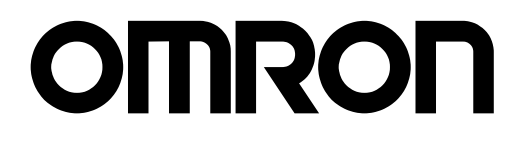

# NB系列 可程式終端 安裝手冊

Cat.No. **V107-TW5-01**

注意事項

歐姆龍產品根據適當的程序、由有資質的操作人員來製造且這些產品使用時只適用於本 手冊所描述的用途。

以下這些規定主要涉及使用產品時需注意的一些事項-在本手冊中。須始終注意這些注 意事項。如不注意這些內容,則會給人員或機器設備造成傷害或損壞。

 $\bigwedge$   $\bigoplus$   $\bigoplus$  表示目前已處於十分緊急危險的狀態。如不採取措施加以避免,則會造成人員傷亡。此外,還會 對機器設備造成嚴重損壞。

 $\bigwedge$  警告 表示處於潛在危險狀態。如不採取措施加以避免,則會造成人員傷亡。此外,還會對機器設備造 成嚴重損壞。

 $\sum$  /[v], 表示處於潛在危險狀態。如不採取措施加以避免,則會造成人員輕微或中等傷害及對機器設備造 成損壞。

#### 歐姆龍產品資料

在本手冊中,所有歐姆龍產品均以大寫字母來表示。當"Unit"一詞表示歐姆龍產品時,無論其是否以產品 名稱出現,也用大寫字母來表示。

出現在某些顯示器和歐姆龍產品上的縮寫-- "Ch,"通常表示"word"在檔中縮寫為"Wd"。縮寫"PLC" 表示可程式設計控制器。

縮寫"host"表示控制PT(可程式設計端子)的控制器。例如,IBM PC/AT或兼容機。

#### 直觀幫助

以下標題出現在手冊的左欄以幫助您迅速找到相關不同類型的資訊。

注 表示有關產品有效便捷操作的一些資訊。

參考 表示使用者感興趣的相關主題的一些補充資訊。

1、2、3... 1. 表示一組分類清單一覽表;例如,程式、檢查一覽表等。

CS1G-CPU□□-VI 框起來的型號表示不同的特性。例如,

"CS1G-CPU□□-EV1"表示以下型號:CS1G-CPU42-EV1,CS1G-CPU43-EV1,

CS1G-CPU44-EV1和CS1G-CPU45-EV1。

#### **©** OMRON,2011

版權所有,事先未經歐姆龍公司書面許可,本手冊中的任何部分不可用任何形式,或用任何方法,機械的、電子的、照 相、錄製或其他方式進行複製、存入檢索系統或傳送。

關於使用這裡所包含的資料不負專利責任。然而,因為歐姆龍公司不斷努力改進其高品質的產品,所以本手冊中所含有 的資料可隨時改變而不另行通知。在編寫本手冊時,注意了一切可能的注意事項,對於仍然可能出現的錯誤或遺漏歐姆 龍公司將不承擔責任,對於使用本手冊中所包含的資料導致的損害也將不承擔任何責任。

# 目錄

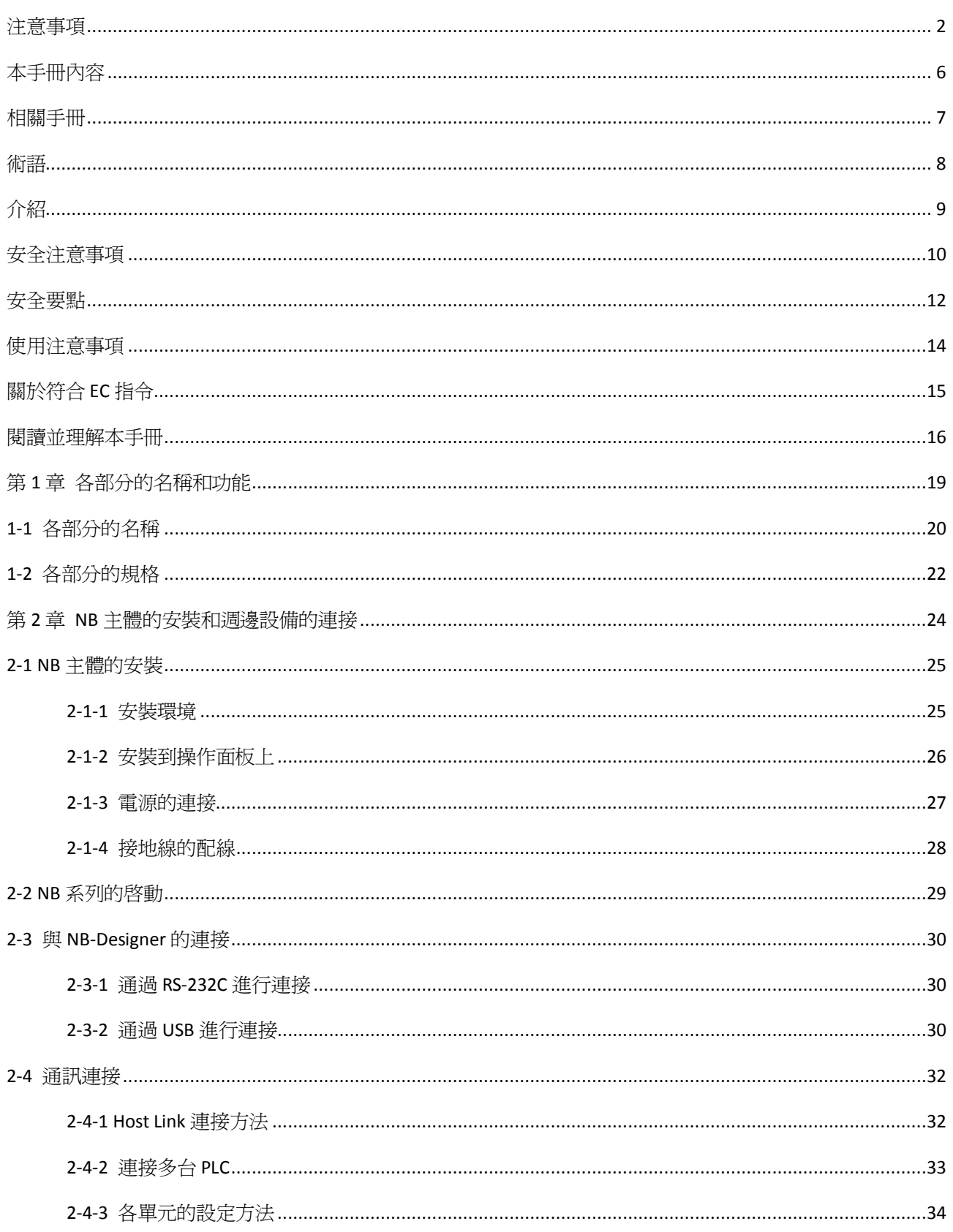

![](_page_4_Picture_4.jpeg)

![](_page_5_Picture_4.jpeg)

# 本手冊內容

- 第 1 章 各部分的名稱和功能 本章對NB主體各部分的名稱和功能進行了說明。
- 第 2 章 NB主體的安裝和週邊設備的連接 本章對NB主體的安裝方法和週邊設備的連接方法進行了說明。
- 第 3 章 系統設置模式 本章對系統設置模式進行說明。
- 第 4 章 觸控校正模式

本章對觸控校正模式進行說明。

第 5 章 維護保養和故障排除

本章描述了防止錯誤發生的維護和檢驗方法以及當出現錯誤時所採取的故障排除措施。

 $\bigwedge$  警告 如不仔細閱讀並充分理解本手冊的內容,將會導致人員傷亡及產品受損或產品失效。 請仔細閱讀每一章節內容並在進行程式或操作之前充分理解其內容與其它相關章節內容。

![](_page_7_Picture_0.jpeg)

相關手冊如下所示。

![](_page_7_Picture_245.jpeg)

術語

本手冊中使用的術語的含義如下所示。

關於術語

![](_page_8_Picture_239.jpeg)

# 介紹

● 針對的讀者

本手冊以下述人員為對象而編寫。 具備電氣知識(電氣工程師或具備同等知識),且

- 負責引進 FA 設備的人員;
- 設計 FA 系統的人員;
- 安裝、連接 FA 設備的人員;
- 管理 FA 生產現場的人員。
- 一般注意事項
	- 使用者必須根據操作使用手冊中所描述的性能說明進行操作。
	- 切勿在會對人員帶來危險或對設備造成嚴重損壞的地方使用PT觸摸開關輸入功能或在緊急開關應用 處使用PT觸摸開關輸入功能。
	- 在本手冊未規定的情況下使用產品之前或將產品用於核電控制系統、鐵路系統、航空系統、汽車、燃 燒系統、醫療器械、娛樂設施、安全設備和其它系統、機器和設備(一旦使用不當會對人員和設備造 成嚴重傷亡或損壞)之前,請向歐姆龍代表垂詢。
	- 確保產品的額定參數和性能特性完全能夠滿足系統和機器設備要求。同時,系統和機器設備具有雙安 全機構。
	- 本手冊提供有關NB系列PT連接安裝的資訊。在使用PT之前請仔細閱讀本手冊並隨身攜帶本手冊以便安 裝操作運行期間可以隨時翻閱。

# 安全注意事項

 為了安全而使用的標識及其含義 為了安全使用NB系列,本手冊以下述標識及圖形符號來表示注意事項。在此所示的注意事項表示與安全 相關的重要內容,請務必遵守。 標識及其含義如下所示。

![](_page_10_Picture_2.jpeg)

#### 安全要點

表示為安全使用產品而應實施或回避的事項。

#### 使用注意事項

表示為防止產品不能運行、出現誤動作或者對性能和功能產生不良影響而應實施或回避的事項。

圖形符號的說明

![](_page_10_Picture_79.jpeg)

![](_page_11_Picture_0.jpeg)

![](_page_11_Picture_63.jpeg)

# 安全要點

- 打開 NB 主體和週邊設備的包裝時,請檢查產品的外觀,確認沒有損傷。此外,請輕輕搖動產品,確 認沒有異常聲響。
- 請務必將 NB 主體安裝在控制櫃內。
- 可安裝的面板厚度爲1.6~4.8mm。爲確保產品的防水、防塵能力,請使用0.5~0.6N·m 的力矩均勻緊 固安裝金屬件。若緊固力矩超過規定值,或緊固不均勻,可能會導致前面板變形。此外,請使用沒有 污垢和變形、能完全確保安裝強度的面板。
- 加工面板時,請注意防止金屬碎屑進入裝置內部。
- 請勿在 DC 電源端子上連接 AC 電源。
- 請使用電壓波動小、即使輸入時發生 10ms 的瞬間停電也能穩定供給輸出的 DC 電源。 額定電源電壓:DC24V (容許範圍 DC20.4~27.6V)
- 請勿實施耐壓測試。
- 使用壓線範圍在 12~26AWG 的雙絞線,採用端子螺絲壓接電纜的方式進行連接,電纜只需去除絕緣皮 6.5mm 即可。以 0.3~0.5N·m 力矩緊固端子螺絲。確保螺絲正確緊固。
- 為了防止雜訊引起的誤動作,請正確接地。
- 請勿赤手觸摸電路板的封裝部分。此外,請事先對人體的靜電進行放電。
- 使用序列埠 COM1 連接器 6 號針的 DC+5V 電壓時,請在確認供給設備的電流容量低於 250mA 後再使用。 NB 主體的 DC+5V 雷壓輸出為+5V±5%,最大電流 250mA。
- 請在 NB 主體的電源為 OFF 狀態時拆裝電纜。
- 在連接通信電纜之後須始終緊固連接器螺絲。
- 連接器的拉伸負載為 30N 以下。請勿施加 30N 以上的負載。
- 在接通或關閉電源或按下重定按鈕之前,先確認系統安全性。
- 根據接通/關閉電源的方法,有時整個系統會停止運行。請按照規定的步驟接通/關閉電源。
- DIP 開關設定一經變更,必須按重定按鈕或重啓電源。
- 為確保系統安全,請務必編入能夠確認 NB 主體正常動作的程式,然後再運行系統。
- 請在充分確認畫面資料、巨集以及主機側程式的動作後再開始實際使用。
- 請以 0.8~1.2N 的力按壓觸控式螢幕。
- 請勿使用螺絲刀等工具操作觸控式螢幕。
- 請在確認系統安全後再按壓觸控式螢幕。
- 若快速、連續按壓觸控式螢幕,可能會導致無法讀取輸入的內容。請在確認一個輸入完畢後,再淮行 下一個輸入操作。
- 背光燈熄滅或無顯示時,請避免無意按壓觸控式螢幕。必須確認系統安全後,方可按壓觸控式螢幕。
- 為安全地使用數值輸入功能,請務必使用上下限設定的功能。
- 初始化畫面資料時,請先確認建立的畫面資料已在 NB-Designer 上進行了備份。
- 變更系統功能表的密碼時,在密碼沒有寫完之前請不要按重定按鈕或切斷電源。密碼保存失敗可能會 導致畫面不動作。
- 當使用設備監視器時,在進行以下操作之前對系統安全情況進行確認:
	- 更改監視器資料;
	- 更改運行方式;
	- 強制設置或復位;
	- 更改當前值或設定值;
- 請勿在不適用的設備上連接 USB 連接器。
- 在設備上連接 USB 連接器之前,請務必檢查設備的外觀,確認沒有損傷。
- 市售及推薦的 USB HUB 與 NB 主體的普通規格不同。在產生雜訊、靜電的環境下可能無法正常工作。 因此在使用 USB HUB 時,請採取充分的雜訊、靜電隔離措施,或者將其安裝在沒有雜訊、靜電的場所。
- 在上傳/下載畫面資料、系統程式時,請不要進行以下操作:
	- 可能會損壞畫面資料、系統程式。
	- 關閉 NB 主體電源。
- 關於主機及廢舊電池的處理,請遵守當地相關的廢棄法律法規。

![](_page_13_Picture_7.jpeg)

● 所有含有高氯酸鹽成分在 6ppb 以上的鋰原電池組的產品,當出口到或運輸途經美國加利福尼亞州時, 下面的預防措施必須被公示。

高氯酸鹽材料 - 特殊處理可適用。參見 http://www.dtsc.ca.gov/hazardouswaste/perchlorate。 NB 系列產品內含鋰原電池。當安裝有該類型電池的產品出口到或運輸途經美國加利福尼亞州時,請在 所有的產品包裝和適當的貨運包裝上貼上標籤。

- 切勿使用汽油、稀釋劑等揮發性溶劑及化學抹布等。
- 請勿將主體和在垃圾廢棄場處理的一般垃圾一起廢棄。廢棄時,請遵照各地方的相關條例或法規。
- 客戶不能自行更換 NB 主體內的背光燈。請與本公司客服中心聯繫。
- 由於老化,將導致觸摸點的偏移。請定期進行校準。
- 前面板剝離/破損,會使防水、防油功能喪失。當前面板有剝離/破損時,請勿繼續使用。
- 密封圈因使用環境的不同會產生老化/收縮/硬化情況,需要定期進行檢查、更換。
- COM1 連接器和 COM2 連接器的通信電纜不能進行互換,請對埠引腳進行確認,再實施通訊。

# 使用注意事項

 請勿將本產品安裝在以下環境中: 溫度變化劇烈的場所 溫度或濕度超出規格指定範圍的場所 高濕度、可能會導致結露的場所 具有腐蝕性或可燃性氣體的場所 具有過度衝擊性或振動性的場所 直接暴露於風雨環境下的場所 受強紫外線影響的場所 多粉塵的場所 日光直射的場所 油、藥品等飛散的場所 ● 在下列場所中安裝系統時,請採取適當和充分的防範措施: 具有靜電或具有來自其他設備的雜訊干擾的場所 具有強電場、磁場的場所 靠近電源的場所

可能受到輻射影響的場所

# 關於符合 EC 指令

NB 系列可程式設計終端符合 EMC 指令。

1 符合 EMC 指令

歐姆龍產品為電氣設備,可內置於其他設備或整機中使用。它符合相關的 EMC 標準(參見注解),可更方便地內置於其他設備或整機中使用。實際產品已經 過檢查,完全符合 EMC 標準,但內置於客戶所用系統後是否仍符合該標準, 需由客戶負責檢查。

根據安裝歐姆龍設備的裝置或控制台的配置、佈線和其他條件的不同,歐姆 龍設備的 EMC 相關性能也有所不同。因此,客戶必須執行最終檢查以確保設 備和整機符合 EMC 標準。

- 注 適用的 EMC(電磁相容性)標準如下所示: EMS(電磁敏感度):EN61131-2:2007 EMI(電磁干擾):EN61131-2:2007
- 2 符合 EC 指令

NB 系列可程式設計終端符合 EC 指令。檢查以下注意事項以確保客戶的設備和 整機同樣符合 EC 指令。

- 1. 可程式設計終端必須安裝在控制台內部。
- 2. 請為可程式設計終端使用加強絕緣或雙重絕緣的DC電源。即使輸入時出 現10ms的中斷,也能確保穩定的電力輸出。
- 3. 可程式設計終端符合EN61131-2規定,但是根據所用的控制台、連接至控 制台的其他設備、佈線以及其他條件的不同,輻射特性(10m法規)可能 有所不同。因此,您必須確認整機或設備符合EC指令。
- 4. 本產品為Class A產品(工業用產品)。在民用環境下,可能產生電磁干 擾。請採用適合的方法以減少干擾。

# 閱讀並理解本手冊

請在使用產品前閱讀並理解本手冊。如有任何問題或意見,請聯繫您的歐姆龍代表。

保證內容和責任限定

#### 保證內容

歐姆龍的唯一保證是產品自售出起一年(或其它指定時間)內在材料和工藝上沒有缺點。

歐姆龍對產品的無侵權、可售性或特殊用途的適用性均無任何明示或暗示性擔保。任何購買者或使用者須承認 單獨的購買者或使用者決定了產品將適當地符合他們有意使用的需求。歐姆龍拒絕其它所有保證,無論明確的 或暗示的。

#### 責任限定

歐姆龍將不為產品以任何方式造成的特殊、間接的或因此產生的損壞、利益損失或商業損失負責,無論此主張 是基於契約、保證、疏忽或嚴格賠償責任。

歐姆龍對已宣稱責任的產品的任何超越單價的行為決不負責。

歐姆龍對產品的授權,修理或其它主張決不負責,除非歐姆龍分析確認產品完全操作、儲藏、安裝和維護且未 遭受污染、濫用、誤用或不當更改或修理。

# 應用注意事項

#### 使用的適宜性

歐姆龍將不對所有應用于客戶應用中的產品結合對各個標準、代碼或規章的符合性負責。

在客戶的需求中,歐姆龍將提供可用的協力廠商證明檔來確定產品使用的額定值和局限性。該資訊本身對於完 全確定產品與其它產品、機器、系統或其它應用或使用的適宜性並不充分。

以下為一些必須特別注意的應用示例。這並不是詳盡無遺地羅列了所有可能的產品用途的清單,也並不意味著 所列用途對產品適用:

• 戶外使用、遭受潛在化學污染或電干擾處使用、或未在本手冊中提及的條件或用途。

• 核能控制系統、燃燒系統、鐵路系統、航空系統、醫療器材、娛樂機械、車輛、安全設備和服從分離工業或 政府規章的安裝。

• 可能對生命或財產造成風險的系統、機器和設備。

請瞭解並遵守所有產品可用性的禁止條款。

切勿將本產品用於可能造成嚴重生命或財產風險且不能保證整個系統設計於從事風險的場合,歐姆龍產品已為 了用在整個設備或系統裡而適當地額定並已安裝。

#### 可程式設計產品

歐姆龍將不對可程式設計設備中使用者的程式設計或其任何結果負責。

# 不承諾事項

#### 規格的變更

產品規格和附件隨時可能基於改進和其它原因而更改。

當已公佈的額定值或特性改變,或作出重大結構改變時更改型號編號是我們慣例。但是,產品某些規格可能作 出更改而不予通知。如有疑問,可指派特殊型號編號以為您的請求固定或建立關鍵規格。請在任何時候聯繫您 的歐姆龍代表以確認所夠產品的實際規格。

### 尺寸和重量

尺寸和重量僅爲名義上的,並不能用作製造用途,即使已說明了公差。

#### 性能資料

本手冊所給出的性能資料是用作給使用者作為確定適用性的嚮導,並不予以擔保。其將可能表現出歐姆龍測試 條件下的結果,用戶必須將其與實際應用需求相聯繫。實際性能服從歐姆龍的保證以及責任限定。

#### 錯誤和疏忽

本手冊中的資訊已小心核對並被認為正確;但是對記錄、印刷或校對錯誤或疏忽並不指定責任。

# 第1章 各部分的名稱和功能

本章對 NB 主體各部分的名稱和功能進行了說明。

![](_page_19_Picture_10.jpeg)

# 1-1 各部分的名稱

NB5Q-TW00B 型號

正面

![](_page_20_Figure_3.jpeg)

![](_page_21_Figure_0.jpeg)

正面

![](_page_21_Figure_2.jpeg)

注意

接通/關閉電源時,請在確認系統安全後再進行操作。

# 1-2 各部分的規格

觸控式螢幕

可通過觸控式螢幕面板進行輸入操作。按動觸控式螢幕,可切換畫面,將觸點資訊發送至主機。

![](_page_22_Picture_3.jpeg)

- 若快速、連續按壓觸控式螢幕,可能會導致無法讀取輸入的內容。請在 確認一個輸入完畢後,再進行下一個輸入操作。
- 由於老化,將導致觸摸點的偏移。請定期進行校準。

#### ● 序列埠 COM1

#### 以 NB5Q-TW00B 和 NB7W-TW00B 產品為例。

COM1 是 9 針 D 型母座管腳。這個埠支援 RS-232C 通訊功能,能連接 RS-232C 功能的控制器,也可用於產品的程 式下載和調試。管腳定義如下:

![](_page_22_Picture_9.jpeg)

![](_page_22_Picture_210.jpeg)

\*NB5Q-TW00B 和 NB7W-TW00B 的 4、5 管腳是空腳,不支援 RS 和 CS 功能。

![](_page_23_Picture_1.jpeg)

使用序列埠 COM1 連接器 6 號針的 DC+5V 電壓時,請在確認供給設備的電流容量 低於 250mA 後再使用。NB 主體的 DC+5V 電壓輸出為+5V±5%,最大電流 250mA。

#### ● 序列埠 COM2

#### 以 NB5Q-TWOOB 和 NB7W-TWOOB 為例。

COM2 是 9 針 D 型母座管腳。這個埠支援 RS-232C/RS-485/RS-422A 通訊功能。 管腳定義如下:

![](_page_23_Picture_6.jpeg)

![](_page_23_Picture_338.jpeg)

#### ● DIP 開關

![](_page_23_Picture_9.jpeg)

![](_page_23_Picture_339.jpeg)

- 系統設置模式:PT 將啟動到內置的系統設置介面,可以由使用者進行亮度、系統時間、蜂鳴器等設置操作。
- 觸控校正模式:當使用者觸控螢幕時,螢幕上會相應顯示一個"+"符號,讓使用者可以校正觸控式螢幕的 觸控精度。
- 固件更新設置模式:用於更新固件,下載、上傳使用者工程檔等底層操作,一般使用者請不要使用此模式。
- 正常工作模式:這是 NB 系列 PT 的正常工作模式。PT 將會顯示已經下載的工程的啓動畫面。

#### ● 復歸開關 (RESET)

按下 PT 背面的 RESET 開關後,系統將被重新開機。

# 第2章 NB 主體的安裝和週邊設備的連接

本章對 NB 主體的安裝方法和週邊設備的連接方法進行了說明。

![](_page_24_Picture_10.jpeg)

# 2-1 NB 主體的安裝

本節對在操作面板上安裝 NB 主體的方法和電源的連接方法進行了說明。

### 2-1-1 安裝環境

將 NB 主體安裝在操作面板上時,請注意以下幾點。

![](_page_25_Picture_4.jpeg)

安全要点

打開 NB 主體和週邊設備的包裝時,請檢查產品的外觀,確認沒有損傷。此外, 請輕輕搖動產品,確認沒有異常聲響。

# 2-1-2 安裝到操作面板上

將 NB 主體嵌入操作面板進行安裝。 安裝時請使用隨機附帶的面板安裝金屬件和工具(十字頭螺絲刀)。 按照以下步驟安裝。

1. 按照以下尺寸在面板上開嵌入用孔,從面板正面插入 NB 主體。

![](_page_26_Figure_3.jpeg)

![](_page_26_Picture_121.jpeg)

2. 如下所示從 NB 主體的背後,在頂部和底部四個位置,插入面板固定器。 在機身的方孔中插入定位器的鉤子輕輕拉住固定器用十字頭螺絲刀擰緊螺釘。

![](_page_26_Figure_6.jpeg)

![](_page_26_Figure_7.jpeg)

● 請務必確保操作面板乾淨、無彎曲、並具有足夠的安裝強度。

# 2-1-3 電源的連接

向電源輸入端子接入 DC24V 的電源。

安全要点 ● 請勿在 DC 電源端子上連接 AC 電源。 ● 請使用電壓波動較小的 DC 電源。 ● 請使用具有穩定輸出(即使在輸入短暫中斷 10ms 的情況下)和增強絕緣或雙絕

電源

可連接的電源規格如下:請確定適當的電源規格,以滿足電源容量的要求。

緣的直流電源。

![](_page_27_Figure_5.jpeg)

# 2-1-4 接地線的配線

NB 主體上帶有功能接地端子( 請根據以下狀況進行配線。

- 1. NB 主體和主機之間產生地電位差時,請按圖所示進行接地。距離過遠難以單點接地時,請勿將 NB 主體的 接地。
- 2. NB 主體和馬達、變頻器等噪音源設備安裝於同一面板上時,請勿將 NB 主體的 /  $\Rightarrow$  接地。

![](_page_28_Figure_4.jpeg)

![](_page_28_Picture_5.jpeg)

### 2-2 NB 系列的啓動

確認硬體均正確連接,然後打開電源,啓動 NB 系列。 本節對 NB 系列啟動時的動作進行了說明。

- 初次啓動 NB 主體時
	- ① 確認背面的 DIP 開關 SW1、SW2 均置於 ON 側。
	- ② 接通 NB 主體的電源,正面的 POWER LED 亮綠燈,NB 主體啟動,進入系統設置模式。
	- ③ 通過系統設置介面可設定系統時間、起始視窗號、螢幕保護裝置時間、蜂鳴器和螢幕亮度。設定完畢, 請先關閉電源,將背面的 DIP 開關 SW1、SW2 均置於 OFF 側,然後再次接通電源。
- 在書面資料已下載到 NB 主體後啓動
	- ① 確認背面的 DIP 開關 SW1、SW2 均置於 OFF 側。
	- ② 接通 NB 主體的雷源, 正面的 POWER LED 亮綠燈, NB 主體啓動。
	- ③ 將顯示下載到 NB 主體上的畫面資料的初始畫面。

#### ● 進入觸控校正模式

- ① 確認背面的 DIP 開關 SW1、SW2 置於 OFF、ON 側。
- $Q$  接通 NB 主體的電源,正面的 POWER LED 亮綠燈, NB 主體啓動。

③ 當使用者觸控式螢幕幕時,螢幕上會相應顯示一個"+"符號,讓使用者可以校正觸控式螢幕的觸控精 度。

![](_page_29_Picture_14.jpeg)

啟動/關閉電源時,請在確認系統安全後再進行操作。

# 2-3 與 NB-Designer 的連接

為了將 NB-Designer 建立的畫面資料傳送至 NB 主體,需要用 RS-232C 或者 USB 電纜連線 NB 主體和個人電腦。

# 2-3-1 通過 RS-232C 進行連接

將個人電腦側的 RS-232C 電纜連線至 NB 主體的序列埠 COM1。

![](_page_30_Picture_4.jpeg)

通信條件

通過 NB-Designer 的工具功能表進行下載方式選擇。詳情請參閱 NB-Designer 用戶手冊的[3-15 下載]。

通信電纜

用戶可以自行製作連接電纜,請參閱[附-4 連接電纜的製作]。

### 2-3-2 通過 USB 進行連接

將個人電腦側的 USB 埠和 NB 主體的 USB 從站連接器連接。關於 USB 連接,有一些準備事項和限制事項,請參閱 下述內容正確連接。

![](_page_30_Figure_11.jpeg)

● NB-Designer 用的 USB 驅動程式

通過 USB 傳送畫面時,需要事先在個人電腦中安裝 NB-Designer 用的 USB 驅動程式。USB 驅動程式在利用個人 電腦初次連接 NB 主體時會自動安裝。

- 安全要点 市售及推薦的 USB HUB 與 NB 主體的普通規格不同。在產生雜訊、靜電的環 境下可能無法正常工作。因此在使用 USB HUB 時,請採取充分的雜訊、靜電 隔離措施,或者將其安裝在沒有雜訊、靜電的場所。
	- 請勿在不適用的設備上連接 USB 連接器。
	- 在設備上連接 USB 連接器之前,請務必檢查設備的外觀,確認沒有損傷。
	- 可以利用市售的 USB 電纜進行連接。請使用長度在 5m 以下的電纜。

### 2-4 通訊連接

### 2-4-1 Host Link 連接方法

Host Link 是 1 台 PLC 連接 1 台 NB 主體的方式。有 RS-232C、RS-422A 連接的 2 種方法。

● 使用序列埠 COM1/COM2 利用 RS-232C 連接的方法

該連接方法最為簡單易行。

NB主体

![](_page_32_Figure_6.jpeg)

請使用以下推薦電纜。

XW2Z-200T(電纜長 2m)歐姆龍產 XW2Z-500T(電纜長 5m)歐姆龍產

● 使用序列埠 COM2 利用 RS-422A 連接的方法 該連接方法可以將通信距離延長至最長 500m。

![](_page_32_Figure_10.jpeg)

主機側可連接單元

使用歐姆龍 PLC 時,根據不同的機型、系列,內置 Host Link 功能 (上位連結功能)的單元也不同。還有通過 增加串列通信板或通信板,以 Host Link 方式連接的 CPU 單元。

連接時,請確認連線物件 PLC 的系列、機型以及所安裝的電路板/單元型號。

關於通過 Host Link 方式,使用RS-232C 或者 RS-422A 可與 NB 系列連接的主機側單元,請參閱[附-5 型號一覽]。

![](_page_32_Picture_15.jpeg)

各 PLC 的單元名稱及手冊中使用的[上位連結]術語與[Host Link]的含義相同。

#### 通信設定

通過 Host Link 方式進行通信時,需要事先將 NB 主體和主機側的通信設定設為以下參數値。

![](_page_33_Picture_189.jpeg)

在 NB 主體側,通過 NB-Designer 的 PT 功能表進行這些設定。詳情請參閱 NB-Designer 用戶手冊的[3-10-8 串 口設置]。

主機側的通信設定方法請參閱各 PLC 的手冊。

### 2-4-2 連接多台 PLC

安全要点

COM1 選擇 RS-232C 方式, COM2 選擇 RS-232C、RS-422A、RS-485 中的一種,組合使用時,可以同時連接 2 台相 同廠商或者不同廠商的主機。(注意:COM2 只能選擇 RS-232C、RS-422A、RS-485 中的一種進行通訊)

![](_page_33_Figure_7.jpeg)

- 連接通信電纜後,請務必緊固連接器的螺釘。
	- 請連接器的拉伸負載為 30N。
	- 請勿施加 30N 以上的負載。
	- COM1 連接器和 COM2 連接器的通信電纜不能進行互換,請對埠引腳進行確 認,再實施通訊。

# 2-4-3 各單元的設定方法

各單元的設定方法如下所示:

■ 與 CP 系列連接時

CP1L-L14/L20/M30/M40/M60 型 CP1H-X40/XA40/Y20 型 CP1E-N14/N20 型 CP1E-N30/N40/N60/NA20 型

#### ● PLC 系統設定區域

根據主機的機型和埠,從週邊工具(CX-Programmer 等)將設定直接寫入[PLC 系統設定區域]。

![](_page_34_Picture_336.jpeg)

![](_page_34_Picture_337.jpeg)

\*1:CP1L/H 的通道編號為 PLC Setup 區。

\*2:通信速度請設定為與 NB 主體的設定值一致。

#### 正面撥動開關的設定方法

設定正面撥動開關,以使[PLC 系統設定區域]的設定有效。 使用序列埠 1 時,請將 SW4 設為 OFF,使用序列埠 2 時,請將 SW5 設為 OFF。由於 CP1L-L 的序列埠只有 1 個, 因此沒有撥動開關 SW5。

![](_page_34_Figure_12.jpeg)

■ 與 C 系列 CPU 單元連接時

C200HX/HG/HE (-Z)、CPM1\*、CPM2\*、CQM1H 型 CPU 單元

連接方法

PLC 各機型的 CPU 單元連接方法如下。

![](_page_35_Picture_490.jpeg)

#### ● PLC 系統設定區域

根據主機的機型和埠,從週邊工具(CX-Programmer 等)將設定直接寫入[PLC 系統設定區域](資料記憶體)。 RS-232C 時

![](_page_35_Picture_491.jpeg)

\*1:通信板的 RS-232C 埠

\*2:串列通信板的 RS-232C 埠

\*3:□□是通信速度的設定值。請設定為與 NB 主體的設定值一致。

\*4:通信條件的標準設定指以下意思。

起始位:1bit、數據位元:7bit、停止位:2bit、同位:偶數
RS-422A 時

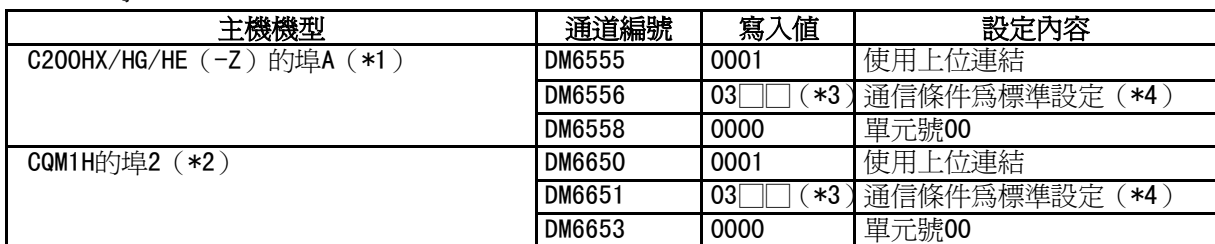

\*1:通信板的 RS-422A 埠

- \*2:串列通信板的 RS-422A 埠
- \*3:□□是通信速度的設定值。請設定為與 NB 主體的設定值一致。
- \*4:通信條件的標準設定指以下意思。 起始位:1bit、數據位元:7bit、停止位:2bit、同位:偶數

關於[PLC 系統設定區域]的操作,請參閱所用 PLC 的手冊。

● 關於 CPM2C 的連接方法

CPM2C 只有和 CS 系列外設埠形狀相同的連接器,但在內部,信號線分為 CPU 內置 RS-232C 埠用和外設埠用兩類。 因此,使用 CPM2C 時,應根據所用的轉換電纜和埠,區別使用 CPU 內置 RS-232C 埠用設定和外設埠用設定。此 外,使用簡易通信裝置 (CPM2C-CIF21 型) 時,請連接至 RS-232C 埠。詳情請參閱 CPM2C 的用戶手冊 (W356)。 使用自製的連接電纜連線 NB 主體和 CPM2C。連接時應使用 CPM2C 的內置 RS-232C 埠。不能使用外設埠。

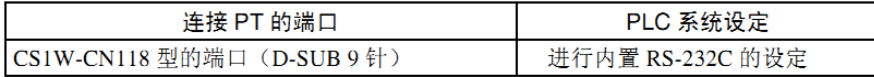

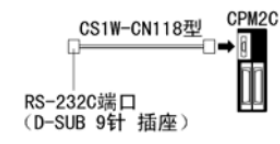

使用簡易通信裝置 (CPM2C-CIF21 型)時,請直接連接至 RS-232C 埠。

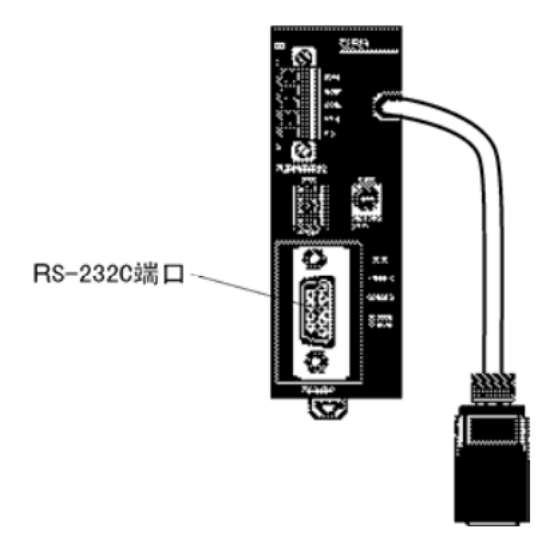

正面撥動開關的設定方法

要啓動[PLC系統設定區域](資料記憶體)的設定,請根據相應的PLC進行如下設定:

● C200HX/HG/HE (-Z) 和CQM1H的RS-232C時

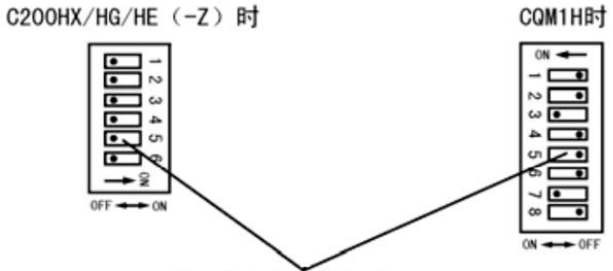

RS-232C端口的通信条件设定 将拨动开关5设定为OFF, 启动PLC系统设定中的设定。

● CPM2A時

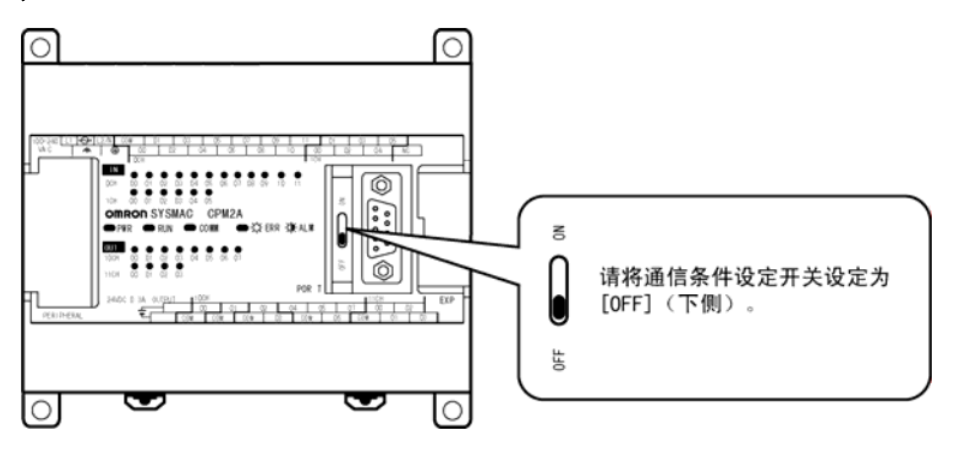

● CPM2C時(只能連接RS-232C)

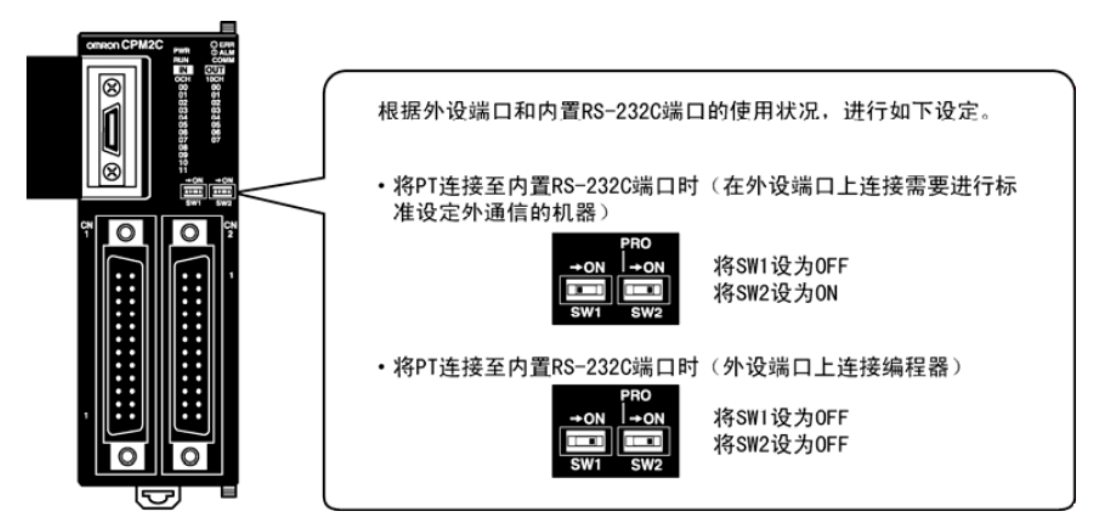

- 通信板開關的設定方法(RS-422A 時)
	- C200HX/HG/HE (-Z) 時 開關 1: 4 側 (4線制=RS-422A) 開關 2: ON 側 (終端電阻 ON=有終端電阻)
	- CQM1H 時
		- 2線/4線制切換開關(WIRE): 4 側 (4線制=RS-422A) 終端電阻 ON/OFF 開關 (TERM): ON 側 (終端電阻 ON=有終端電阻)

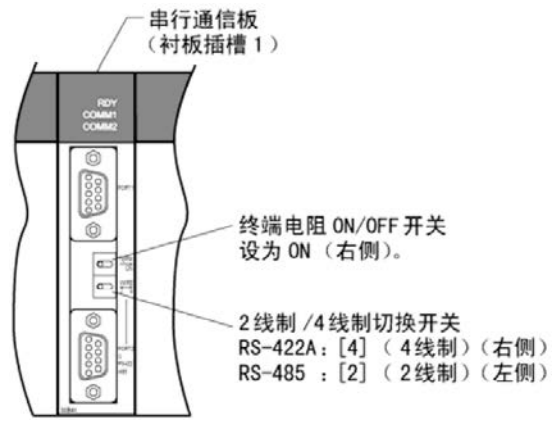

- 通信適配器開關的設定方法
	- RS-232C 適配器(CPM1-CIF01 型)時 模式設定開關設定為[HOST](上側)。

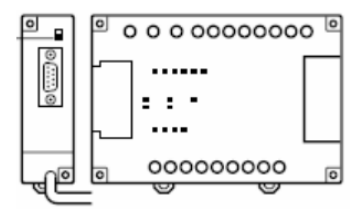

• RS-422 適配器 (CPM1-CIF11 型)時 終端電阻切換開關設定為 ON(上側)。

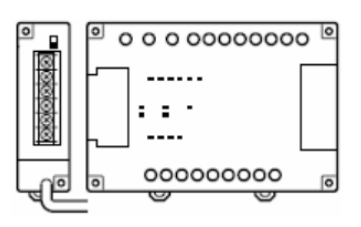

### ■ 與 CS 系列 CPU 單元連接時

CS1G/H-CPU□□(-V1)型、CS1G/H-CPU□□H型

連接方法

與 CPU 單元內置的 RS-232C 埠或涌信板的 RS-232C 埠連接。但連接外設埠時, 需要使用專用的外設埠用連接電 纜(CS1W-CN118型)。

只能使用 RS-232C 連接。

● PLC系統設定區域

與 CS 系列 CPU 單元連接時,請根據所用的通訊連接埠,參照下表在[PLC 系統設定]中設定如下通信條件。

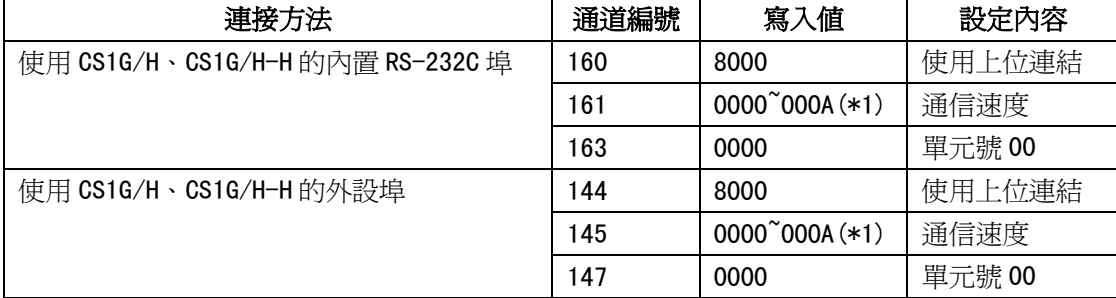

\*1:通信速度請設定為與 NB 主體的設定值一致。

[PLC 系統設定]可通過週邊工具(程式設計器)直接設定,或將週邊工具(CX-Programmer)建立的[PLC 系統設 定]傳送至 CPU 單元進行設定。

關於[PLC 系統設定]的詳情,請參閱[SYSMAC CS 系列使用者手冊] (W339)。

#### 正面開關的設定方法

請根據連接 NB 系列的埠將 CPU 單元的撥動開關 4 或 5 設定如下。

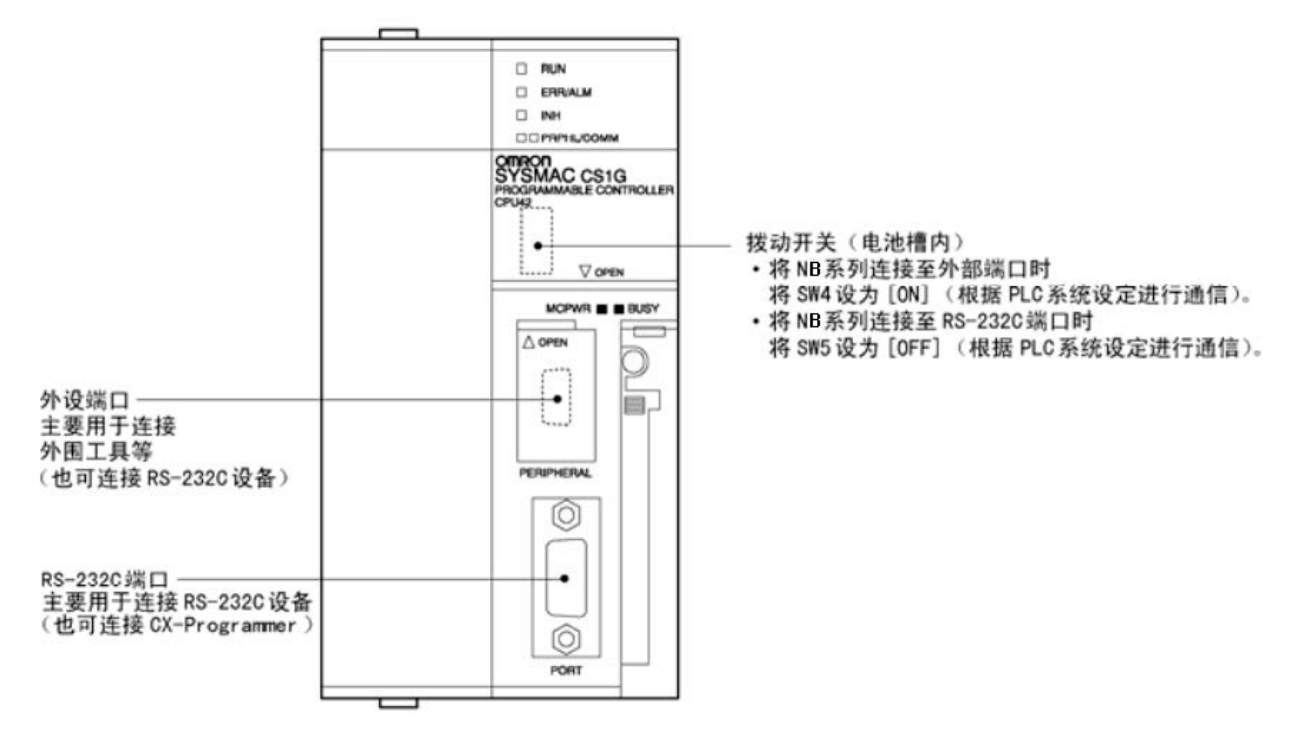

## ■ 與 CJ1 系列 CPU 單元連接時

CJ1G-CPU□□型、CJ1G/H-CPU□□H 型、CJ1M-CPU□□型

#### 連接方法

與 CPU 單元內置的 RS-232C 埠或通信板的 RS-232C 埠連接。但連接外設埠時,需要使用專用的外設埠用連接電 纜(CS1W-CN118 型)。只能使用 RS-232C 連接。

PLC系統設定區域(RS-232C時)

與 GJ 系列 GPU 單元連接時,請根據所用的通訊連接埠,參照下表在[PLC 系統設定]中設定如下通信條件。

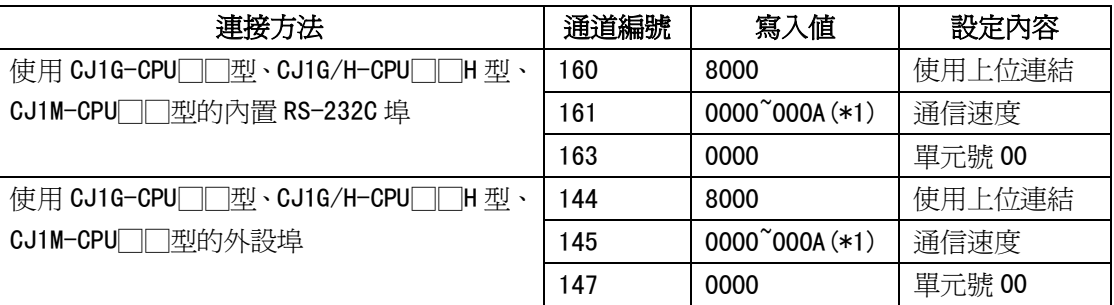

\*1:通信速度請設定為與 NB 主體的設定值一致。

[PLC 系統設定]可通過週邊工具(程式設計器)直接設定,或將週邊工具(CX-Programmer)建立的[PLC 系統設 定]傳送至 CPU 單元進行設定。

關於[PLC 系統設定]的詳情,請參閱[SYSMAC CJ 系列使用者手冊] (W393)。

正面開關的設定方法

請根據連接 NB 系列的埠將 CPU 單元的撥動開關 4 或 5 設定如下。

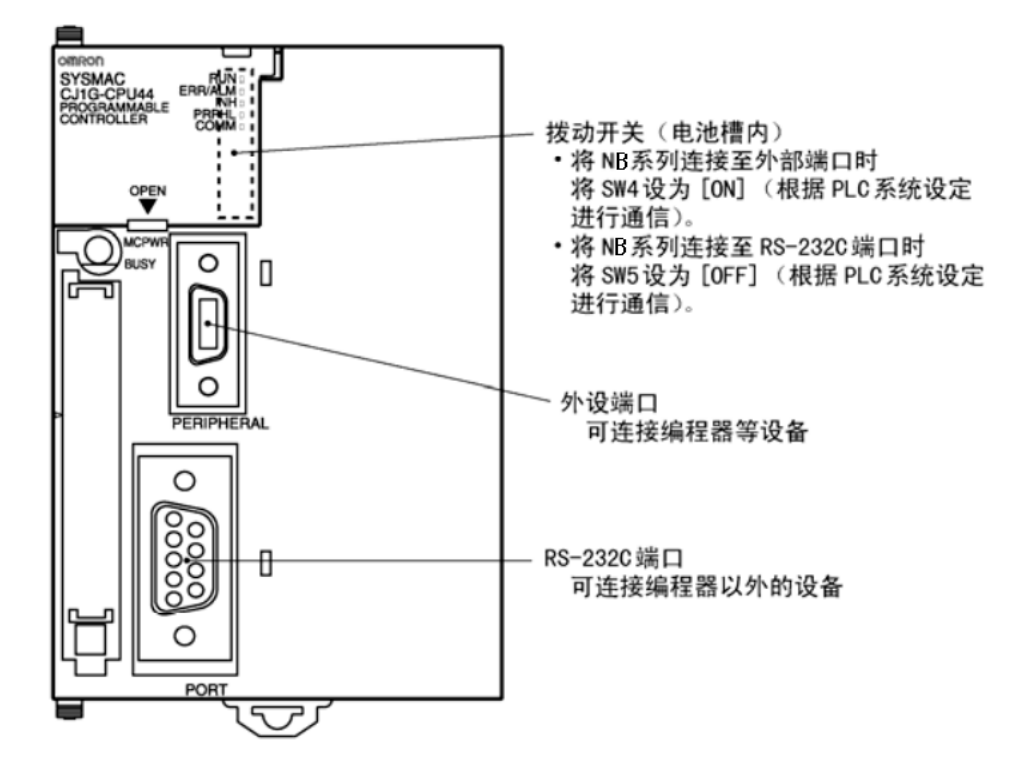

■ 與 CJ2 系列 CPU 單元連接時

CJ2M-CPU3□型、CJ2M-CPU1□型、CJ2H-CPU6□(-EIP)型

連接方法

與 CPU 單元內置的 RS-232C 埠或通信板的 RS-232C 埠連接。

● PLC系統設定區域 (RS-232C時)

將週邊工具(CX-Programmer)建立的[PLC 系統設定]傳送至 CPU 單元進行設定。在[PLC 系統設定]的[Serial Port] 選項頁,設為 Host Link 連接方式,7 Data Bits, 2 Stop Bits, Even,通信速度與 NB 主體的設定值一致。 關於[PLC 系統設定]的詳情,請參閱[SYSMAC CJ2 系列使用者手冊軟體篇](W473)。

正面開關的設定方法

請根據連接 NB 系列的埠將 CPU 單元的撥動開關 5 設定如下。

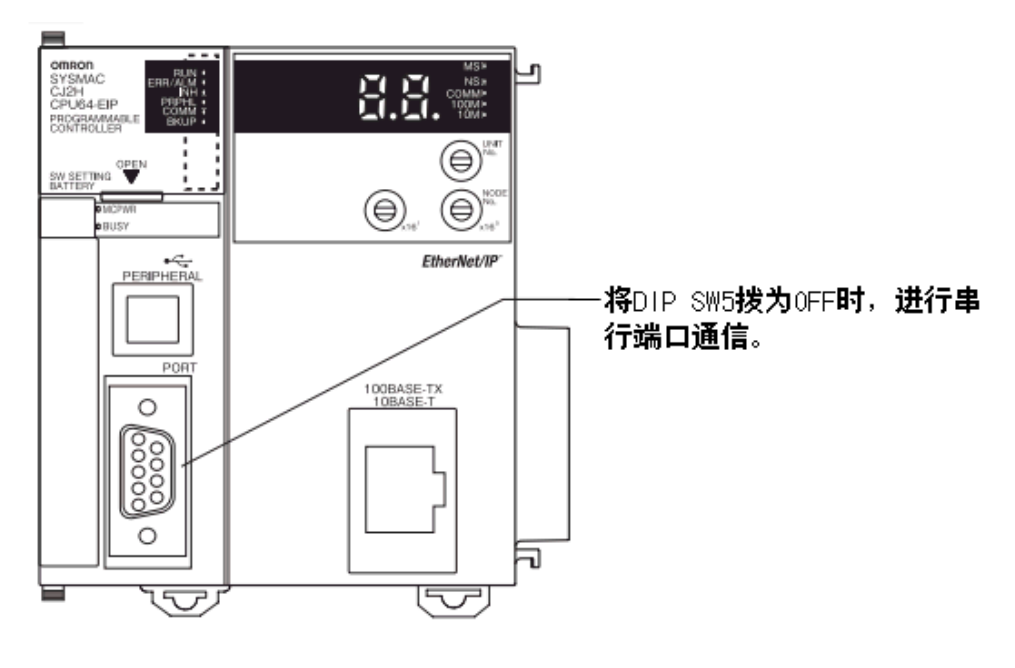

## ■ 與 C 系列上位連結單元連接時

C200HE(-Z)/C200HG(-Z)/C200HX(-Z)型用底座安裝型 C200H-LK201/LK202-V1 型

開關的設定方法

• C200H-LK201-V1 時 (RS-232C)

[正面開關]

各開關均為旋轉開關。用一字頭螺絲刀如下設定開關設定值顯示視窗中的數位和符號。

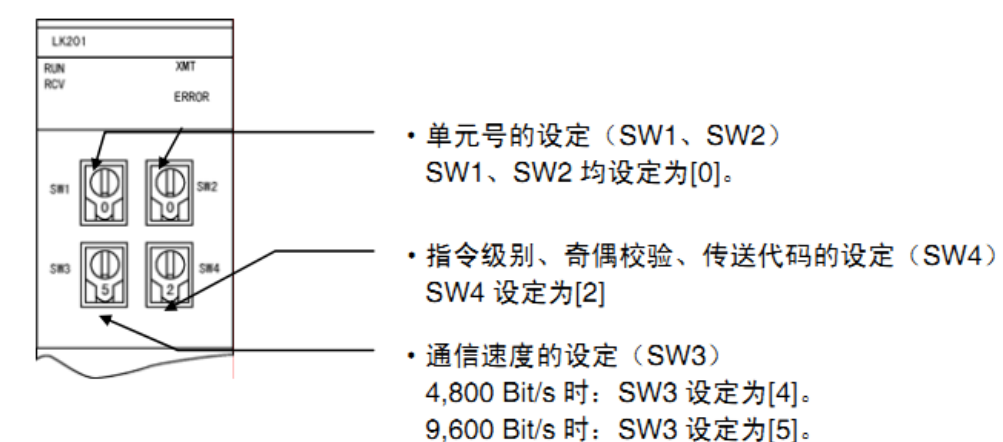

19,200 Bit/s 时: SW3 设定为[6]。

[背面開關]

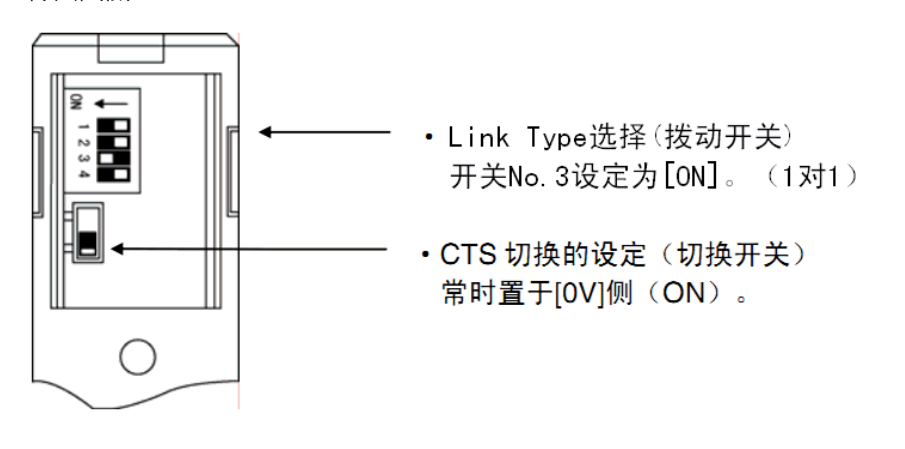

• C200H-LK202-V1 時 (RS-422A)

[正面開關]

各開關均為旋轉開關。用一字頭螺絲刀如下設定開關設定值顯示視窗中的數位和符號。

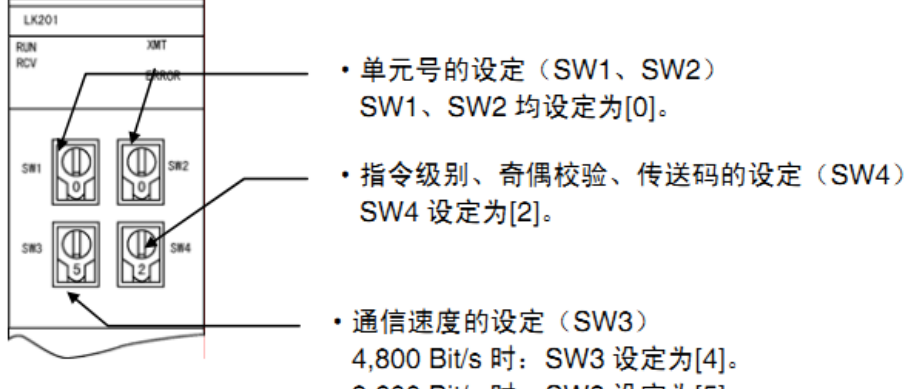

9,600 Bit/s 时: SW3 设定为[5]。 19,200 Bit/s 时: SW3 设定为[6]。

[背面開關]

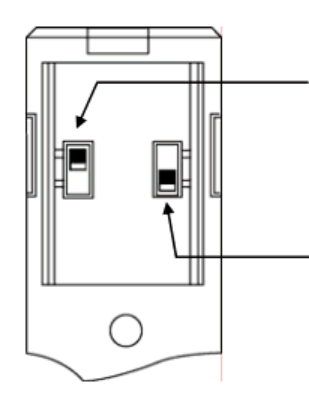

- · 终端电阻的设定(切换开关) 设定为[有 (ON) ]上侧。
- · Link Type选择(切换开关) 设定为[1对1 (ON)]上侧。

### ■ 與 CS 系列串列涌信板連接時

CS1W-SCB21 型(埠 1、埠 2 均為 RS-232C 埠) CS1W-SCB41 型(埠 1 為 RS-232C 埠、埠 2 為 RS-422A/485 埠) (帶 RS-232C 埠、RS-422A 埠的 CS 系列 CPU 單元用串列通信板)

### ● CPU單元DM固定分配區域的設定

從週邊工具(程式設計器或CX-Programmer)將設定直接寫入CPU單元的[DM固定分配區域](系統設定區域)。寫 入設定後,可通過重新接通電源、重啓單元、重啓通訊連接埠、執行STUP命令中的任意一種方法啓動設定。 以下列出了 DM 固定分配區域的通道編號和設定內容。 使用 RS-232C、RS-422A(CS1W-SCB41 型的埠 2)時的情況與此相同。

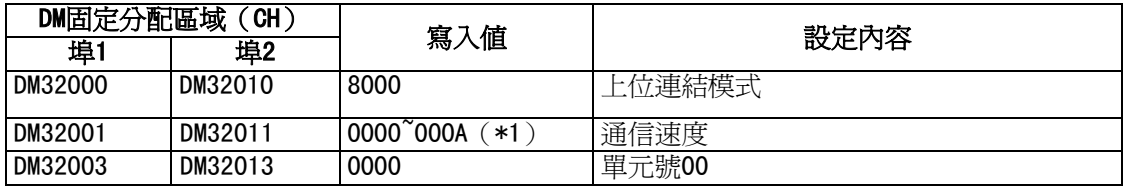

\*1:通信速度請設定為與 NB 主體的設定值一致。

#### 正面開關的設定方法(RS-422A時)

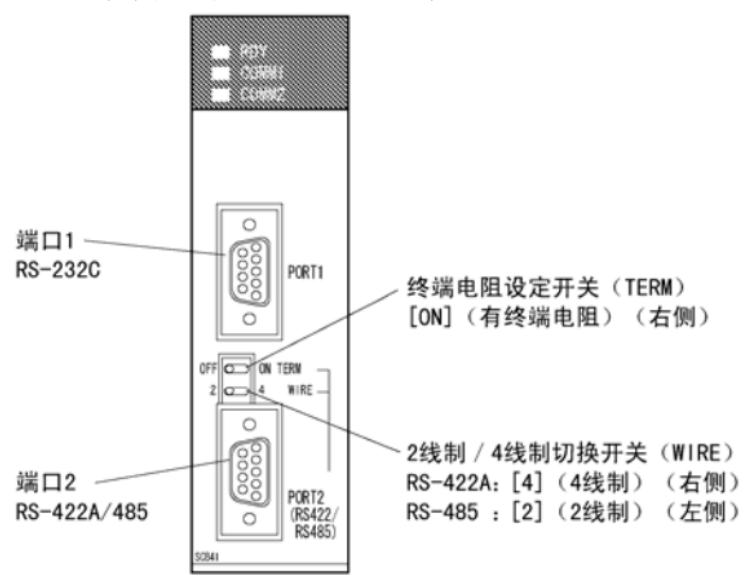

■ 與 CS 系列串列涌信單元連接時

CS1W-SCU21 型(埠 1、埠 2 均為 RS-232C 埠)

#### ● CPU單元DM固定分配區域的設定

從週邊工具(程式設計器或 CX-Programmer)將設定直接寫入 CPU 單元的[DM 固定分配區域](系統設定區域)。 寫入設定後,可通過重新接通電源、重啟單元、重啟通訊連接埠、執行 STUP 命令中的任意一種方法啟動設定。 以下列出了 DM 固定分配區域的通道編號和設定內容。

m=DM30000+100×單元編號(CH)

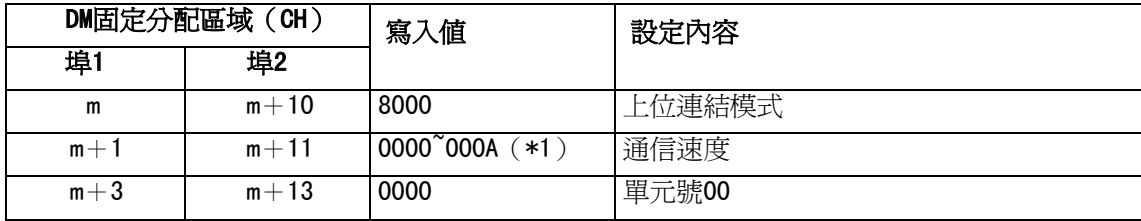

\*1:通信速度請設定為與 NB 主體的設定值一致。

### 正面開關的設定方法

通過單元正面的旋轉開關設定串列通信單元的單元編號。用一字頭螺絲刀如下設定開關設定值顯示視窗中的數 位和符號。

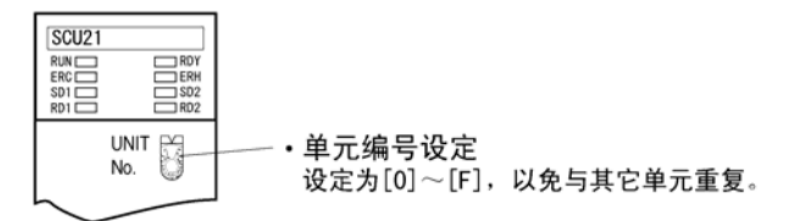

### ■ 與 CJ1 系列串列涌信單元連接時

CJ1W-SCU41 型(埠 1 為 RS-422A/485 埠、埠 2 為 RS-232C 埠)

#### ● CPU單元DM固定分配區域的設定

從週邊工具(程式設計器或 CX-Programmer)將設定直接寫入 CPU 單元的[DM 固定分配區域](系統設定區域)。 寫入設定後,可通過重新接通電源、重啟單元、重啟通訊連接埠、執行 STUP 命令中的任意一種方法啟動設定。 以下列出了 DM 固定分配區域的通道編號和設定內容。

使用 RS-232C、RS-422A 時的情況與此相同。

m=DM30000+100×單元編號(CH)

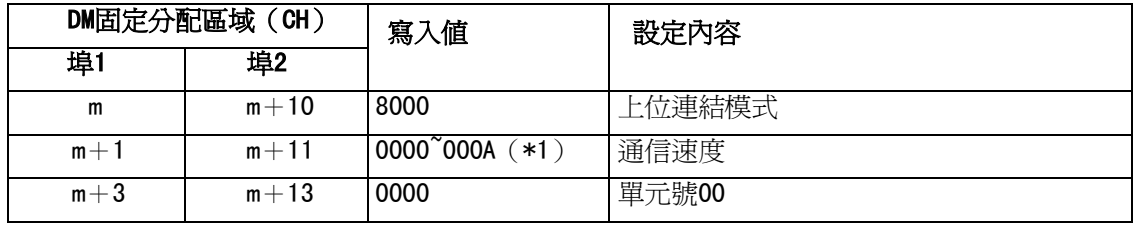

\*1:通信速度請設定為與 NB 主體的設定值一致。

正面開關的設定方法

#### CJ1W-SCU41型

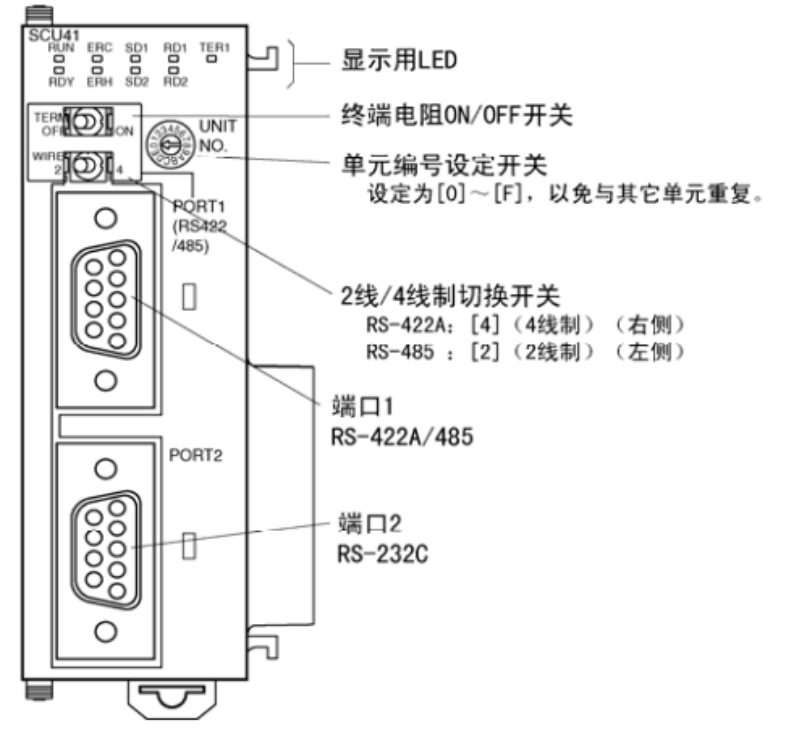

# 第3章 系統設置模式

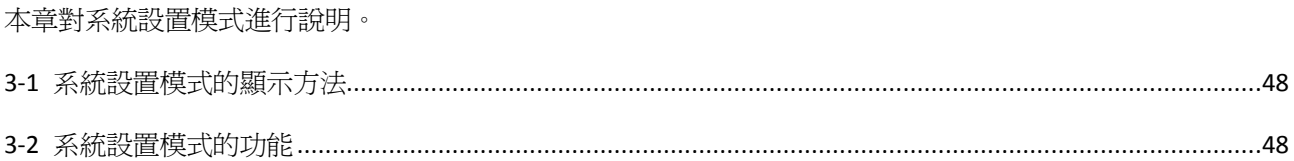

# 3-1 系統設置模式的顯示方法

系統設置模式使用以下步驟進入。

- ① 將背面的 DIP 開關 SW1 和 SW2 均置於 ON。
- ② 按重定開關,重新開機 NB 主體,即進入系統設置模式。

# 3-2 系統設置模式的功能

系統設置模式可以設定以下專案。

- ① 校正時間:年、月、日、時、分、秒是否為當前時間;如時間不一致,請手動校正為當前時間。
- 2 Startup Window No.: 起始視窗,開機啓動 NB 主體後, PT 所顯示的視窗。預設爲窗口 0。
- 3 Backlight Saver Time: 螢幕保護裝置時間,單位為分鐘。默認為 10 分鐘。當這個數值為 0 時,不進行螢 幕保護裝置。
- ④ Mute Enabled/Disabled:蜂鳴器的啟動/關閉。
- ⑤ Brightness Up/Down:使用者可調節螢幕的亮度,使螢幕呈現最佳視覺效果。

NB7W-TW00B 的系統設置模式畫面顯示如下:

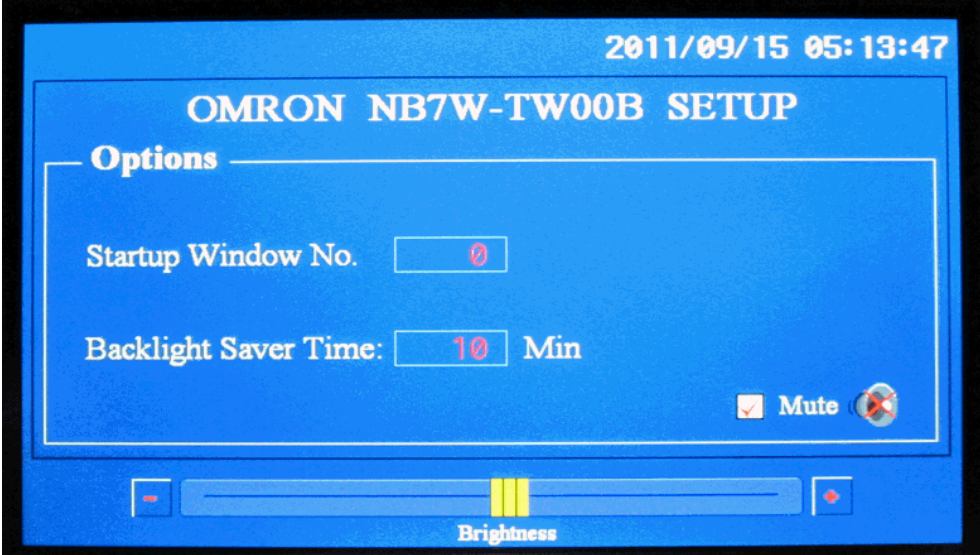

如果想修改月份,點擊相應的月份位置,比如 09,會彈出一個數位輸入鍵盤,輸入月份後按 Enter 鍵確認 修改。

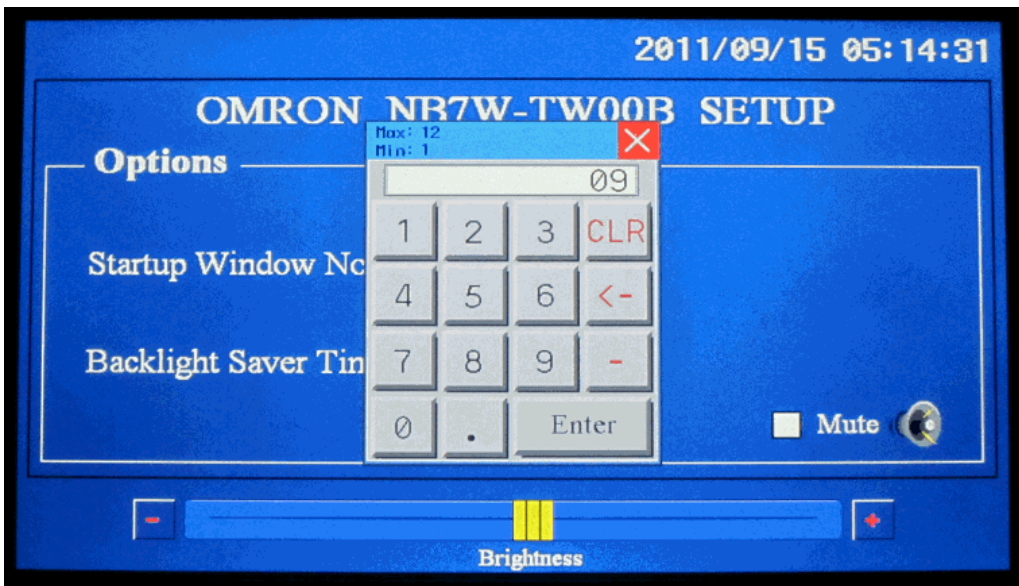

NB5Q-TW00B 的系統設置模式畫面顯示如下:

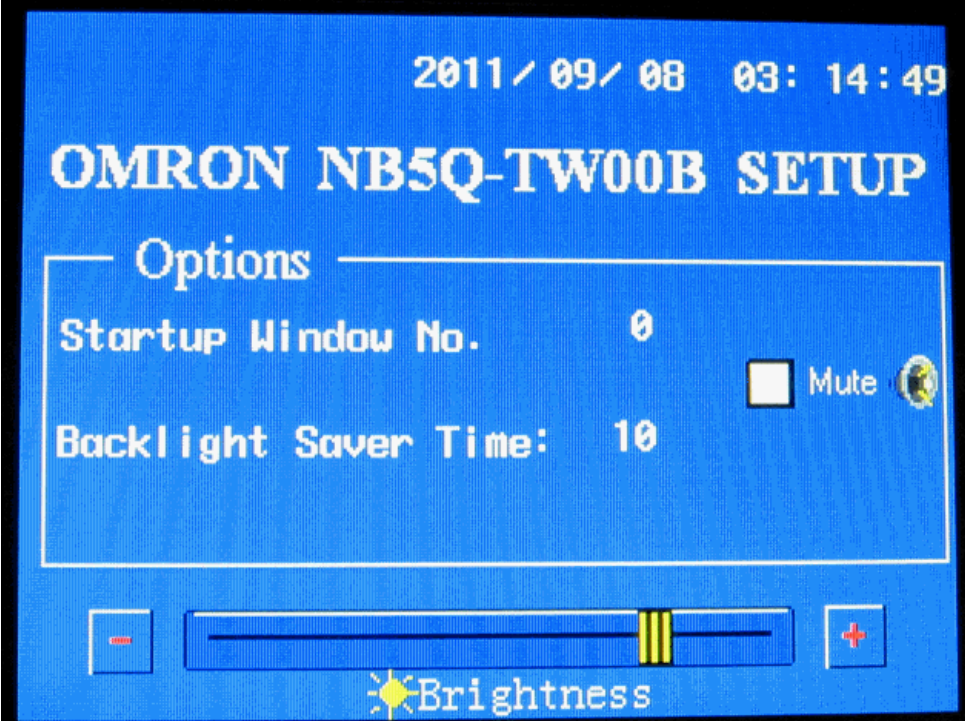

# 第4章 觸控校正模式

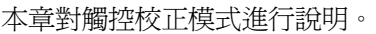

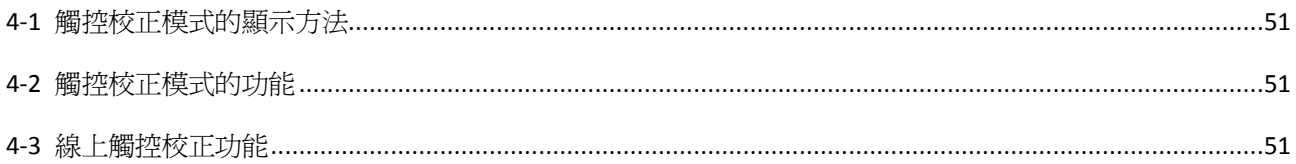

# 4-1 觸控校正模式的顯示方法

觸控校正模式可使用 2 種方法進入。

- $\circled{1}$  將背面的 DIP 開關 SW1 置於 OFF, SW2 置於 ON。 按重定開關,重新開機 NB 主體,即進入觸控校正模式。
- ② 在視窗上放置"功能鍵"元件,設置它的功能為"校準觸控"。 點擊視窗上的該元件,可以啟動觸控校正模式。

# 4-2 觸控校正模式的功能

觸控校正模式的實施步驟:

跟隨屏上指示的"+"觸控,聽到"嘀"聲響,一直觸控到"+"消失,屏上顯示"TP Adjust Succes!"。 把 DIP 開關 SW1, SW2 全部撥到"OFF"位置,再按一下重定開關。

# 4-3 線上觸控校正功能

可以使用功能鍵在軟體運行時實現觸控校準,使用者不需要通過撥碼開關來操作,這樣節省了設備調整時間, 省去了打開控制櫃的麻煩。詳情請參閱 NB-Designer 用戶手冊的[3-7-2 功能鍵]。

# 第5章 維護保養和故障排除

本章描述了防止錯誤發生的維護和檢驗方法以及當出現錯誤時所採取的故障排除措施。

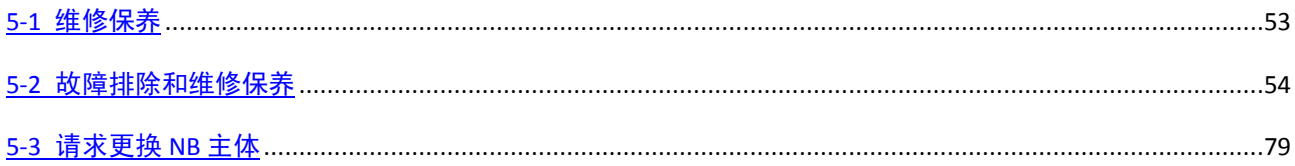

# 5-1 維修保養

### 對PT進行維修保養使其處於最佳狀態。

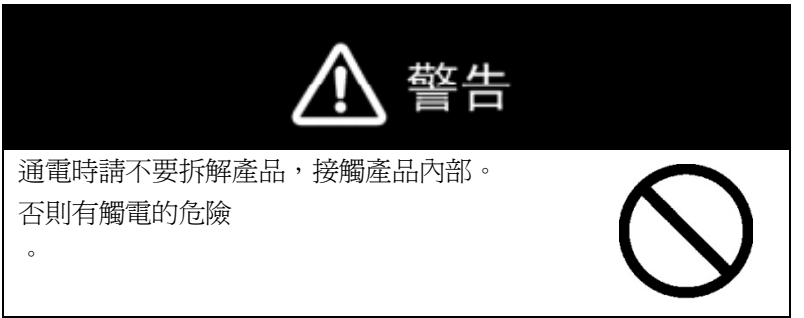

● 備份專案資料

當PT出現故障需要外送進行修理或要更換單元時,始終要求備份專案資料並將其存儲于安全的地方。

## ● 備用單元

備用一台PT以便能夠在PT出現故障這段時間內或背光燈壽命已到從而造成螢幕顯示不很清楚時快速恢復系統。

# 5-2 故障排除和維修保養

在PT運行過程中遇到問題時,可以根據下面所羅列的問題找到相應的解決方法。

# 5-2-1 軟體類問題

1. HMI 的 USB 驅動在哪裡

NB5Q/NB7W 無法正常下載/上傳一般是因為沒有安裝好 USB 驅動造成的。

## 安裝方法:

在安裝軟體的過程中電腦會提示自動安裝 USB 驅動,客戶可按照顯示的資訊選擇正確的安裝方法,並在最 後一步選擇【仍然繼續】就可以裝好驅動了。如果自動安裝不成功,也可以通過手動方式來安裝。將 USB 下載線連接到屏與電腦,給屏通電,電腦右下角會提示安裝新硬體,根據提示【從清單安裝】USB 驅動在 NB-Designer 安裝目錄的 driver 資料夾裡面。

### 2. NB-Designer 軟體能在 XP/Vista/Win7 系統下運行

相容 XP,Vista 和 Win7 作業系統

使用 Windows Vista/7 作業系統的時候請注意:

- A 登錄 Vista/Win7 作業系統時,必須以管理員身份登錄。
- B 運行 NB-Designer 軟體時,在 NB-Designer.exe 圖示上點滑鼠右鍵,選擇相容 XP。

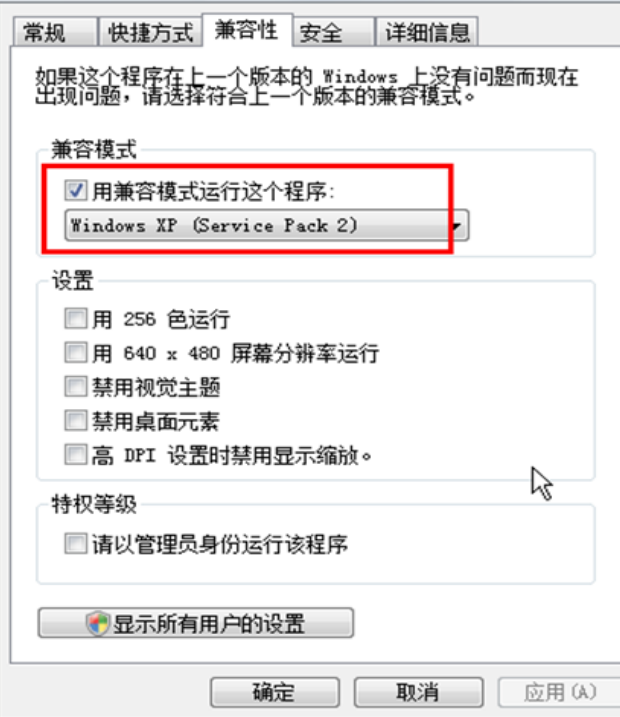

C 第一次運行 NB-Designer 軟體時,在 NB-Designer.exe 圖示上點滑鼠右鍵,選擇"以管理員身份運行"。 之後,直接運行即可。

3. 如何線上修改使用者等級密碼,串列傳輸速率等系統參數

這些都是由本地特殊寄存器來控制的。這些系統參數可以通過按兩下元件屬性,選中【系統寄存器】來查 地址类型 LW9000: 配方数据索引地 ▼ | | 找。

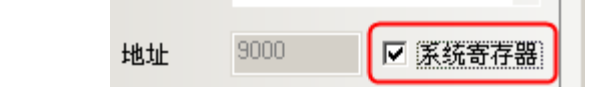

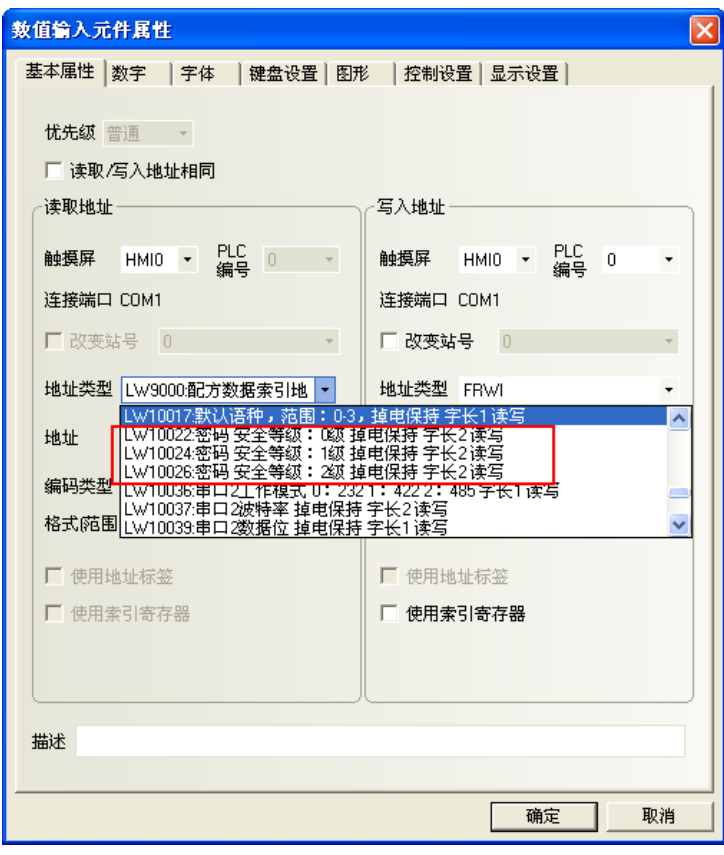

如線上修改密碼的位址是:LW10022~10023 密碼/0 級 佔用雙字;LW10024~10025 密碼/1 級 佔用雙字; LW10026~10027 密碼/2 級 佔用雙字;另外 LW10118~10143 密碼 3~15 級 佔用雙字\*13。假如你需要修 改 2 級密碼, 在軟體上設置如下: 首先拉一個數值輸入元件, 選中使用【系統寄存器】, 然後選擇 LW10026, 如下圖所示:

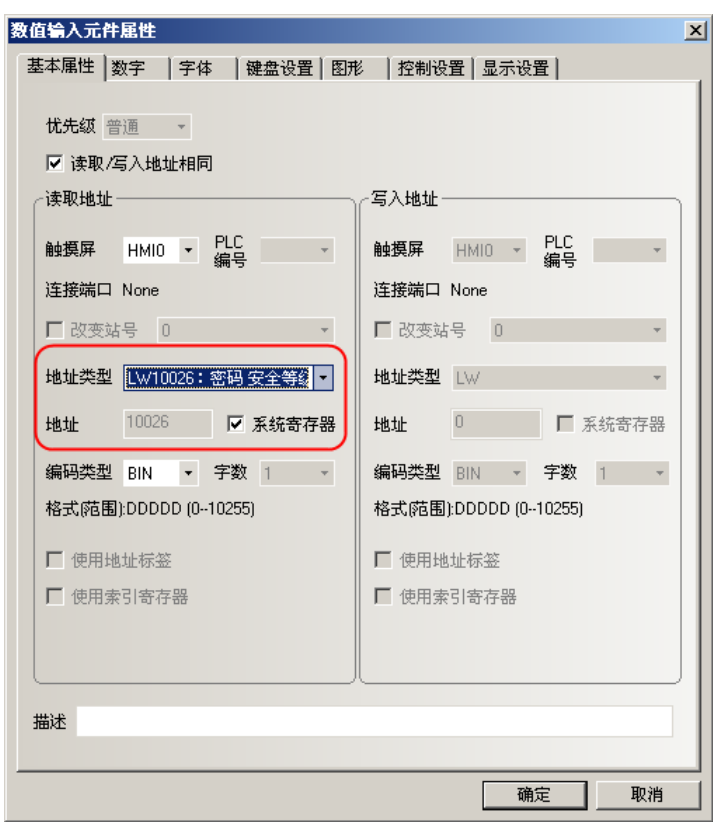

然後在【數位】屬性頁裡面把資料類型選【密碼】,如下圖所示:

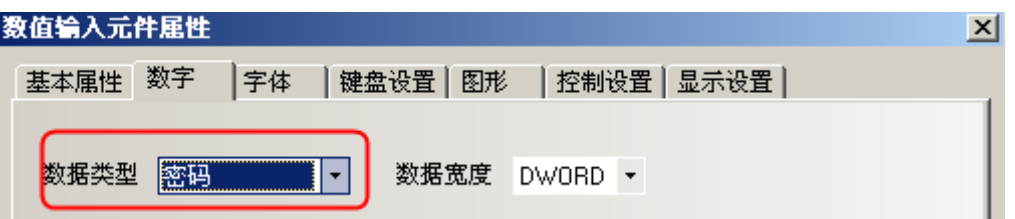

線上設置其他系統參數同理,需要注意的是:修改了以下系統參數以後,需要重啓 HMI 才生效。

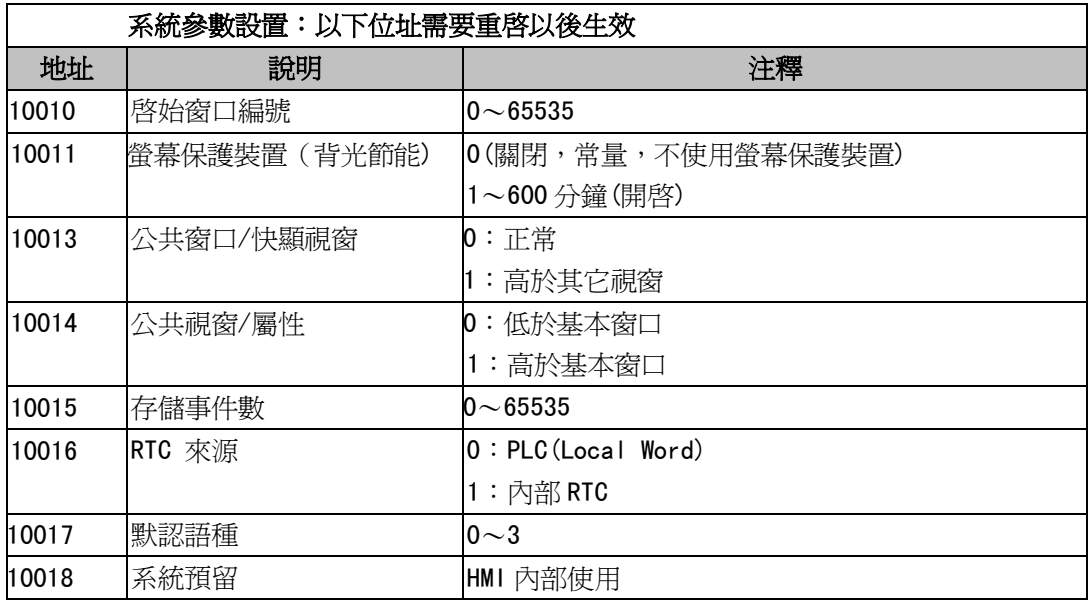

4. 使用者許可權和使用者等級的區別

使用者等級:是有級別之分,高等級的使用者能訪問低等級的視窗,低等級的使用者不能訪問高等級的視 窗。使用者等級可以對整個視窗加密。 用戶許可權:使用者許可權不受等級的限制,只要用戶名和密碼正確即可對設置了許可權的元件進行操作, 用戶許可權還可以線上增加和刪除用戶。使用者許可權只針對元件有效,和視窗密碼無關。

5. HMI 的上傳密碼忘記了,線上修改的密碼忘記了怎麼辦

如果忘記 HMI 的上傳密碼,則資料無法上傳,只能重新下載工程覆蓋掉原工程。 如果忘記線上修改密碼,只能重新下載工程,並重新設置新密碼。 所以為保證使用者工程的安全性,請備份好原工程,我們無法提供解密服務。

6. 離線模擬的時候為什麼不能修改系統時間?

離線模擬用的是電腦的時鐘,所以不能被修改,只有下載到 HMI 上才能修改。

7. 如何使用操作員確認功能?

使用者在製作畫面中有時候會遇到一些按鈕需要第二次確認以後才能操作有效,這個時候就可以用到操作 員確認功能,該功能在控制元件,比如:位元狀態設定元件的【控制設置】屬性頁裡選中【操作員確認】, 如下圖所示:

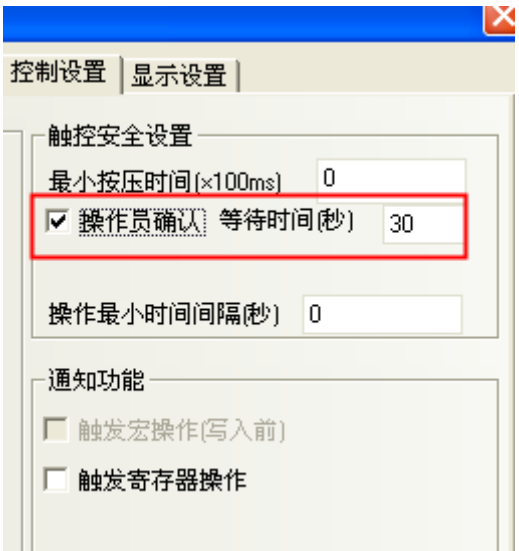

點擊該按鈕就會彈出一個對話方塊,如下圖所示:

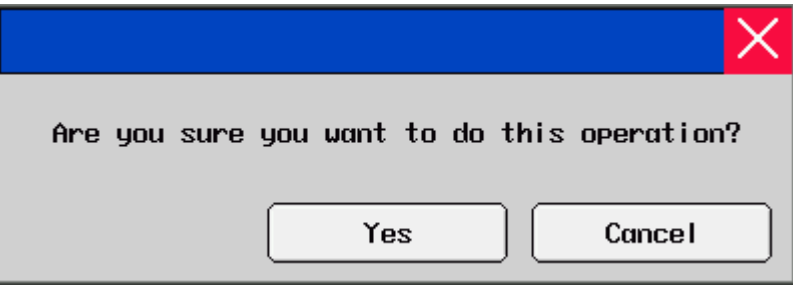

8. 打開工程時,提示:【系統不存在的字體檔】怎麼辦

比如:工程使用了華文楷體,而在另一台沒有華文楷體的電腦上打開該工程,會提示【華文楷體不存在】, 如下圖所示:

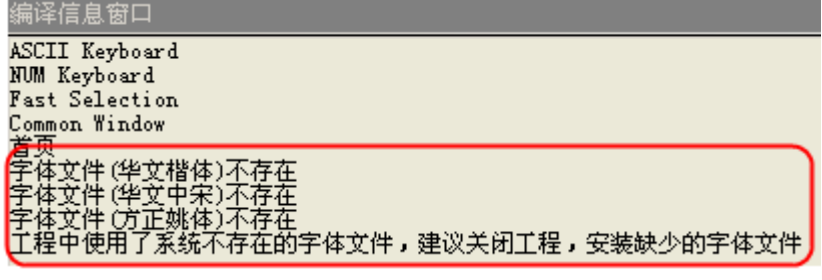

如果想繼續使用華文楷體,那麼請先關閉工程,然後將華文楷體 【TrueType】 複製到該電腦的【控制台】 裡的【字體】裡面,再次打開工程即可。 如果忽略該字體,那麼編譯工程的時候將華文楷體自動替換爲系統存在的字體,比如:宋體。

9. 報警和事件顯示元件裡面的位址怎麼設置,報警和事件查詢怎麼做

報警和事件顯示元件網址類別型最好用 HMI 的內部寄存器 LW,位址寫任意一個在該工程裡面沒有使用過的 位址。當我們在 HMI 上記錄報警和事件的時候,一個頁面肯定記錄不完,這個時候就需要做翻頁查詢設置, 那麼報警和事件顯示元件屬性裡面的位址就起到作用了,以 LW10 為例, 如下圖所示:

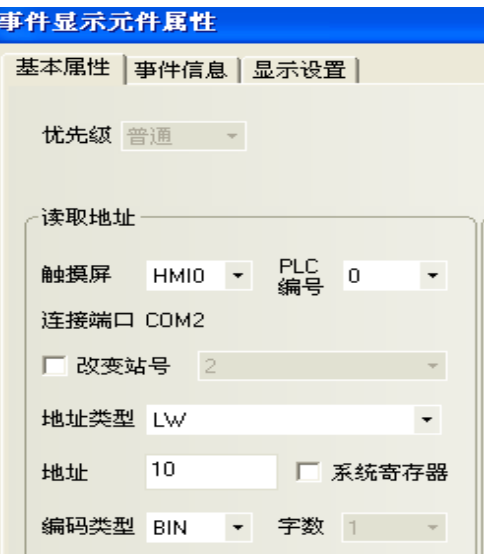

用兩個【多狀態設定元件】做上/下翻頁按鈕,接鈕位址和顯示元件位址設置成一樣的,最後在【多狀態設 定】屬性頁裡面設「多状态设定元件属性

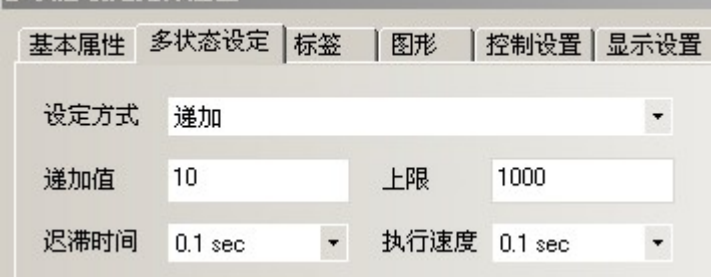

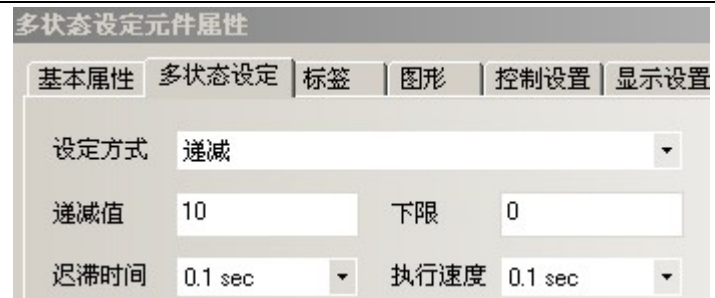

注意: 遞加上限值是由客戶最多想記錄多少條事件來決定的, 遞減的下限值建議設置為0。

10. 事件查詢為什麼記錄少一條

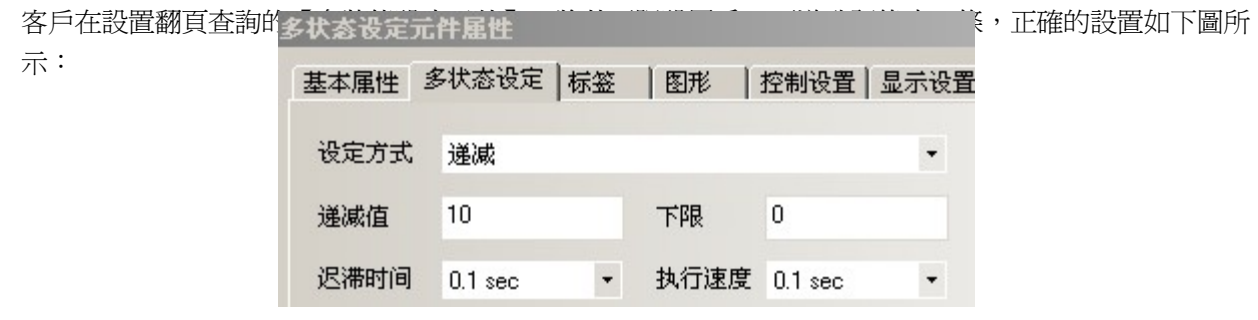

- 11. 如何讓事件記錄裡面的時間和 PLC 裡面的時間同步
	- 在【HMI 屬性】——【觸控式螢幕擴展屬性】裡面選中【事件使用外部時鐘】,如下圖所示:

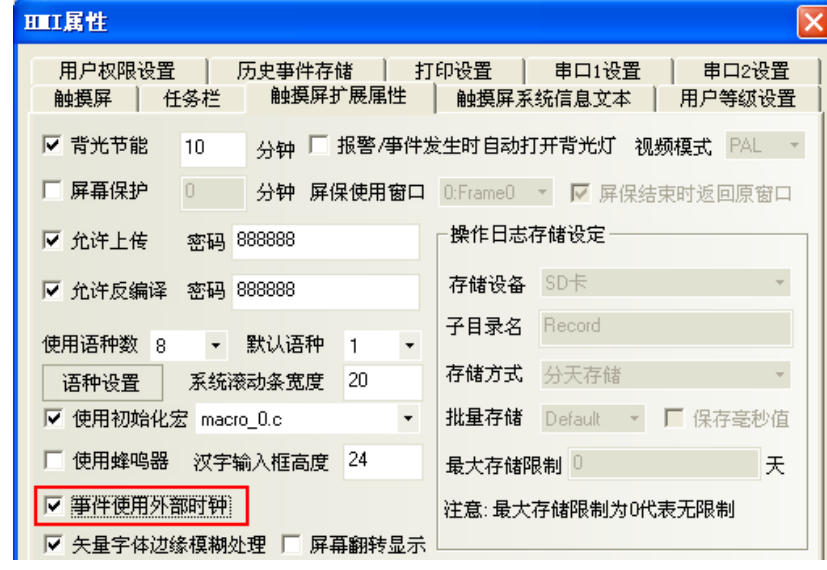

同時,需要將 PLC 內部時鐘寄存器資料傳送到本地寄存器 LW9010-9017。詳情請參閱 NB-Designer 用戶手 冊的[3-15 下載]。

> LW9010:本地时间秒 范围: 0-59字长1只读 LW9011:本地时间分 范围:0-59 字长1 只读 LW9012本地时间时 范围:0-23 字长1 只读 LW9013本地时间日范围: 1-31 字长1 只读 LW9014本地时间月范围:0-11字长1只读 LW9015本地时间年 范围:0-9999 字长1 只读 LW9016本地时间星期范围:0-6字长1只读 LW9017:本地时间毫秒 范围:0-999 字长1 只读

12. 為什麼選擇了存儲但是歷史事件存儲不了

很多時候客戶選擇了存儲,但軟體裡面的保存條數預設為 0,客戶沒有修改成自己需要的條數,所以導致 存儲不了,遇到這樣的問題只要設置保存的條數就可以了。在【HMI 屬性】---【歷史事件存儲】,如下圖 所示:

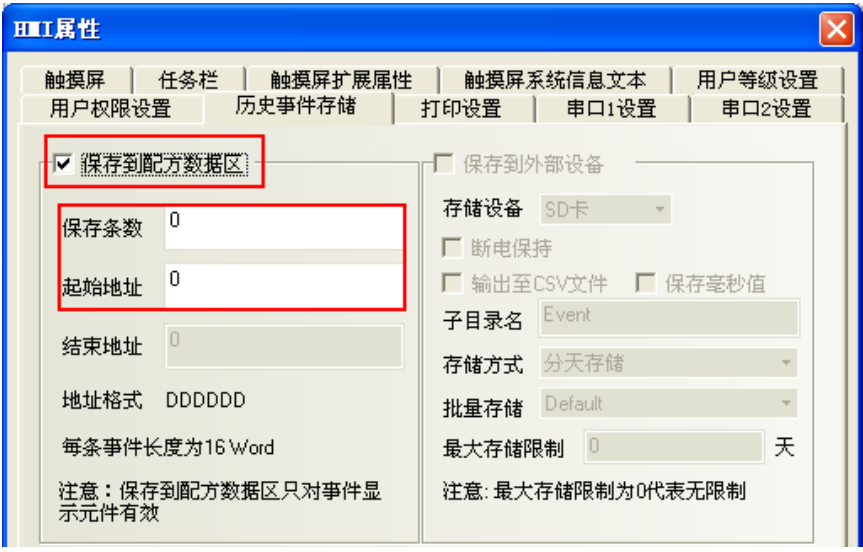

13. HMI 提示 RTC Device error 的原因和處理方法

HMI 提示 RTC Device error 可能是時鐘晶片壞了。 如沒有使用配方元件或者系統時間,可以將此資訊遮罩掉,不會影響其他操作,遮罩的方法是:在工程的 公共視窗放置一個【位元狀態設定元件】,位址為 LW.B 9298.0,設定類型為【打開視窗時置開】狀態。

14. 顯示負數時少了一位元,或者顯示"\*\*\*\*",需要如何設置

在軟體中資料類型為十進位時,負號需要占一個位,所以整數位元要多加一位。

15. 用 PLC 控制實現書面切換時,為何不能重複進入設置的書面

可能是設置書面切換的 PLC 位址的值沒有變化,當使用 PLC 控制切換書面後並通過其他方式(如切換書面 按鈕)離開此畫面,但此時 PLC 位址的值並沒有變化,所以使用 PLC 控制無法重複進入該畫面。 解決的方法:在離開指定畫面視窗增加一個【多狀態設定元件】,位址和【PLC 控制切換畫面】裡的位址 相同,屬性為【視窗關閉時設定值】(這個值可以可設定為負值)。

16. 用直接視窗調用書面, 日標書面顯示不全是怎麼回事

直接視窗調用目標畫面是以目標畫面的左上角為原點,當直接視窗元件的尺寸小於目標視窗時就可能造成 顯示不全,所以在編輯目標視窗時要以左上角爲原點放置元件並保證目標視窗的尺寸和直接視窗元件的尺 寸一致。

17. 畫面上元件如指示燈,按鈕等元件顯示不了,而離線模擬正常

可能是 HMI 與下位機通訊沒連上所致,如果沒有通訊上,且畫面上元件使用了下位機的位址,則指示燈或 按鈕等元件就不能正常顯示,此時只需要排除通訊問題即可解決問題。如何解決通訊連不上的,可參閱本 手冊通訊類問題。

18. HMI 可以在不斷電的情況下重新開機嗎

### 在不斷電的情況下有2種重啓方法:

方法 1:按一下 HMI 後背板處 RESET 按鈕重啟觸控式螢幕。 方法 2: 在畫面上做一個【切換開關】元件,位址為 LB9045, 當 LB9045=1 時 HMI 重啓。

19. 報警產生時如何觸發 HMI 的蜂鳴器發出聲音

在報警登錄裡面設置蜂鳴器報警,鳴響的時間可以按使用者需要設置,如下圖:

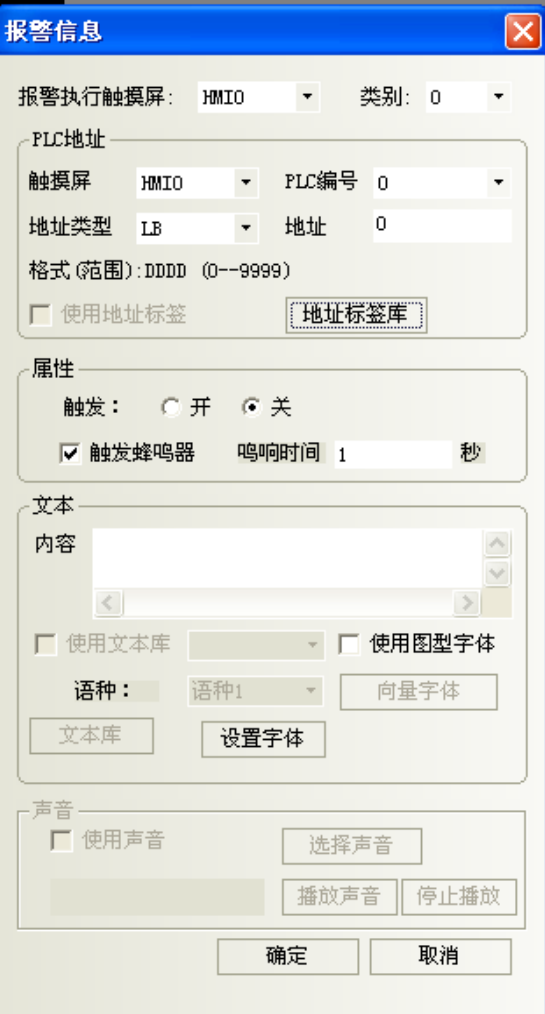

20. 背光燈關閉, 如何通過 PLC 地址來點亮背光燈

選擇 PLC 控制元件,選擇【點亮背光】。如下圖所示:

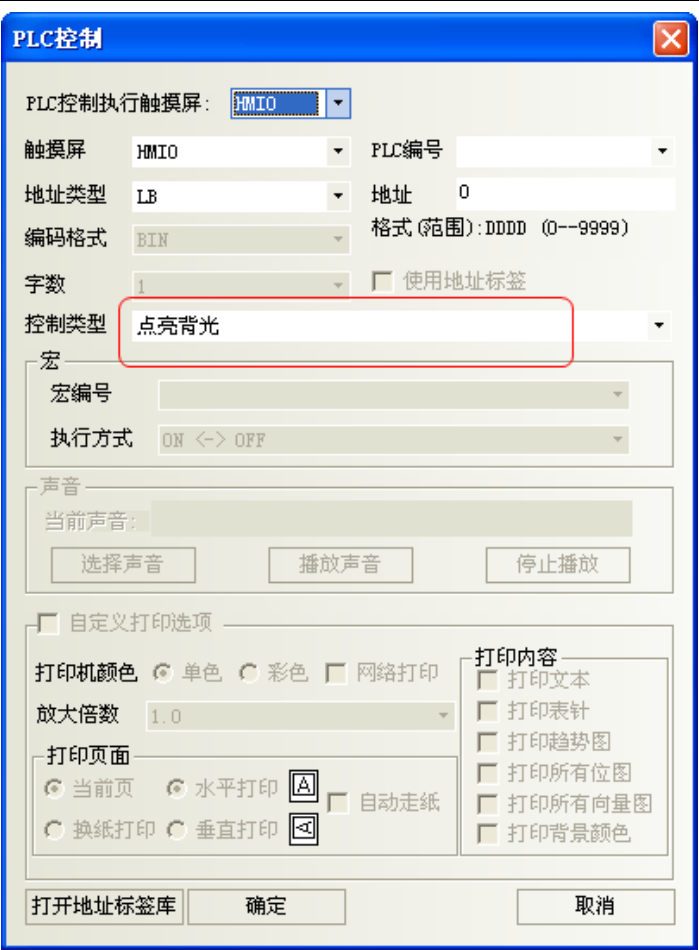

21. 文本輸入的漢字變成了亂碼怎麼回事

可能是文本輸入元件或者記事本元件使用了向量字體導致的。輸入中文的時候,文本輸入元件和記事本元 件不支援向量字體,只能用點陣字體。如下圖所示:

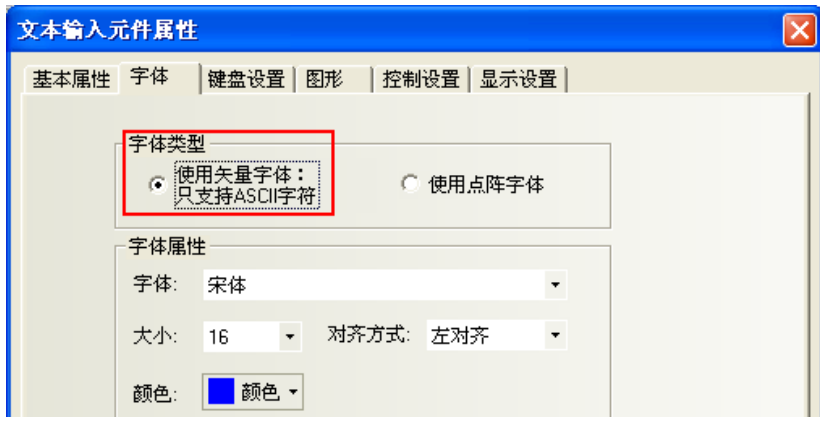

22. 密碼輸入正確後如何直接跳轉到相應的畫面

在畫面上放置一個"功能鍵"元件,並在"功能鍵"元件上面疊加一個"觸發觸控"元件,假設"觸發觸 控"元件的設備位址為 LB10, "觸發觸控"元件觸發方式為 OFF->ON, 在密碼輸入的數值輸入元件屬性的 控制設置裡選擇觸發寄存器操作,屬性設置為寫入後通知 LB10 置 ON。當輸入密碼後如果正確則可直接跳 到功能鍵所切換的畫面。

說明:觸發觸控元件的功能相當於用手去點擊觸發觸控元件所覆蓋的區域,當觸發條件滿足後,此區域內

的元件被執行。

23. 巨集程式編譯時提示"warning: no newline at end of file"怎麼辦

在編譯器時編譯資訊視窗出現巨集指令編譯警告"warning: no newline at end of file",檢查沒有發 現語法錯誤,但編譯後始終提示警告,請在巨集指令的最後一行敲一個回車就行了,如下圖所示:

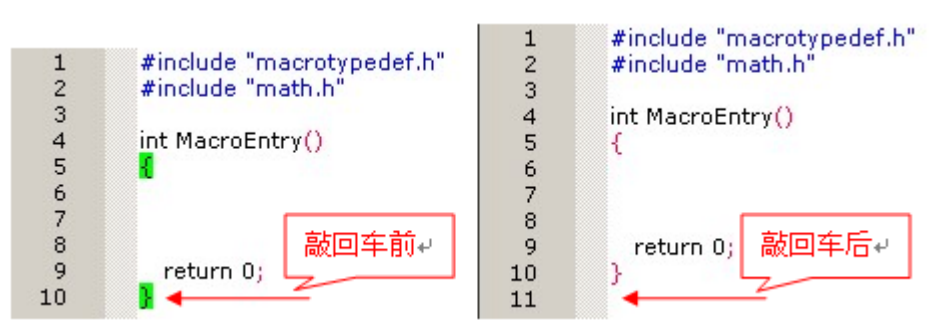

24. 調用了巨集程式後出現"System Cash:SegV"是什麼原因

### 可能的原因如下:

- A 在巨集指令中定義的地址範圍超過了實際的地址
- B 在使用陣列資料時,使用的陣列範圍越界。比如:定義 int array[10];,如果使用了 array[10]就會 出現陣列越界
- C 在做除法運算時分母為 0,沒做判斷
- D 宏裡面出現閉環
- 25. 剛編輯過的工程,為什麼關閉 NB-Designer 軟體後不能重命名

不能直接修改工程檔案名,只能通過【檔】功能表裡的【工程另存為】來重命名

26. 如何使用索引寄存器實現間接定址

索引寄存器的作用:實現寄存器的間接定址方式。 該元件的新輸入/輸出位址=該元件原輸入/輸出位址+索引寄存器字位址的值。 當勾選【索引寄存器】以後,點擊箭頭出現如下圖視窗。

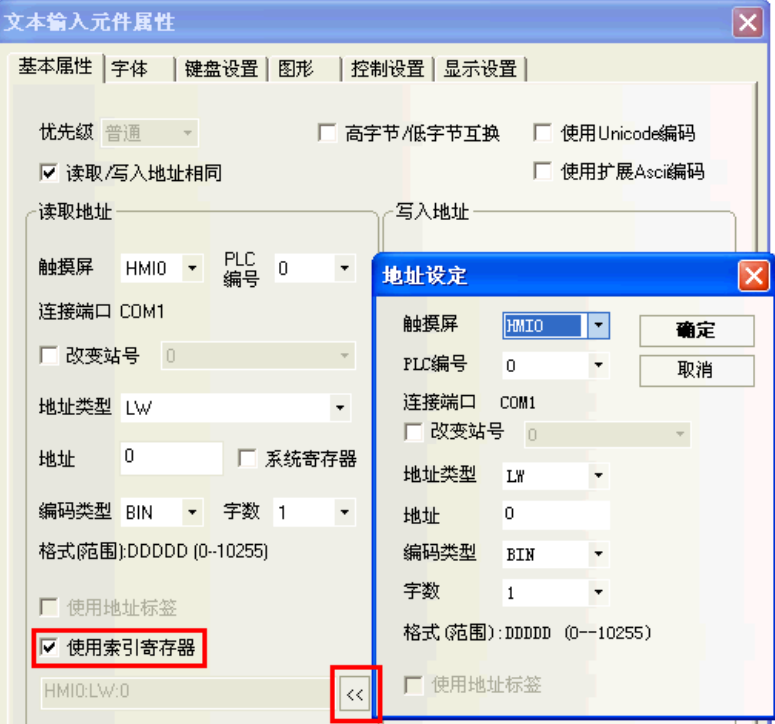

27. 如何使導入的圖片不失真

圖片先用書圖工具裁剪,如解析度為 800\*480 的屏,需要放置一張 320\*240 的圖片就用 ACDSEE,編輯—> 調整大小一>寬度為 320,高度為 240,然後再導入到組態工程裡面,請參考下圖。

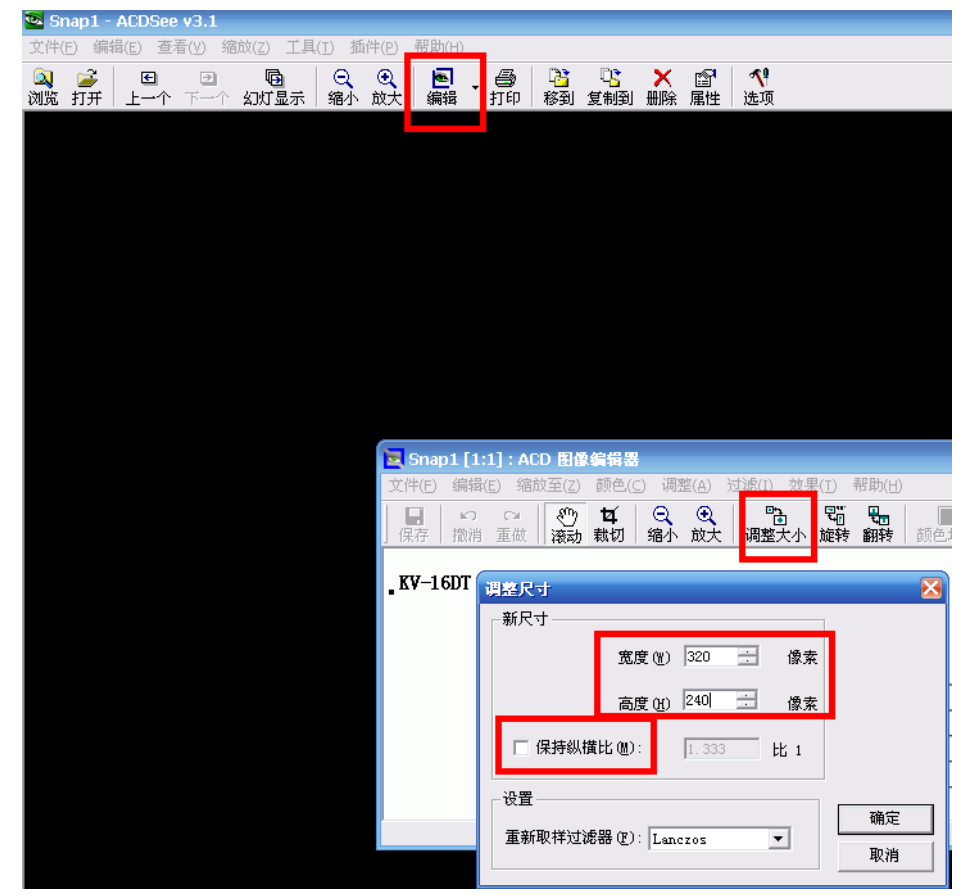

28. 新建工程後系統自帶的視窗分別有什麼作用,可以刪掉嗎

系統自帶的視窗最好不要刪掉和改動,特別是新使用者,因為每個視窗都有它特定的作用 窗口的含義如下:

窗口 0: 預設初始視窗 (Frame 0), 可以用來編輯第一幅頁面。

窗口 1: 公共視窗(Common Window), 在公共視窗裡面有兩個直接視窗元件用來彈出系統自帶的數位 鍵盤,並且在公共視窗裡的所有元件在工程裡的任意一個視窗都有效。

窗口 2:快選視窗(Fast Selection),用來彈出工作列的,使用者可以在該視窗裡放置換頁按鈕。

### 系統自帶視窗裡還包含以下視窗:

數位鍵盤(NUM Keyboard)

字元鍵盤(ASCII Keyboard)

十六進位鍵盤(HEX Keyboard)

操作員確認視窗(Confirm Action Window):該視窗是配合控制元件裡的【控制設置】屬性頁裡【操 作員確認】來使用的。

如果要修改自帶視窗的屬性:進去【HMI 屬性】裡的【觸控式螢幕擴展屬性】,如下圖所示:

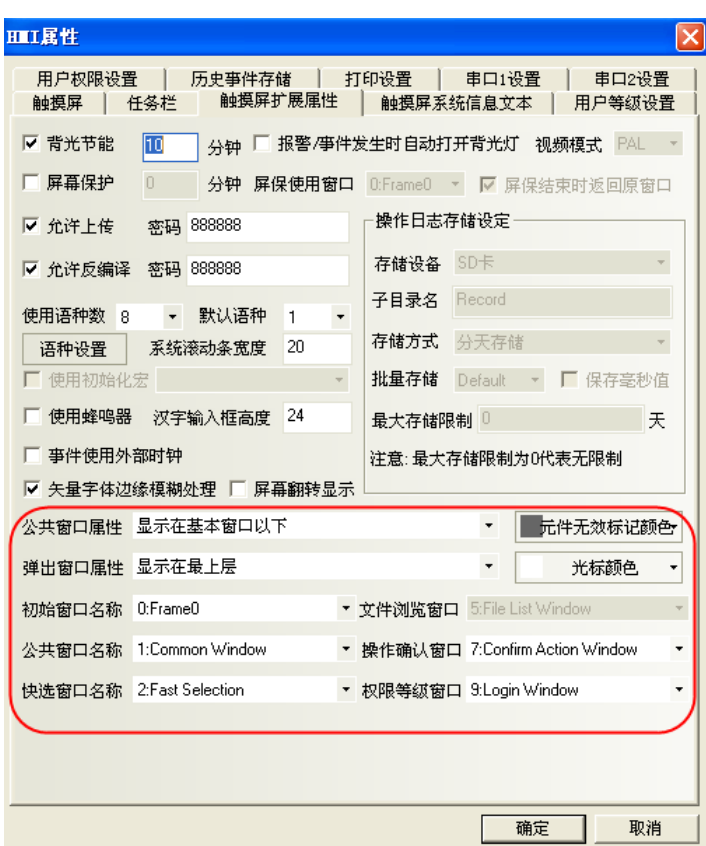

29. 巨集程式有幾種觸發(執行)方式

巨集指令有五種觸發方式,使用者可以根據自己不同需求來選擇觸發方式。 方法 1: 【HMI 屬性】一>【觸控式螢幕擴展屬性】一> 【初始化巨集】:當 HMI 上電啓動後,設定的巨集程式 被執行一次,如下圖所示:

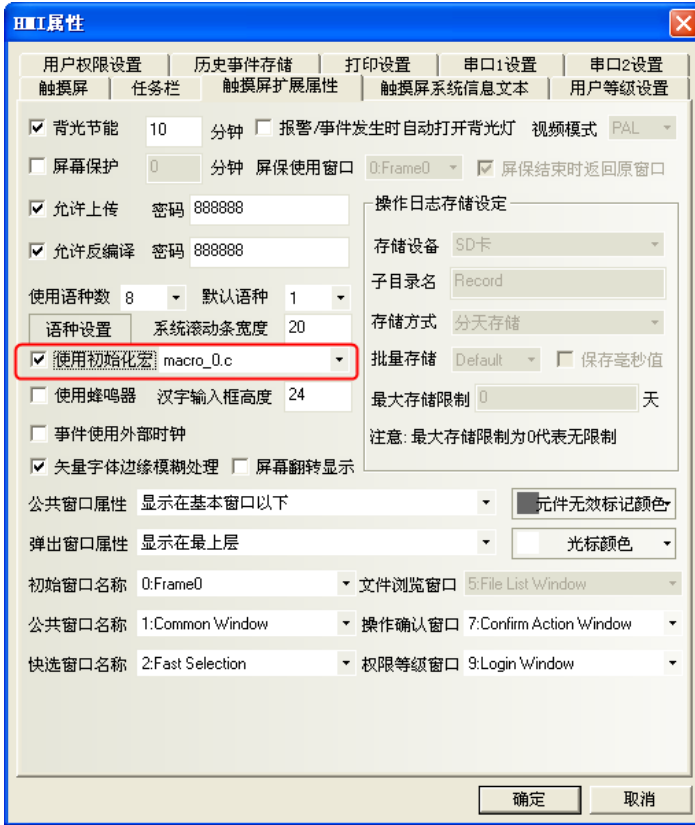

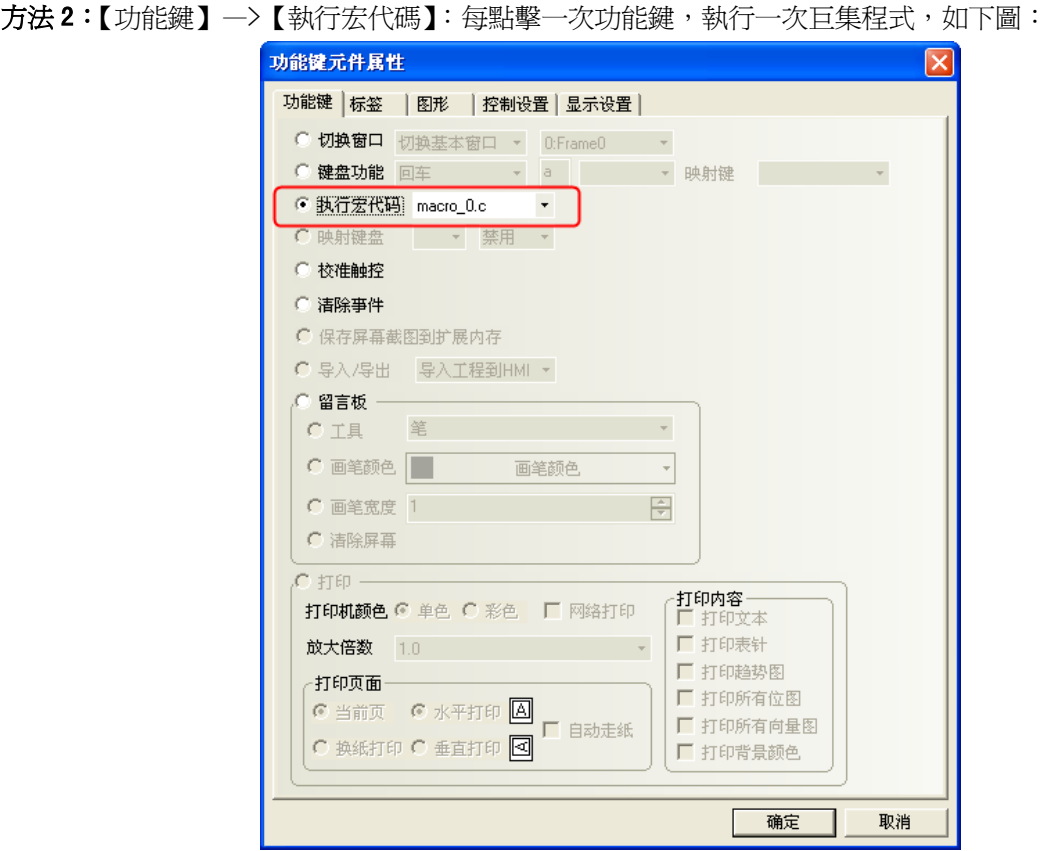

方法 3:【計時器】—>【執行宏代碼】:由時間來控制觸發執行巨集程式。

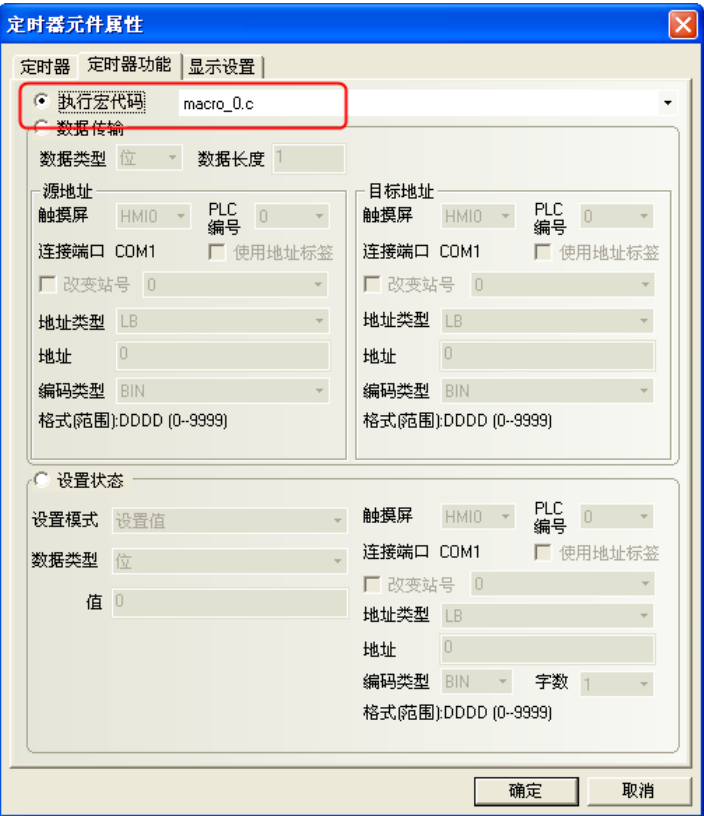

方法 4:【PLC 控制】—>【執行宏代碼】:由 PLC 位址控制執行巨集程式。

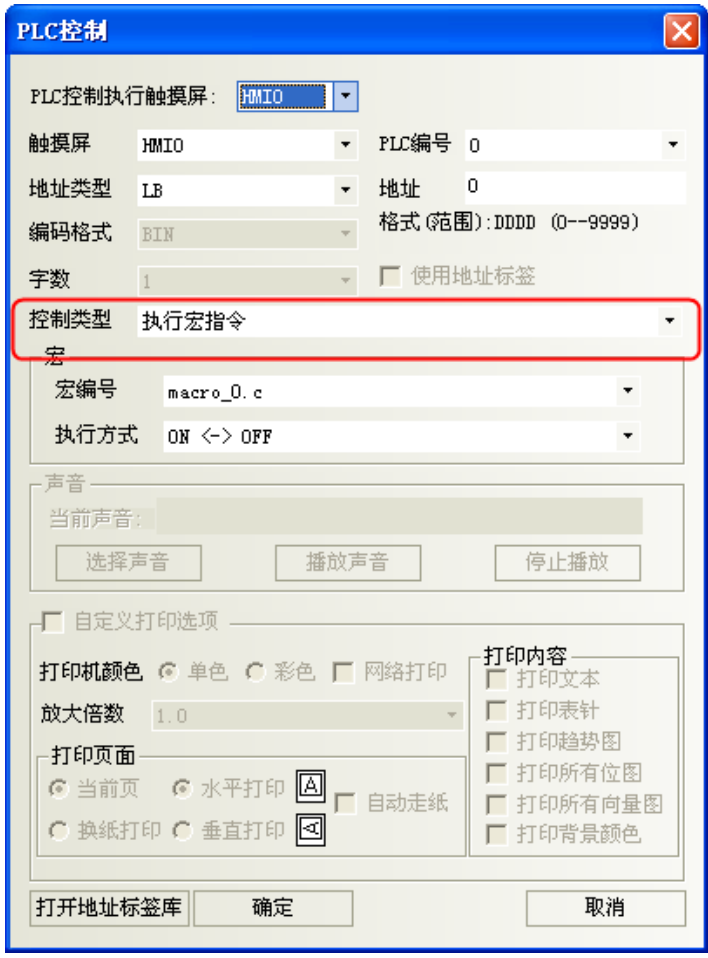

方法 5:【事件資訊登錄】一>【執行巨集代碼】:由事件來觸發執行巨集程式,當設置的事件條件滿足 時,巨集程式被執行。

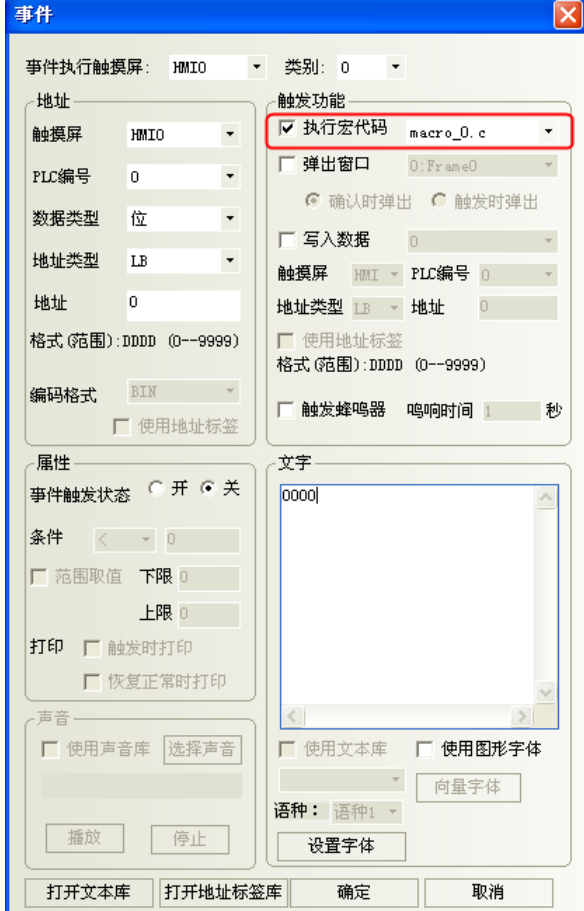

30. NB-Designer 支援哪幾種格式的圖片, 如何導入各種圖片

支援導入圖片的格式包括: ". JPG" 、 ". GIF" 、 ". BMP" 、 ". PNG" 。 導入方法:

A 新建圖形,選擇點陣圖

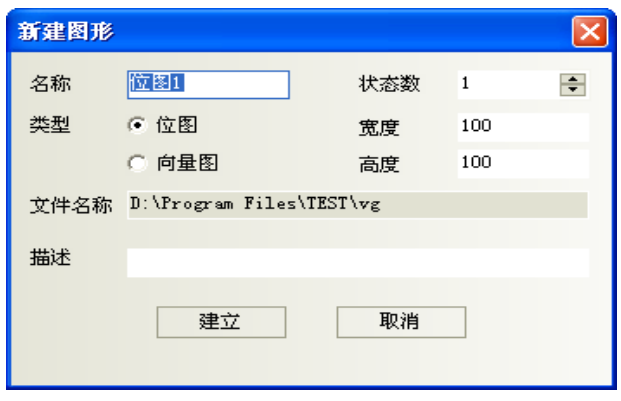

B 在彈出的對話方塊中右擊選擇載入點陣圖

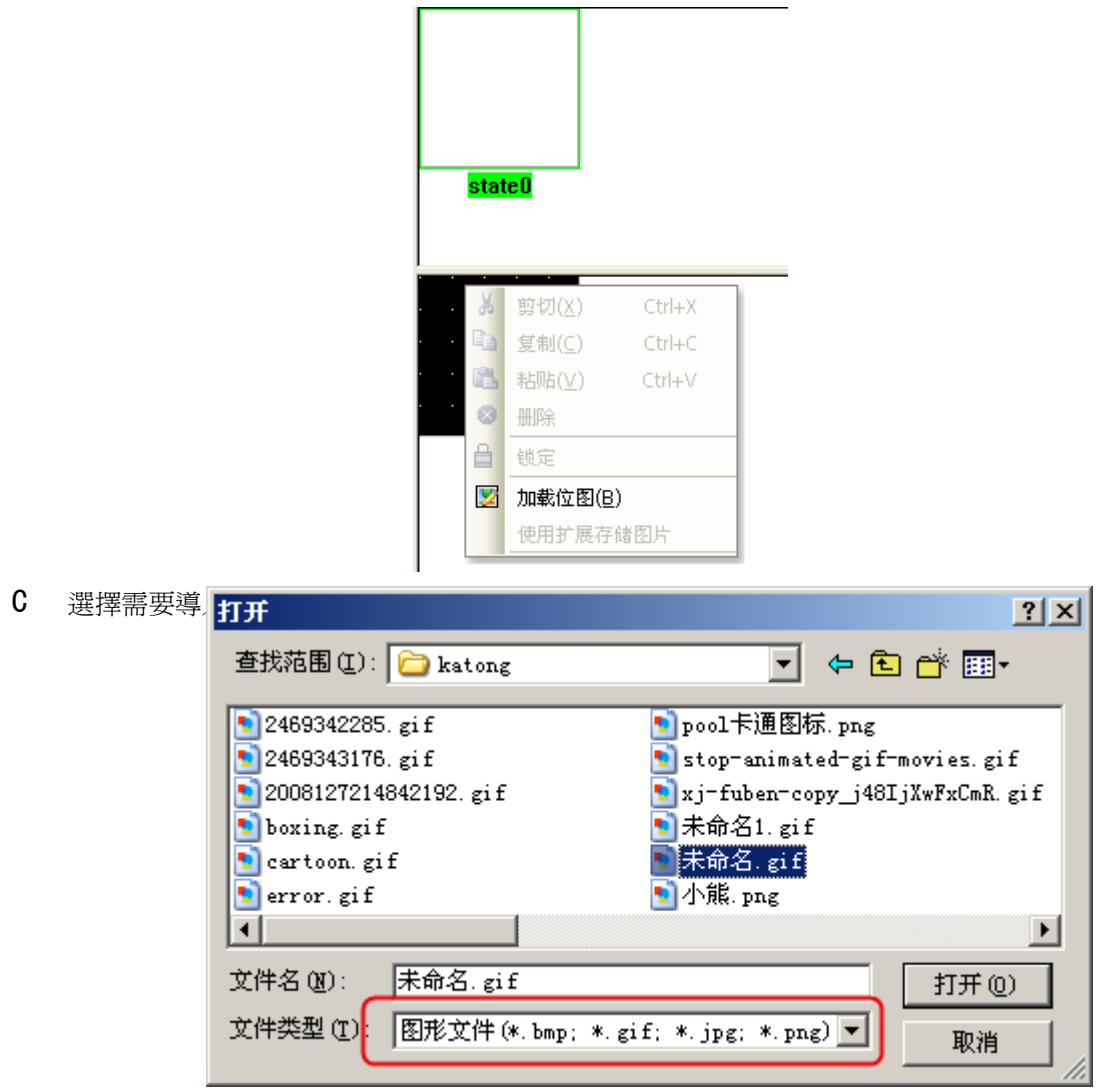

- D 導入成功後即可在程式中使用導入的圖片
- 31. NB 主體支援哪些語言

Windows 作業系統所支援的語言, NB 主體都支援, 只需要在 NB-Designer 軟體裡輸入該語言的對應的文字 就可以了。

32. 如何防止 HMI 裡面的程式被上傳

在【HMI 屬性】—>【觸控式螢幕擴展屬性】—>【上傳密碼】設置密碼即可,如下圖所示:

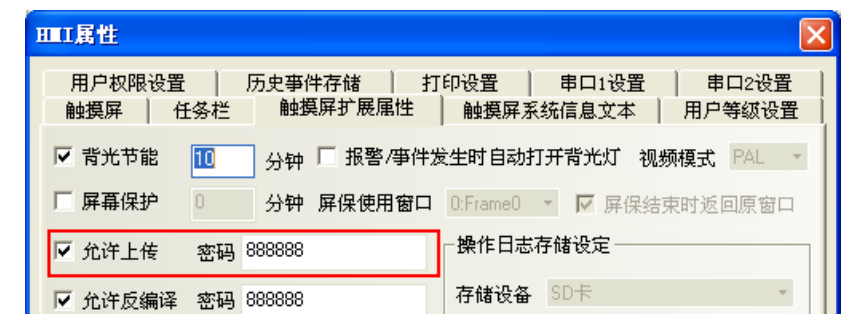

設置了密碼以後,如果再上傳就需要輸入正確的密碼才能上傳,否則不能上傳;也可以取消【允許上傳】, 那麼該程式就無法上傳。如果選擇了【反編譯】並設置了密碼,那麼反編譯的時候就需要輸入正確的密碼 才能反編譯,如果取消【允許反編譯】,那麼即使工程上傳了以後也不能進行反編譯。 請注意:如果工程很大且不需要反編譯的話,可以通過取消反編譯來節省 HMI 的存儲空間。

33. 如何遮罩系統報警資訊 PLC No Responnse

在工程的公共視窗放置一個【位元狀態設定元件】,位址為 LW.B 9296.2,設定類型為【打開視窗時置開】 狀態。

34. 如何遮罩系統報警資訊 Socket Connect Error

在工程的公共視窗放置一個【位元狀態設定元件】,位址為 LW.B 9296.4,設定類型為【打開視窗時置開】 狀態。

35. 如何實現多語言切換

通過改變特殊寄存器 LW9130 的值實現多國語言的切換;預設 LW9130=0,顯示語種 1。 NB-Designer 軟體最多支援 32 種語言,下面做一個中英文切換的例子: LW9130=0:語種 1—>中文 , LW9130=1:語種 2—>English 1.在文本庫裡建立文本,如下圖:

文本库 名称 | 语种1 | 语种2 | 语种3 语种4  $\boxminus$  kouyu 物以类聚,人以群分。 Birds of a feather flock together.  $\Omega$  $\Box$  one 关开 OFF  $\mathbf 0$ ON  $\left| \cdot \right|$  $\mathbf{E}$ 删除 全部删除 语种设置 导入 导出 增加 确定

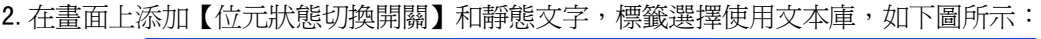

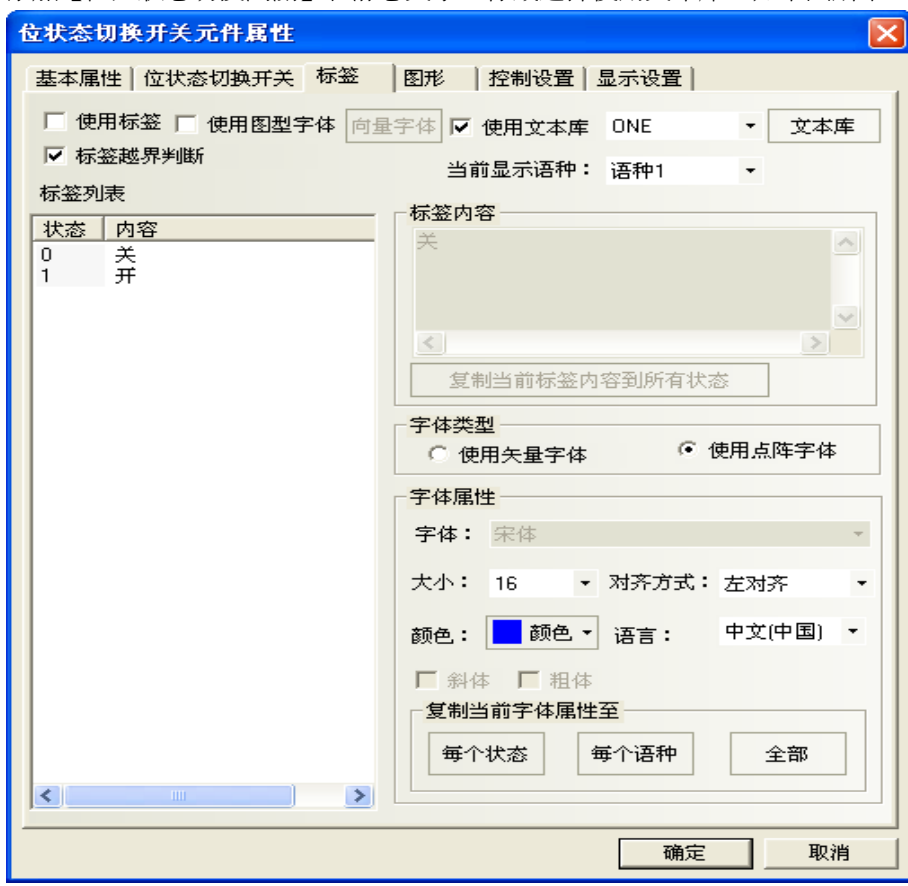

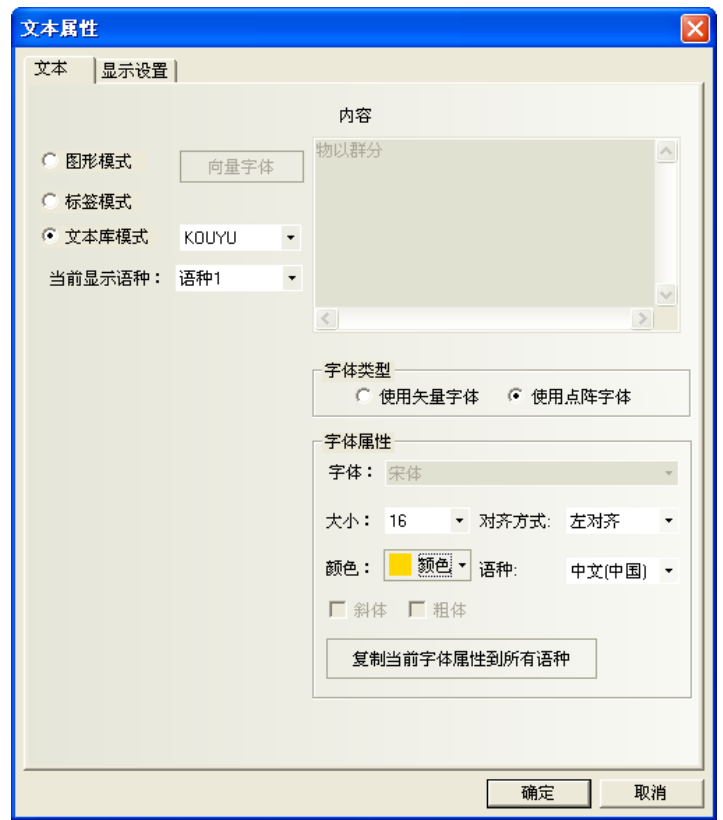
3. 在畫面上添加兩個多狀態設定元件, 位址都為 LW9130, 設定方式為設置常數, 設置的值分別為 0 和 1, 0 表示中文顯示,為 1 表示英語顯示;通過改變 LW9130 裡面的值即可實現語言線上切換。 4.當觸發 English 按鈕,顯示英文畫面,當觸發中文按鈕,顯示中文畫面;如下圖所示:

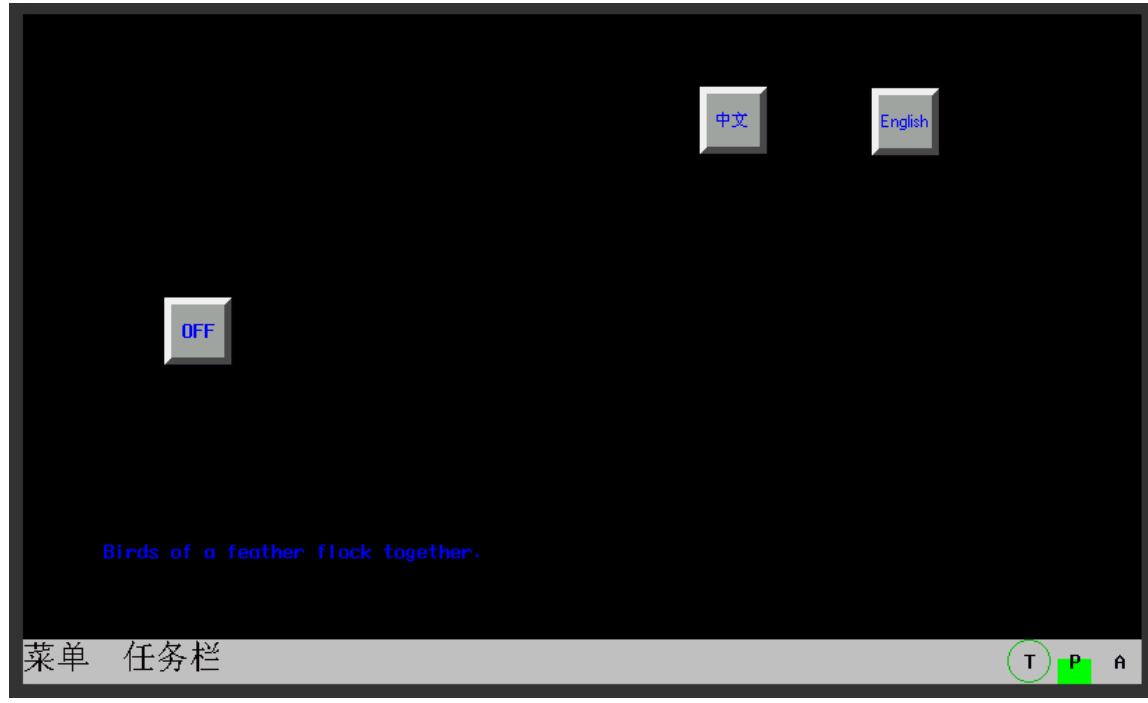

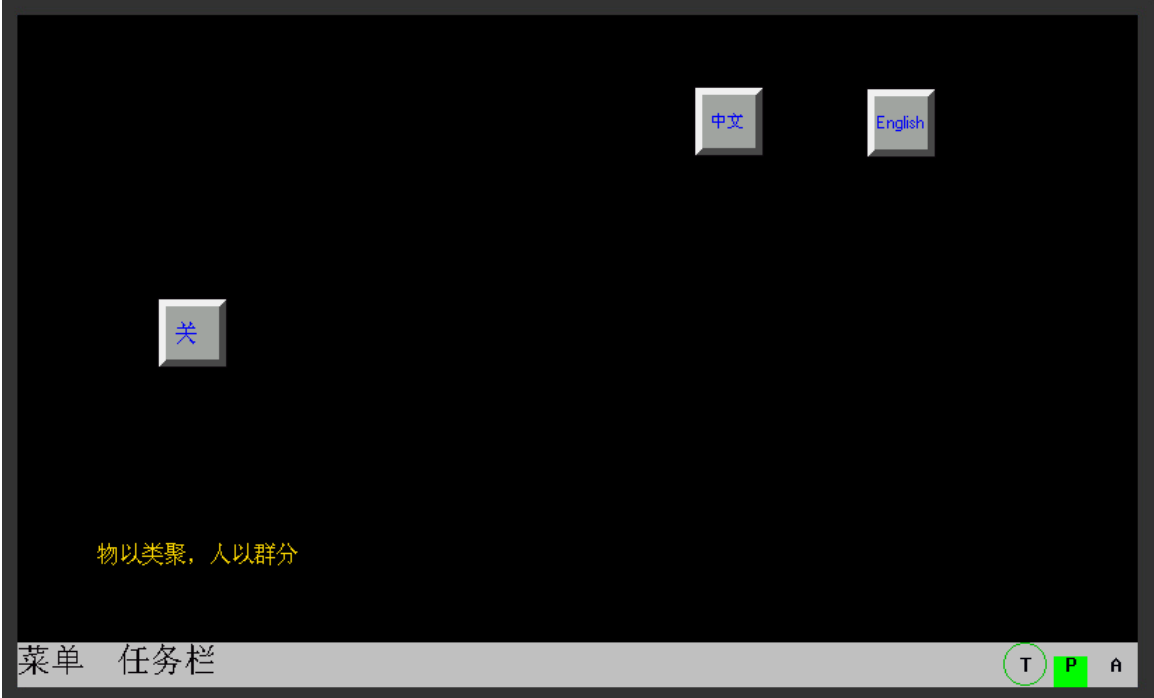

## 5-2-2 通信類問題

1. PLC 和 HMI 通訊不上怎麼辦

客戶在使用HMI 過程中遇到較多的問題是HMI 和 PLC 通訊問題, 遇到通訊不上的時候可用以下幾步來判斷:

- A 檢查硬體連接是否正確,尤其是通訊線的製作是否正確;
- B 檢查 HMI 屬性設置裡 COM 口參數設置是否正確,如串列傳輸速率、字長、效驗、PLC 站號等,HMI 串 口通訊參數設置與下位機的設置要一致.
- C 通訊串口是否選對了?如在軟體配置選擇 COM1,而實際使用了 COM2;
- D 用 PLC 的串口程式設計線先下載 PLC 程式並確保能正常下載,然後退出下載模式並使用 NB-Designer 軟體的【直接線上模擬】功能,點擊【工具】一>【直接線上模擬】,如果【直接線上模擬】通訊不上, 可能是 HMI 和 PLC 的通訊參數不一致,請檢查 PLC 和 HMI 的通訊參數設置;
- E 如果【直接線上】能通訊上,請檢查 HMI 和 PLC 的通訊線是否正確(如果是用戶自己做的線,請查公 頭、母頭針腳排列對應是否錯誤、是否虛焊等);
- F 如果以上都正常,但還是不能通訊,請聯繫供應商。
- 2. 翻頁後元件不能同時顯示,有的要幾秒後才顯示

可能是通訊速度慢造成的,如何改善,請參考[3 為什麼 HMI 和下位機通訊慢,如何提高]。

3. 為什麼 HMI 和下位機通訊慢, 如何提高

#### 通訊慢的原因:

- A 單個畫面上與下位機通訊元件過多,且位址不連續;
- B 巨集程式裡直接調用過多下位機的位址,不建議直接在巨集程式裡使用下位機位址;
- C 公共視窗或其他視窗使用了過多計時器;
- D 使用了過多的趨勢圖,XY 圖,歷史資料顯示元件等後臺元件,後臺元件是一直執行的;
- E 報警和事件資訊登錄位址過多且不連續;
- F 使用了過多 PLC 控制元件;
- G 現場干擾;
- H 使用了過多的向量字體格式,工程中使用的字體格式儘量少;
- I 使用了太多的點陣圖;
- J 快顯視窗過多,比如說直接視窗,間接視窗太多;
- K 與 HMI 通訊的控制器及通訊位址過多;

#### 解決的辦法:

- A 單個畫面上與下位機通訊元件儘量少;
- B 儘量保持同一畫面與下位機通訊的元件位址連續;
- C 巨集程式中的變數儘量使用 HMI 內部位址,如果需要觸控式螢幕和下位機通訊元件交換資料,請用計 時器或者資料傳輸元件的資料傳輸功能;
- D 趨勢圖, XY 圖, 歷史資料顯示元件等後臺元件的通道數儘量少, 採樣時間儘量長;
- E 報警和事件資訊位址個數儘量連續;
- F 不要使用過多 PLC 控制元件;
- G 通訊線請使用遮罩電纜,通訊線與動力線保持 10CM 以上距離,系統接地保證可靠;
- H 程式設計時儘量使用標籤字體,少使用向量字體,使用向量字體時字體格式儘量少;
- 4. PLC No Response:XX-XX-X 是什麼意思

XX-XX-X 表示:HMI 編號—PLC 站號—HMI 串口號,如 00-01-01,表示編號為 0 的 HMI,使用串口 COM1 與站 號位 1 的控制器通訊沒連上。 串口號定義為:01/02 代表 COM1/COM2。

5. 工程無法下載的原因

#### 通過 USB 下載不了:

先檢查硬體接線是否良好,然後對下面的因素進行排查;

- A USB 驅動沒有安裝成功;
- B USB 驅動程式被損壞,重新安裝驅動;驅動在安裝目錄 NB-Designer/driver 目錄下;
- C USB 下載線損壞,重新換一條 USB 線;
- D HMI 或電腦的 USB 口損壞;
- E USB 下載線有電磁干擾,保證系統可靠接地;

#### 通過串口方式下載不了:

- A 【工具】功能表—>【下載方式選擇】—>是否選擇了【串口】。
- B 電腦的串口號是否正確;
- C 串口被佔用或是電腦串口有問題;
- D 通訊線製作錯誤或是焊線脫落;
- E 下載線插錯,應該插在標有 NB 主體的 COM1 口;
- F HMI 上的串口有問題(串口是不支持帶電插拔的,請注意人為損壞)。

#### 6. 如何通過 HMI 的內部位址判斷通訊是否正常

通過某個位址判斷是哪個 PLC 站通訊斷開了: 串口 2: LW9432-9447, 16 個 WORDS (256 個位元),每個位元對應一個 PLC。無回應=ON,正常=OFF。如下圖:

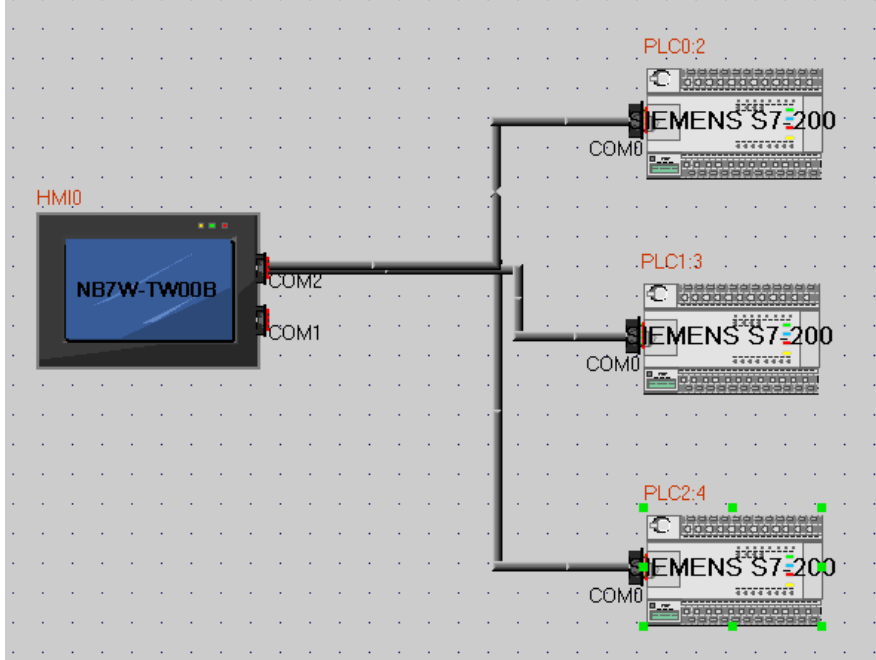

假設 NB7W 的 COM2 口連接三個 S7-200PLC, 他們的站號分別是 2、3、4;如果站號為 2 和 4 的 PLC 通訊沒連 上,則內部寄存器 LW. B9432.2 和 LW. B9432.4 會自動置 ON,如下圖所示:

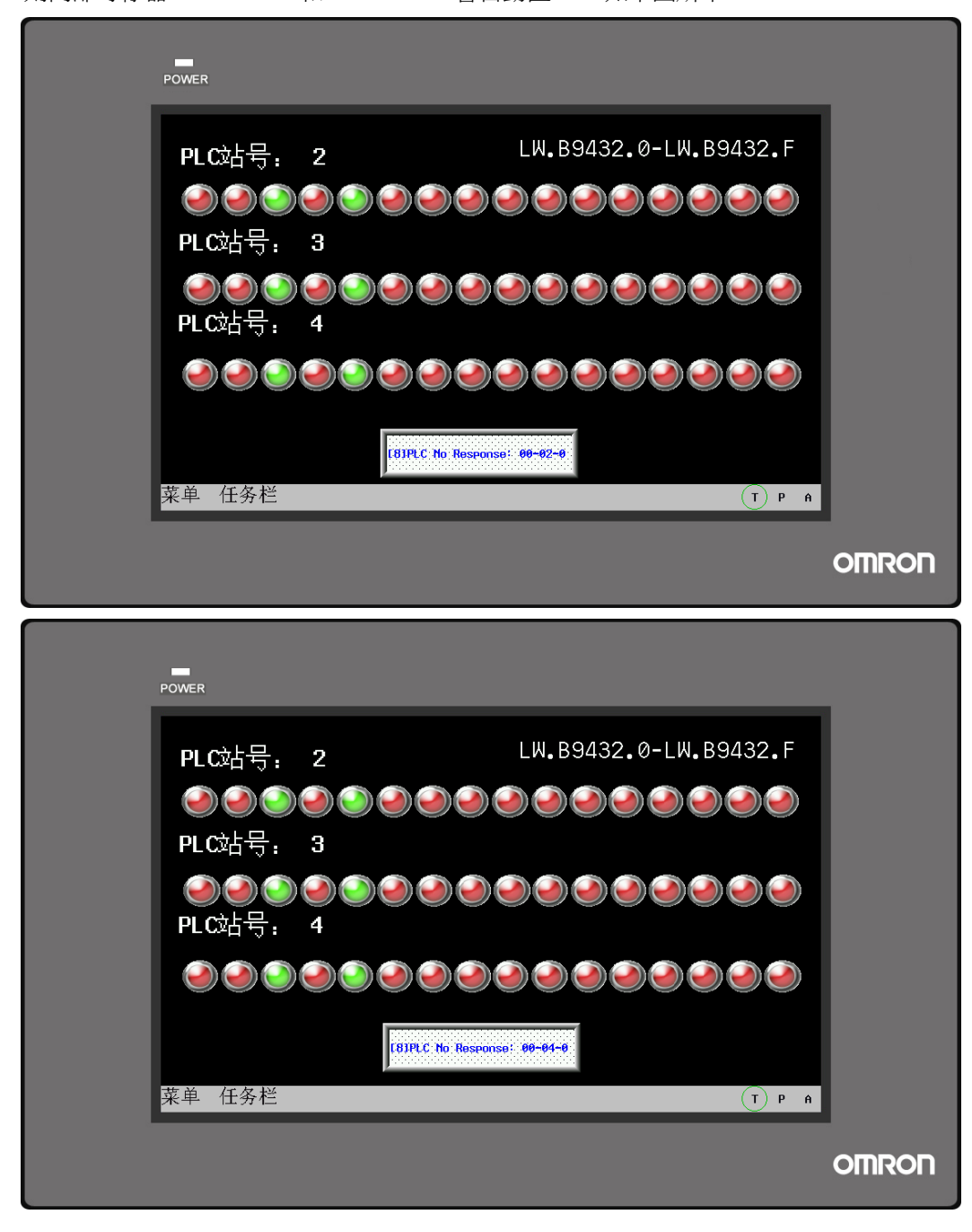

7. PT 和 PLC 通訊正常,但是有些數值顯示"\*\*\*\*"怎麼回事

當與 PLC 通訊的寄存器傳來的資料超過軟體裡面數值顯示或者數值輸入設定範圍的時候就會顯示"\*\*\*\*", 代表數值溢出了,使用者可以在軟體上把數值顯示或者數值輸入元件的整數位元位元數範圍改大就可以正 常顯示數值了。例如將整數位元由 3 位元改成 4 位。

8. 使用了巨集指令,PT 切換視窗的速度變慢,這是為什麼 在編寫巨集代碼程式的時候,如果定義了大量的 PLC 或下位機的位址變數,則可能會影響 PT 的執行速度。 在執行巨集程式時,處理器首先將定義的變數位址的值取回來,進行宏運算,而後再執行輸出,如果巨集 程式被執行的很頻繁,則大量的時間被用來與下位機通訊,對 PT 的整體執行速度會有影響。

- 9. PT 和 S7-200 涌訊,為什麼無法顯示 VD 位址的值
	- A 先監視 PLC 裡 VD 是雙整型還是單精確度浮點數,然後再在 PT 上設置正確的資料類型;
	- B PT 上設置與 PLC 上的編碼格式一致,請檢查是否採用 BIN 格式, BCD 格式顯示不出來。

### 5-2-3 硬體類問題

1. 如何校正 PT 的系統時間

### 校準時間的方法有 2 種:

方法 1:PT 背面有 2 個撥碼開關,把撥碼開關的 1,2 全部撥到 0N,重啓 PT,出現 Setup 介面,如下圖所 示:(以 NB5Q-TW00B 為例)

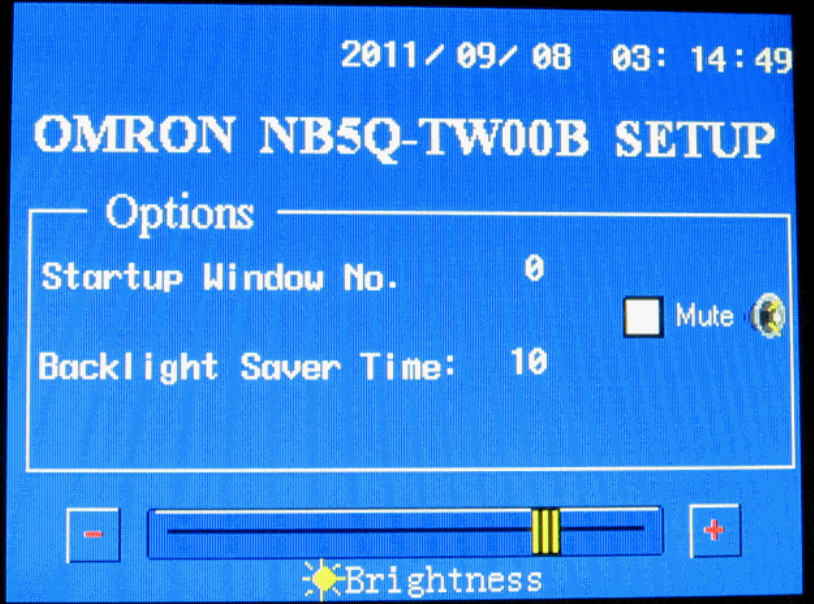

點擊時間元件,輸入當前時間即可。

方法 2:建立一個新工程,在畫面上做 7 個數值輸入元件,位址分別為 LW10000~LW10006,分別對應秒、分、 時、日、月、年、星期。通過修改這 6 個數值輸入元件的值即可校準時間。

2. 時間不能保存或顯示的不准

時間不能保存,最主要的原因可能是電池電量不足。當 PT 供電電源 OFF 後,PT 的資料保持區及 RTC 需要 靠 PT 主機板上的電池來供電,當電池電壓過低時,可能導致時間不能保存或時鐘不準確,需要返廠更換電 池。

3. PT 配方寄存器的資料斷電後就沒了,是怎麼回事

當 PT 供電電源 OFF 後,PT 的資料保持區及 RTC 需要靠 PT 主機板上的電池來供電,當電池電壓過低時,可 能導致資料丟失,需要返廠更換電池。

#### 4. 觸控無回應是什麼原因

在操作觸控式螢幕的時候,點擊畫面上的元件無回應,首先需要確保這個按鈕可以被操作,如果確認此元 件是可以操作的,則有可能是觸控漂移造成。觸控面板是4線制精密電阻的面板,由於電阻受溫度、濕度、 及電阻特性等影響,建議使用一年左右進行一次觸控校正。

校正的方法:將 PT 背面的撥碼開關 2 撥到 ON 的位置並重啓 PT。此時在書面上可以看到"+",用手點擊 "+",PT 回應後自動切換"+"的位置,使用者需要再次點擊並連續點擊 5 次後,PT 會提示校正是否成功。 如果校正成功,則 PT 自動跳轉到使用者程式書面,如果校正不成功,則 PT 書面會再次顯示"+"提醒使用 者再次校正。

注意:觸控校正完畢後需要將撥碼開關 2 撥到都為 OFF 的狀態,否則每次給 PT 送電後系統都會提示校正。

5. PT 觸控無回應或觸控不靈敏,是什麼原因

#### 可能的原因如下:

- A 通訊異常,當通訊不正常的時候,觸控可能無回應;
- B 觸控漂移,由於使用環境及觸控面板特性的改變,可能導致觸控無回應;
- C 觸摸面板損壞或者觸控電路部分接觸不良;

#### 解決辦法:

- A 解決通訊問題;
- B 嘗試觸控校準;
- C 返廠檢測;
- 6. PT 螢幕變暗或黑屏是什麼原因

我們通常所看到的 PT 顯示的畫面是顯示在液晶裡,而液晶本身不能發光,所以液晶一般都要配合光源一起 使用,目前工業 PT 產品發光的設備一般是 CCFL 或 LED 背光。NB 系列觸控式螢幕採用 LED 背光。 LED 背光:LED(Lighting Emitting Diode)即發光二極體,是一種半導體固體發光器件。它是利用固體 半導體晶片作為發光材料,在半導體中通過載流子發生複合放出過剩的能量而引起光子發射,用來顯示文 字、圖形、圖像、動畫、行情、視頻、錄影信號等各種資訊的顯示幕幕。一般 LED 背光燈是由一個陣列組 成, 比如 3\*4 的陣列, 總共 12個 LED, 當其中某一個或多個不能正常發光時, 螢幕也會變暗。當所有的 LED 均不能正常發光時,就表現為黑屏。

所以,當 PT 產品出現變暗或黑屏時,請與本公司客服中心聯繫。

7. PT 黑屏

#### 黑屏可能由以下情況造成:

- A PT 供電電源不正常;
- B PT 進入屏保(背光節能)模式;
- C PLC 控制元件設置了控制背光關閉功能;
- D 背光燈損壞;
- E 液晶面板損壞;

#### 解決的辦法:

- A 檢查 PT 供雷,用萬用表測量雷壓是否正常及供雷雷源輸出功率過小;
- B 可點擊 PT 螢幕退出屏保模式;
- C 檢查 PT 程式 PLC 控制元件是否設置了 PLC 控制關閉背光燈功能;
- D 與本公司客服中心聯繫。

8. PT 白屏和花屏

白屏和花屏造成的原因:PT 使用環境溫度超出 PT 銘牌規定的使用範圍或者液晶損壞。 解決辦法:檢查環境溫度並與 PT 指定的溫度對比或與本公司客服中心聯繫。

9. PT 與其他設備通訊時,串口發熱

檢查 PT 與通訊設備的接地,如果兩者之間不共地,可能兩者之間存在較大的電壓差並造成大電流流過而造 成通訊口發熱。

### 5-2-4 其他類問題

1. 直接線上模擬時,可以讀 PLC 內部資料但不能修改

檢查 PLC 內部存儲位址是否可以寫,若位址屬性為唯讀,那就不能修改;其次檢查通訊線是否正常。

2. USB 的主從介面有什麼區別

USB Slave 介面僅用來下載/上傳及執行與 NB-Designer 軟體相關的功能,不能用來與下位機通訊。USB Host 介面可以連接接U盤、USB 介面滑鼠、鍵盤、條碼掃描器或者印表機等,從外形上來看,從口習慣叫法為 【方口】,主口和電腦上的 USB 介面一樣,習慣叫【扁口】。USB Slave 介面如下圖所示:

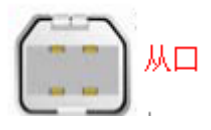

3. 現場干擾會對 PT 產生哪些影響,如何排除干擾

在工業現場環境中,不可避免會遇到各種干擾,如果觸控式螢幕在現場遇到如下現象可能是干擾引起的:

- A PT 上"PLC NO RESPONSE"資訊小視窗時斷時續的出現
- B 變頻器,馬達,變壓器等設備一啓動 PT 的通訊就中斷
- C PT 死機
- D PT 觸控變得不靈敏

干擾是個相當複雜的東西,現場常見的處理干擾方法一般有:

A 抗強電干擾,佈線時將通訊線,信號線,控制線等弱電信號遠離強電,間距不得少於 20CM,且最好不 要和強電線平行鋪設,若有可能最好穿鐵管,如果是電纜溝多層時,則需要弱電電纜鋪設在強電的下方。

B 抗櫃內干擾,櫃內交流線和直流線最好分線槽走,如在同一線槽則需把直流線和交流線分開捆紮,且 兩者儘量遠離。

- C 信號線抗干擾,使用遮罩雙絞線,並且遮罩層單邊接地或加磁環。
- D 抗變頻器干擾,在變頻器電源端加濾波器,用金屬外殼罩住變頻器。
- E 各個設備都要良好的接地。
- F PT 用單獨的開關電源供電。

### 5-3 更換 NB 主體

在檢查期間檢測到故障時,應遵守以下的注意事項來更換NB主體:

●備份NB主體專案資料。

當歐姆龍修理NB主體時,專案資料會被刪除。

- ●在更換NB主體之前,先將電源關閉。
- ●更換PT後,檢查確認新的NB主體無故障。

●將故障NB主體送歐姆龍修理時,請將詳細的故障內容檔一併提供給歐姆龍代表。

# 附錄

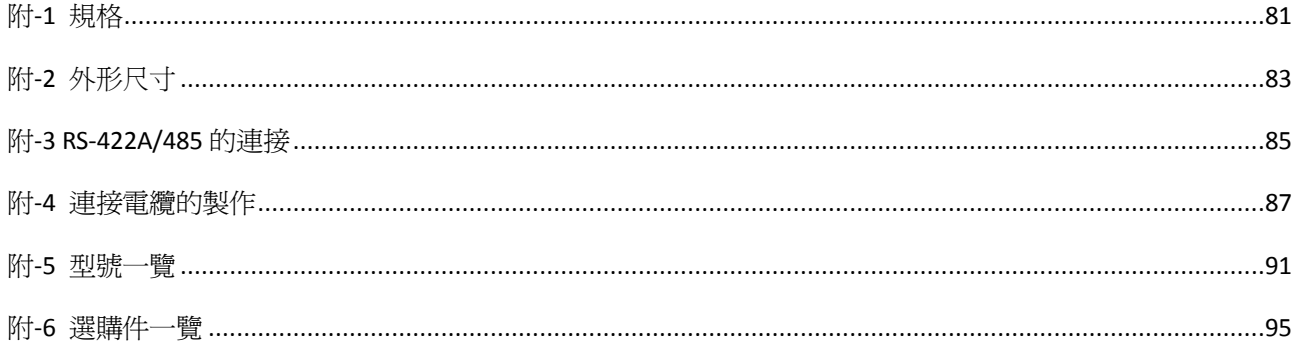

## 附-1 規格

## 附-1-1 一般規格

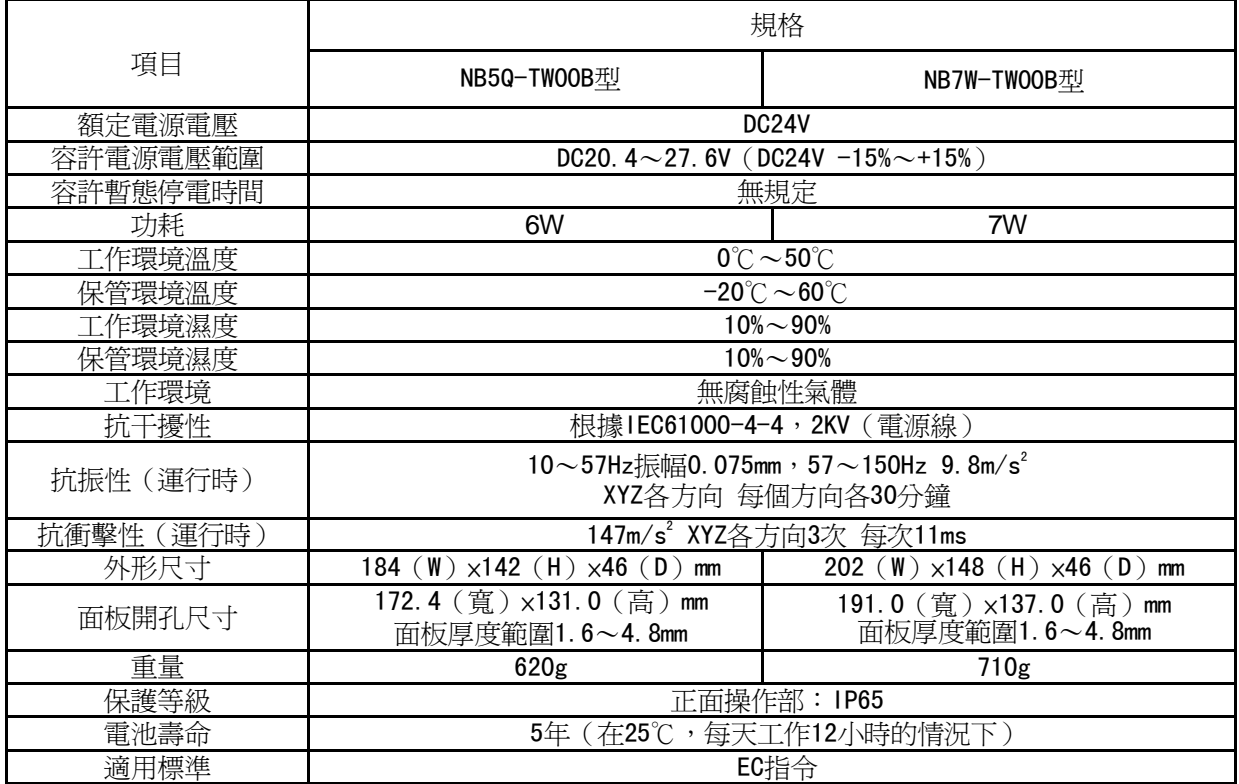

## 附-1-2 性能規格

顯示部規格

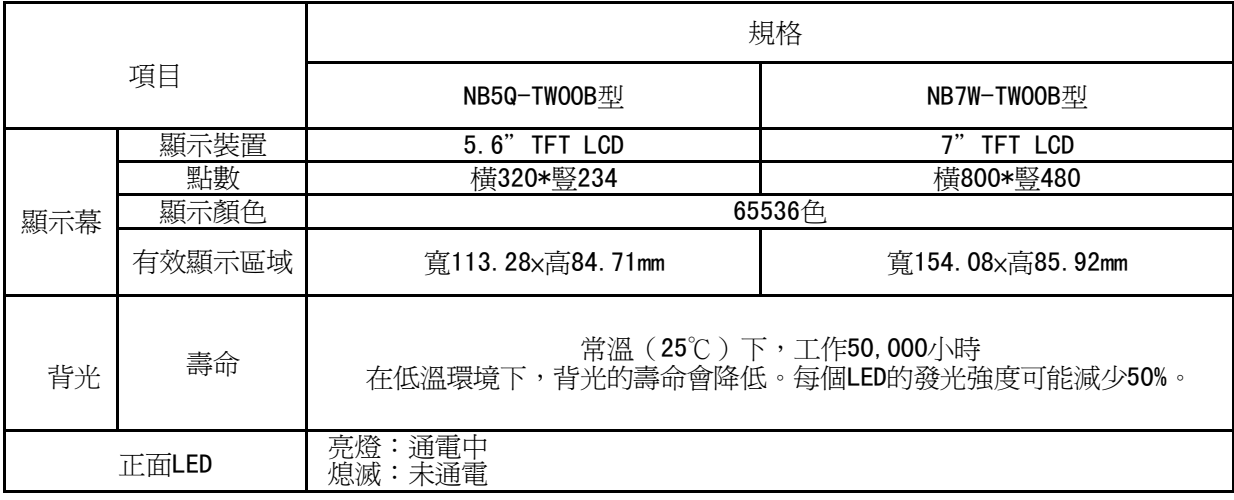

### 操作部規格

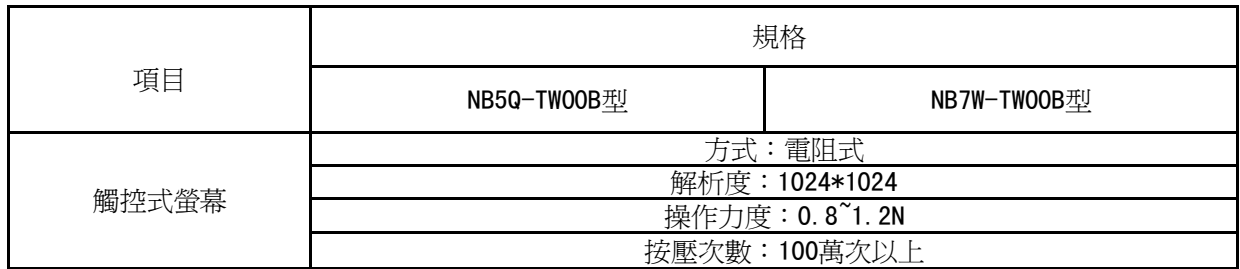

注:操作部爲類比電阻膜式。在2處以上同時按壓顯示部時,如果按壓處的中心附近有開關,則開關 可能會產生動作。因此,請勿同時在 2 處以上按壓顯示部。

### ● 外部 I/F 規格

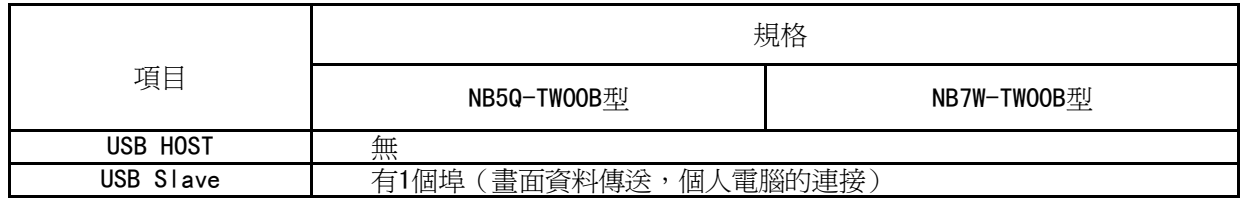

### 程式設計軟體(畫面資料製作用軟體)

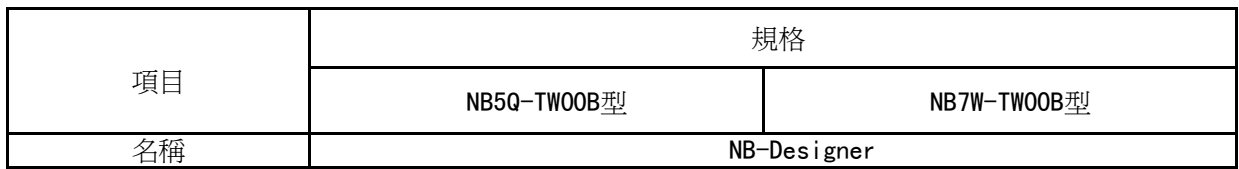

## 附-1-3 通信規格

### ● Host Link 通信規格

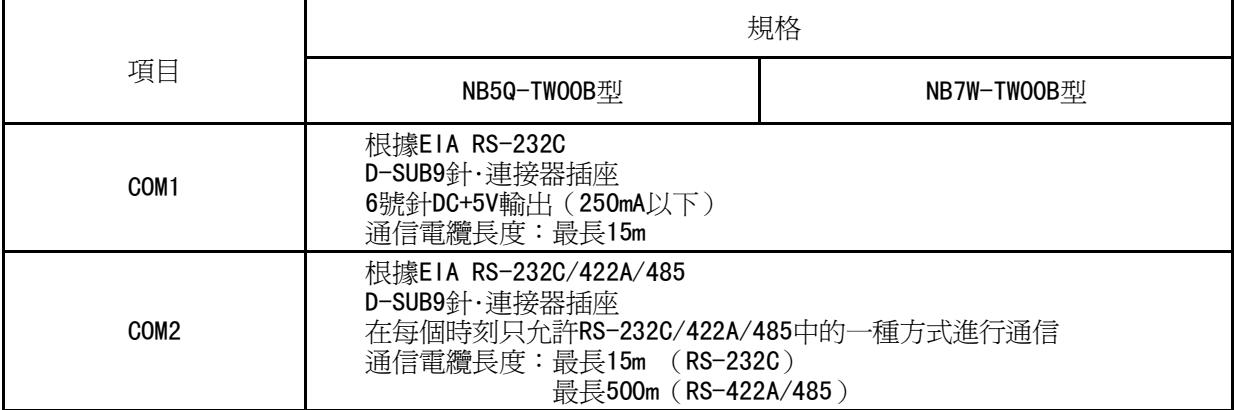

## 附-2 外形尺寸

 $\bullet$  NB5Q-TW00B  $\underline{\text{W}}$ 

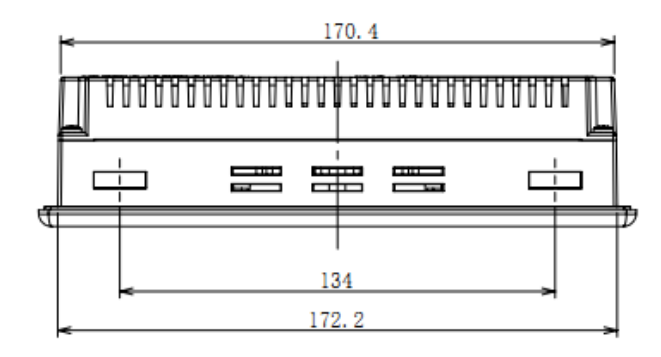

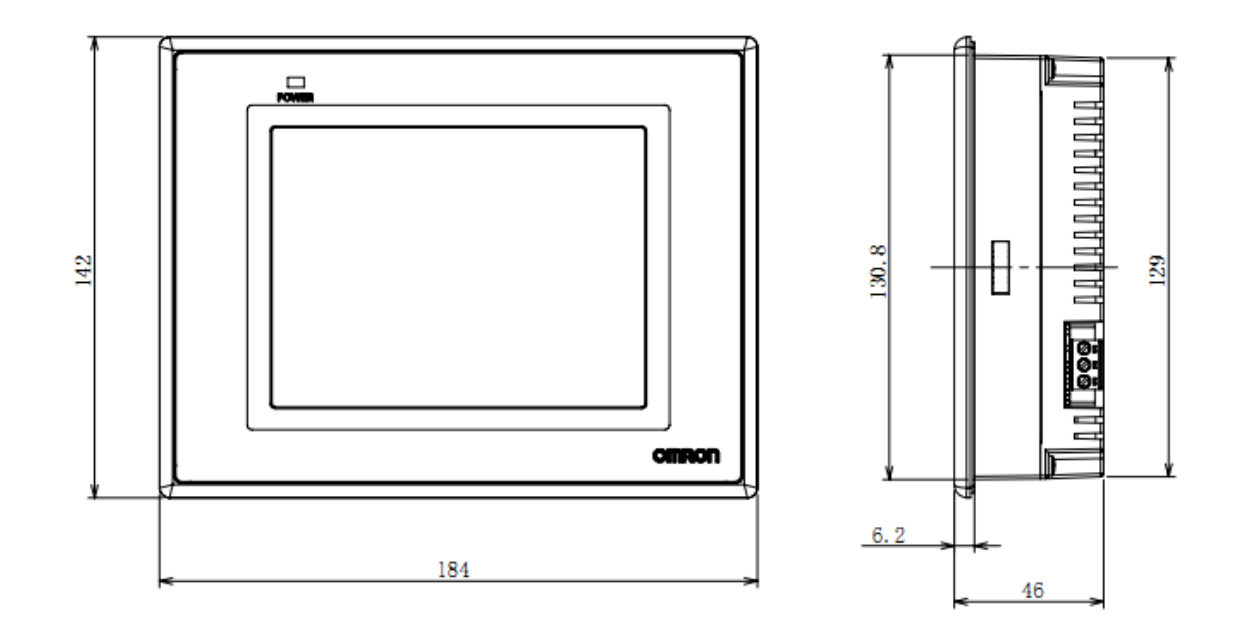

● NB7W-TW00B 型

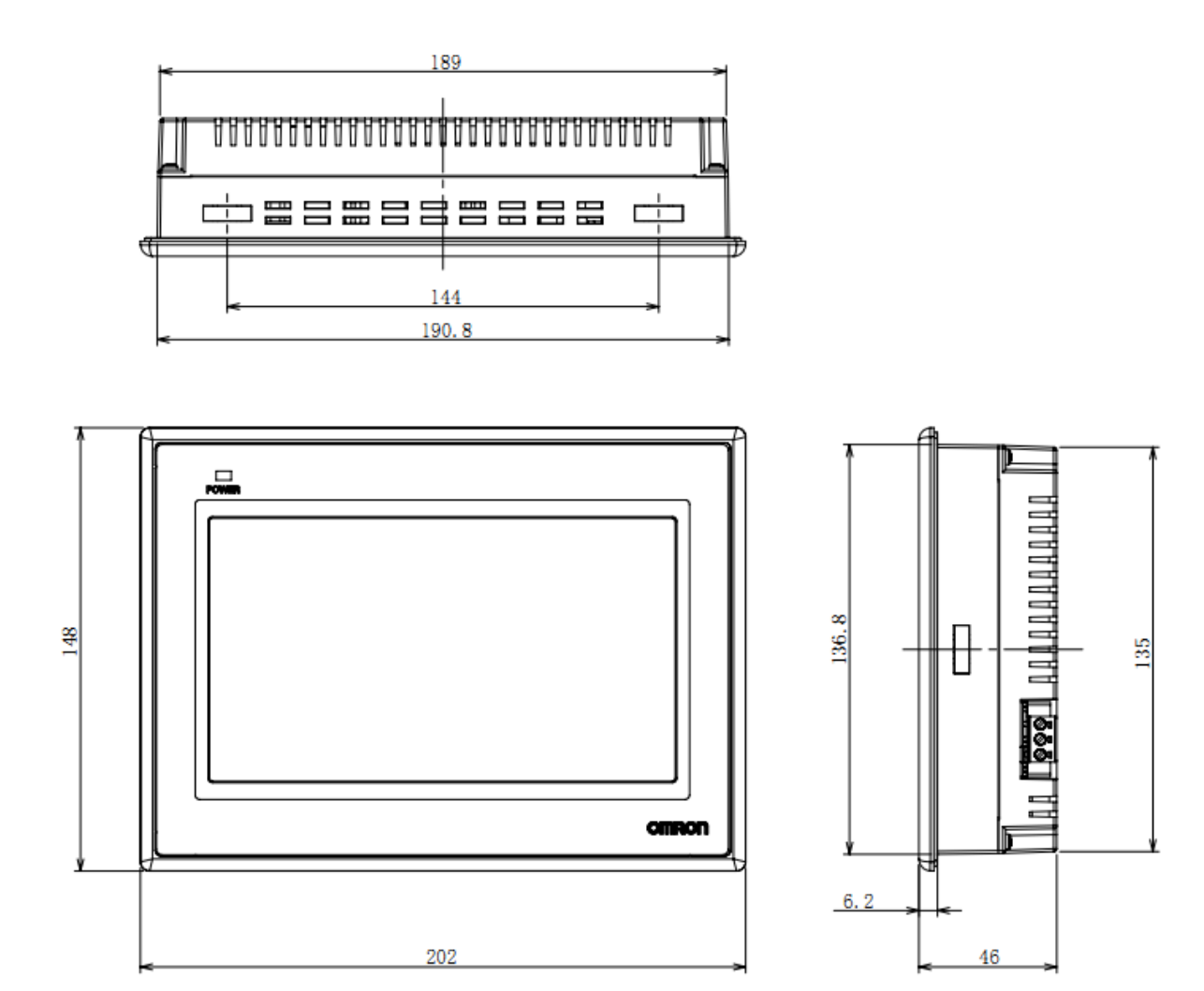

### 附-3 RS-422A/485 的連接

### 附-3-1 接地線與電纜線的遮罩處理

使用 RS-422A/485 通信時,請進行以下連接、遮罩處理及接地。

#### 接地線的連接

NB 主體上帶有功能接地端子(  $\overrightarrow{f}$  )。

- ① 一般情況下,請按圖(a)所示進行接地。
	- 請將各裝置間的接地端子 (GR) 和功能接地端子 (/全\) 連接,在 1 處進行 D 類接地 (接地電阻在 100  $Ω$ 以下)。
	- 請將 PLC 的 LG 端子與 GR 端子短接。
	- 接地線請使用 2mm2以上的電線。
	- 連接方法的詳情請參閱各通信單元的手冊。
- 2 與馬達及變頻器等噪音源設備接地於同一面板時,請勿按圖(b)所示將 NB 的功能接地端子( 接地。

#### ● RS-422A/485 雷纜遮罩線的處理

請務必對 RS-422A/485 的電纜進行遮罩處理。

 $\mathbb{R}$ 各設備間的接地端子(GR)和功能接地端子(  $\blacktriangleleft$  ) 連接, 在 1 處進行 D 類接地(接地雷阻在 100 $\Omega$ 以下) 時,請按圖(a)所示進行單端遮罩。

不對 NB 的功能接地端子( /< ) 進行接地時,請按圖(b)所示進行兩端遮罩。

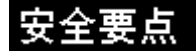

為了防止因干擾而導致誤動作,請正確進行電纜的遮罩屏蔽處理。

图a

图b

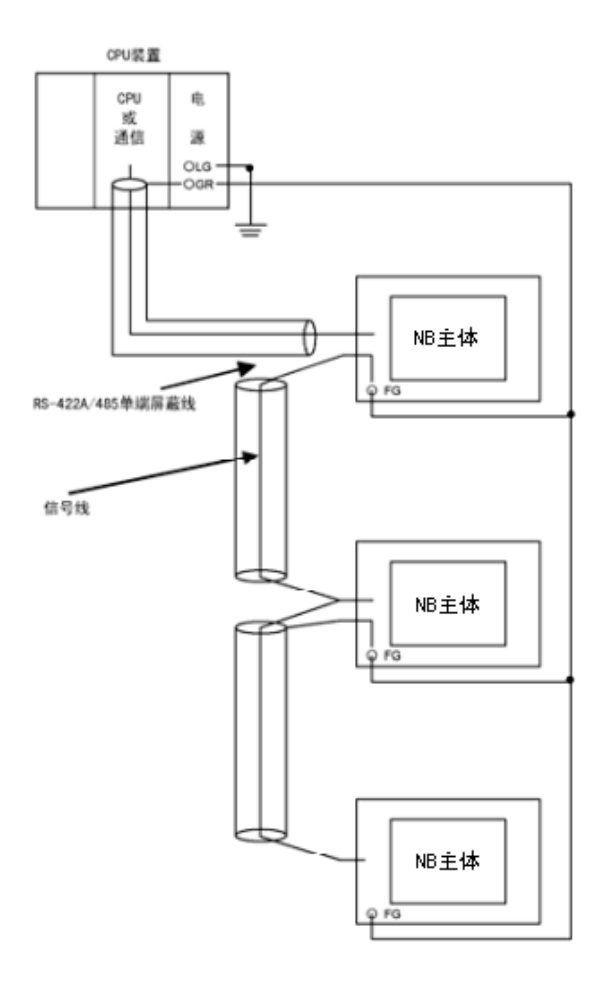

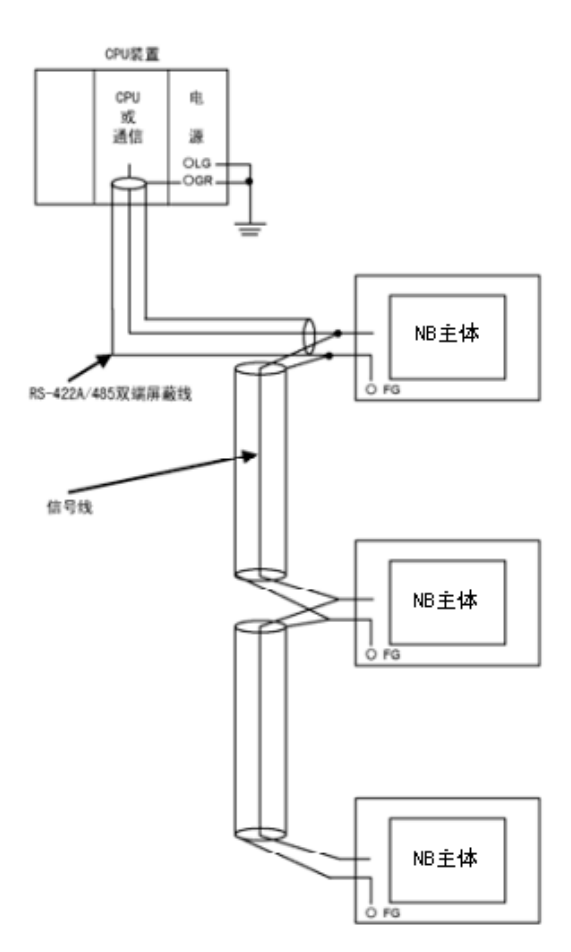

86

## 附-4 連接電纜的製作

按照以下步驟製作連接電纜。

### 附-4-1 電纜處理

- 將電纜切割成所需的長度。
- 用剃刀等工具削掉電纜外皮的乙烯。此時,請勿損傷遮罩線(編組)。
- 用剪刀剪斷遮罩線。
- 用剝線鉗削出各根線的芯線。
- 將遮罩線折回。
- 在遮罩線的折回部分纏上鋁箔膠帶。

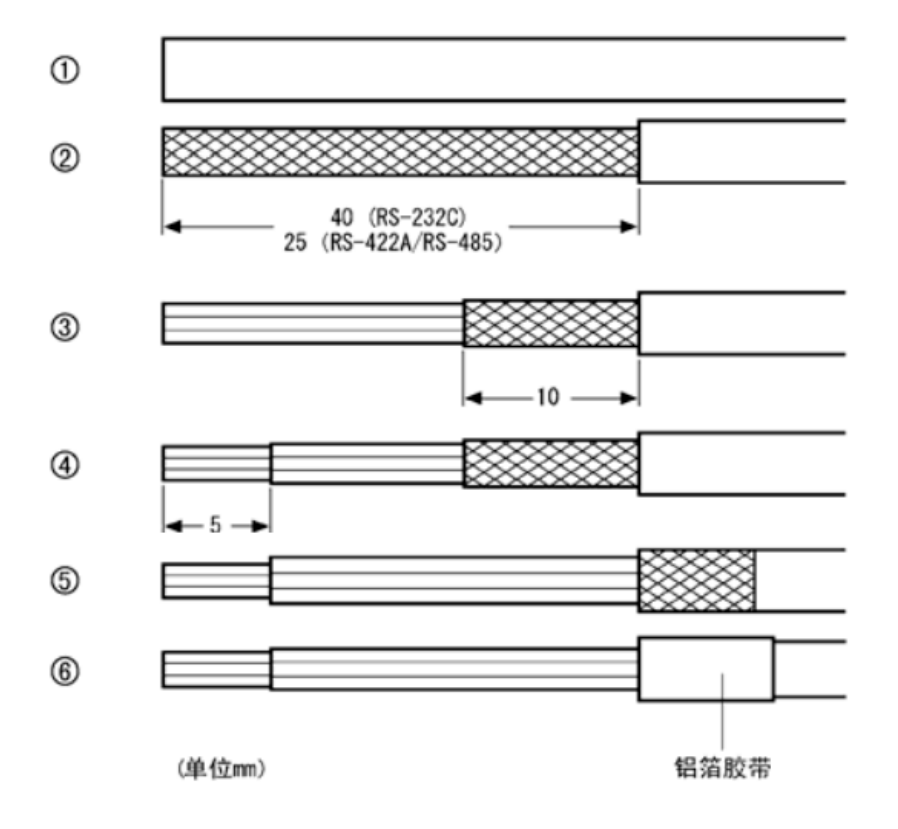

### 附-4-2 錫焊

- 將熱收縮套管套在各根線上。
- 在各根線及連接器引腳上點上備用焊錫。
- 對各根線和連接器引腳進行焊錫。

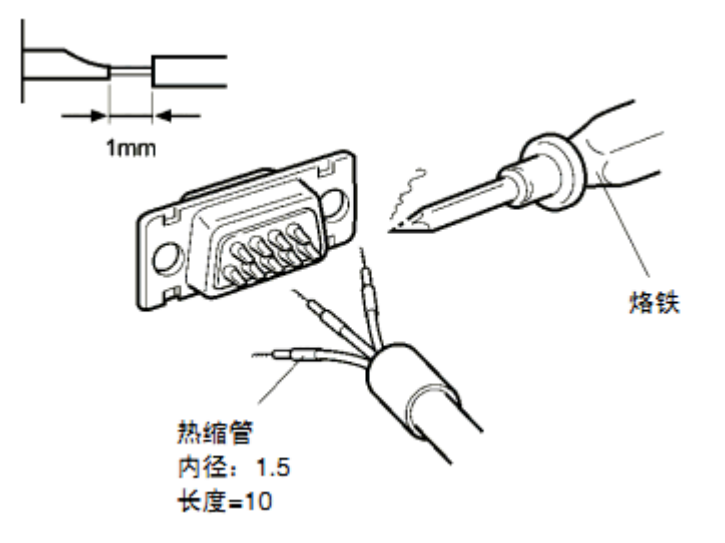

將熱收縮套管退回到錫焊部分,然後用熱收縮槍對套管進行加熱,使之收縮。

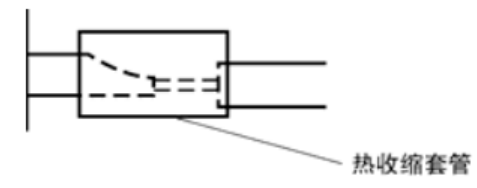

## 附-4-3 護罩組裝

按下圖所示組裝連接器護罩。

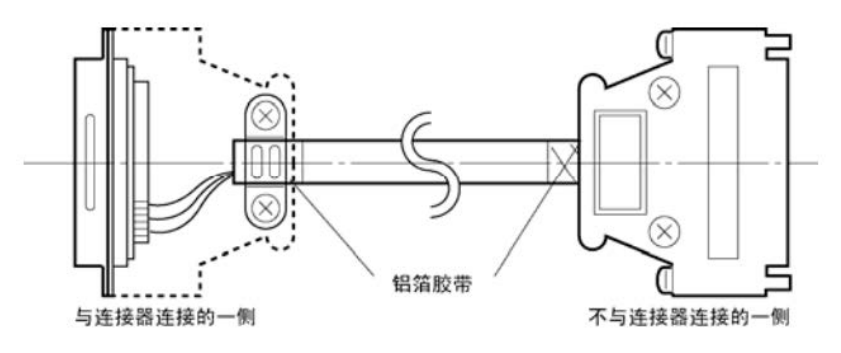

### 附-4-4 與 OMRON PLC 連接的電纜的製作方法

在製作 NB 主體及 OMRON PLC 的連接電纜時,請參考以下做法。

#### COM1

NB 主體序列埠 COM1-OMRON PLC 的接線(RS-232C)

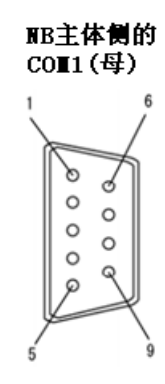

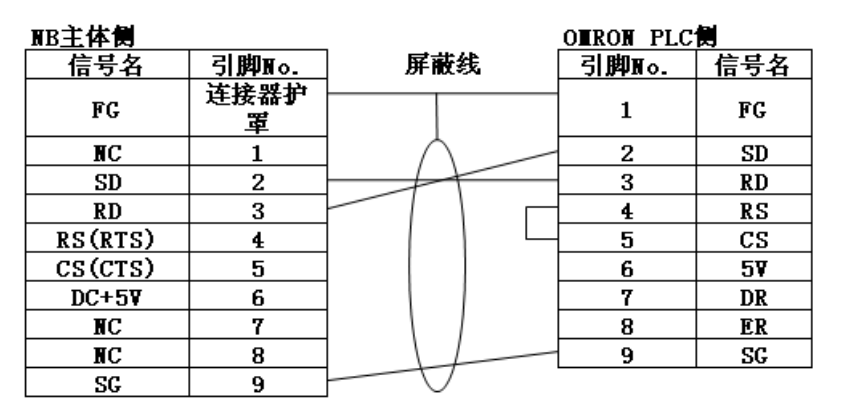

OURON PLC倒 的RS232(母)

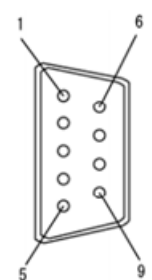

#### COM2

NB 主體序列埠 COM2-OMRON PLC 的接線(RS-232C)

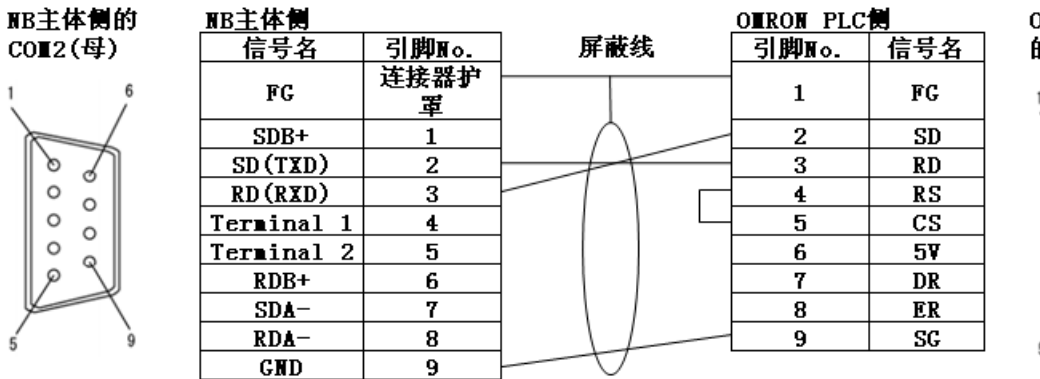

OIRON PLC侧 的RS232(母)

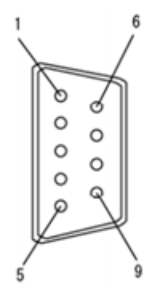

● NB 主體序列埠 COM2-OMRON PLC 的接線 (RS-422A)

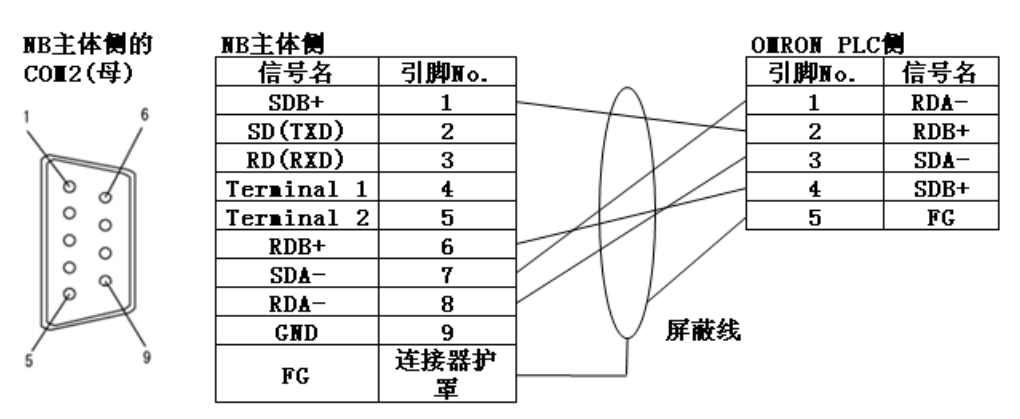

### 附-4-5 與個人電腦連接的電纜的製作方法

製作 NB-Designer 連接電纜時,請參考以下做法。

根據 DOS/V 滴用雷腦的 RS-232C 連接器的種類,如下所示進行接線。

#### ■ 25 針連接器

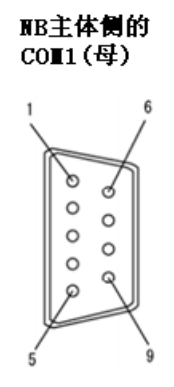

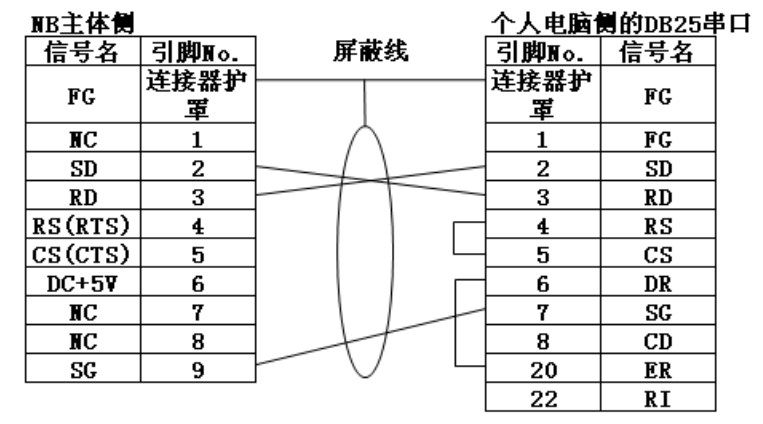

个人电脑侧 的RS232 DB25(公)

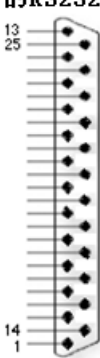

#### ■ 9針連接器

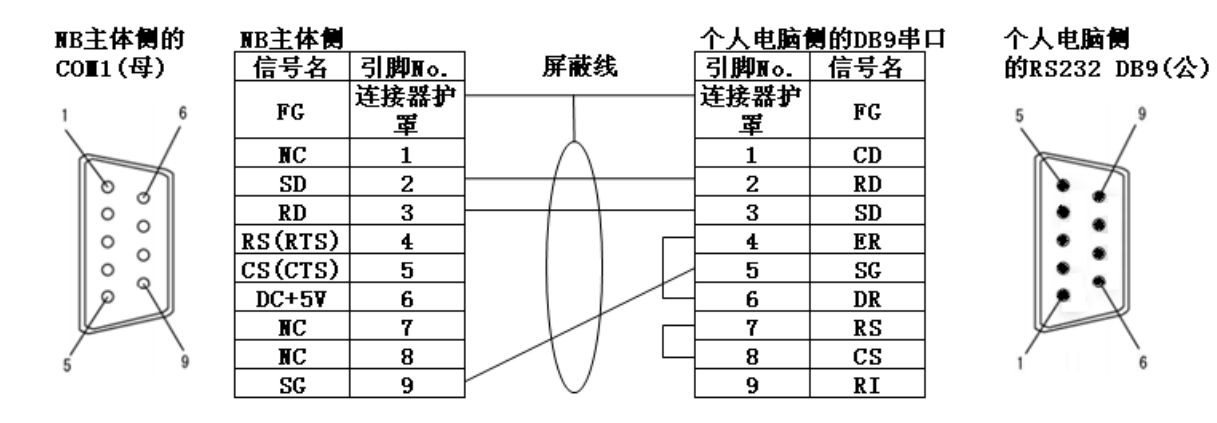

## 附-5 型號一覽

● NB 主體

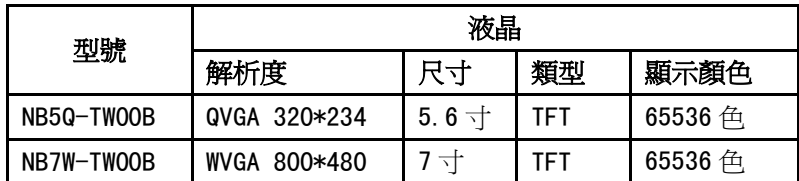

串列通信單元

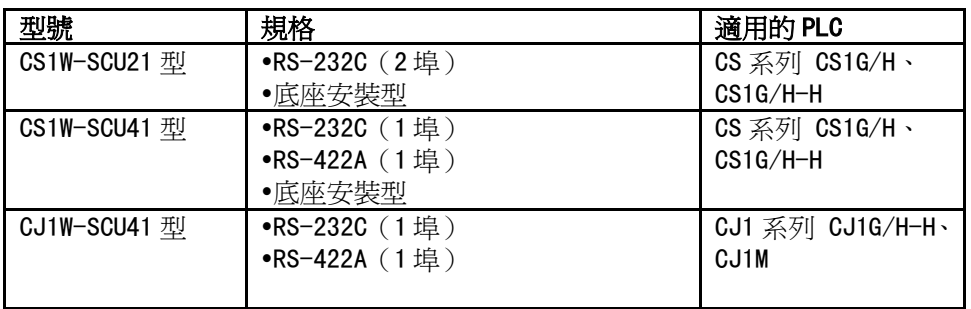

■ 可通過 Host Link 與 NB 系列連接的 PLC 系列

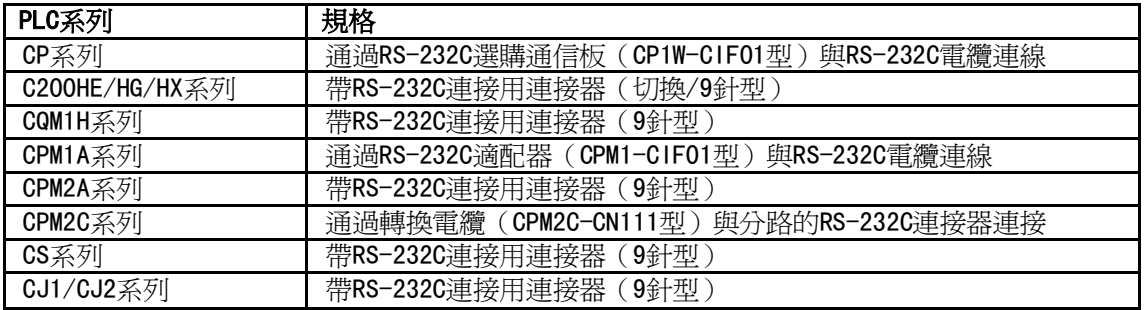

### ● 可使用 NB 主體的序列埠及 RS-232C 方式通過 Host Link 連接的主機側單元

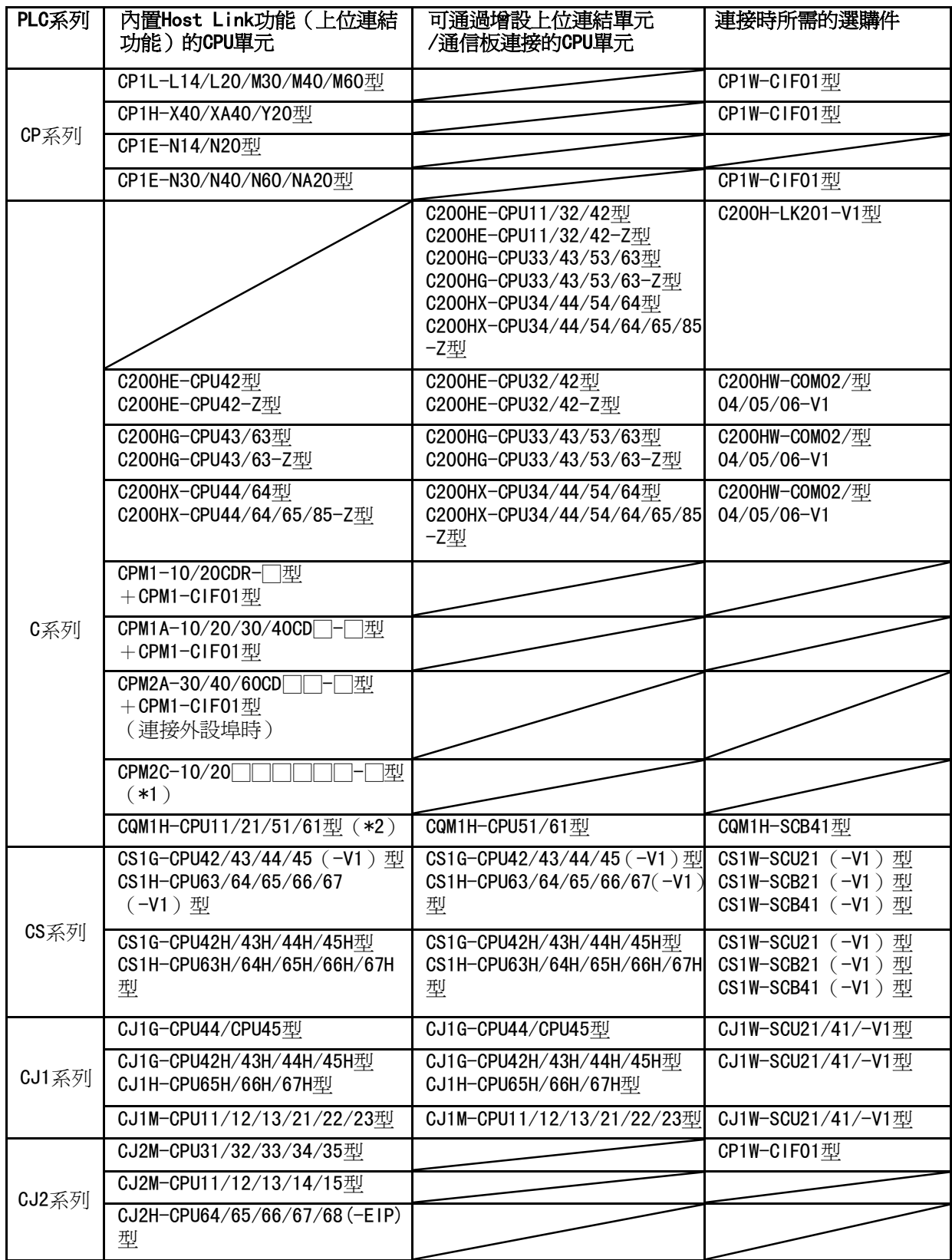

\*1:使用轉換電纜(CPM2C-CN111 型、CS1W-CN114/118 型)、RS-232C 適配器(CPM1-CIF01 型)、RS-422A 適配器(CPM1-CIF11 型)進行連接。

\*2:CQM1H-CPU11 型沒有 CPU 內置 RS-232C 埠,所以通過轉換電纜(CS1W-CN118 型),使用外設埠與 PT 連接。

<sup>●</sup> 可使用 NB 主體的序列埠及 RS-422A 方式通過 Host Link 連接的主機側單元

| PLC系列          | 內置Host Link功能 (上位連結<br>功能)的CPU單元                       | 可通過增設上位連結單元<br>/通信板連接的CPU單元                                                                                                    | 連接時所需的選購件                     |
|----------------|--------------------------------------------------------|----------------------------------------------------------------------------------------------------|-------------------------------|
| CP系列           | CP1L-L14/L20/M30/M40/M60型                              |                                                                                                    | CP1W-CIF11型<br>CP1W-CIF12型    |
|                | CP1H-X40/XA40/Y20型                                     |                                                                                                    | CP1W-CIF11型<br>CP1W-CIF12型    |
|                | CP1E-N30/N40/N60/NA20型                                 |                                                                                                    | CP1W-CIF11型<br>CP1W-CIF12型    |
| C系列            |                                                        | C200HE-CPU11/32/42型<br>C200HE-CPU11/32/42-Z型<br>C200HG-CPU33/43/53/63型<br>C200HG-CPU33/43/53/63-Z型<br>C200HX-CPU34/44/54/64型<br>C200HX-CPU34/44/54/64/65/8<br>5-Z型 | C200H-LK202-V1型               |
|                |                                                        | C200HE-CPU32/42型<br>C200HE-CPU32/42-Z型                                                                                                    | C200HW-COM03/06-V1型           |
|                |                                                        | C200HG-CPU33/43/53/63型<br>C200HG-CPU33/43/53/63-Z型                                                                                                    | C200HW-COM03/06-V1型           |
|                |                                                        | C200HX-CPU34/44/54/64型<br>C200HX-CPU34/44/54/64/65/8<br>5-Z型                                                                                                    | C200HW-COM03/06-V1型           |
|                | CPM1-10/20CDR-门型<br>+CPM1-CIF11型                       |                                                                                                    |                               |
|                | 型+<br>CPM1A-10/20/30/40CD <sup>-[</sup><br>CPM1-CIF11型 |                                                                                                    |                               |
|                | CPM2A-30/40/60CD F 型+<br>CPM1-CIF11型<br>(連接外設埠時)       |                                                                                                    |                               |
|                | CPM2C-10/20<br>圑<br>$(*1)$                             |                                                                                                    |                               |
|                |                                                        | CQM1H-CPU51/61型                                                                                                    | CQM1H-SCB41型                  |
| CS系列           |                                                        | CS1G-CPU42/43/44/45 (-V1)                                                                                                    | CS1W-SCB41 (-V1) 型            |
|                |                                                        | CS1G-CPU42H/43H/44H/45H型                                                                                                    | CS1W-SCB41 (-V1) 型            |
| CJ1系列<br>CJ2系列 |                                                        | CJ1G-CPU44/CPU45型                                                                                                    | CJ1W-SCU41-V1型                |
|                |                                                        | CJ1G-CPU42H/43H/44H/45H型<br>CJ1M-CPU11/12/13/21/22/23                                                                                                    | CJ1W-SCU41-V1型                |
|                | CJ2M-CPU31/32/33/34/35型                                |                                                                                                    | CJ1W-SCU41-V1型<br>CP1W-CIF11型 |
|                |                                                        |                                                                                                    | CP1W-CIF12型                   |
|                | CJ2M-CPU11/12/13/14/15型                                |                                                                                                    |                               |
|                | CJ2H-CPU64/65/66/67/68 (-EIP)<br>型                     |                                                                                                    |                               |

\*1:使用轉換電纜(CPM2C-CN111 型、CS1W-CN114/118 型)、RS-232C 適配器(CPM1-CIF01 型)、RS-422A 適配器(CPM1-CIF11 型)進行連接。

### ● NB 主體的相關軟體

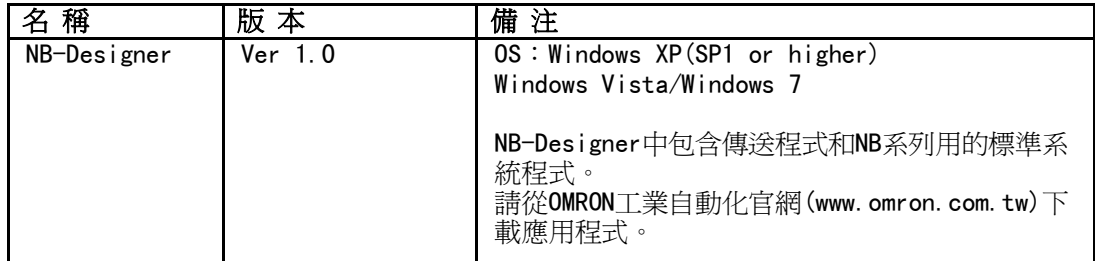

### 相關連線物件

帶連接器的電纜(NB 主體<->OMRON PLC)

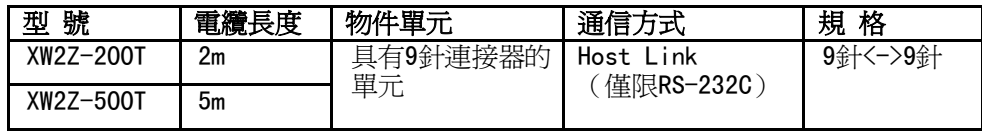

## 附-6 選購件一覽

抗反射膜

貼在顯示幕上以防反射和雜質污垢粘在顯示幕上。抗反射膜為無色透明。一套有 5 張。

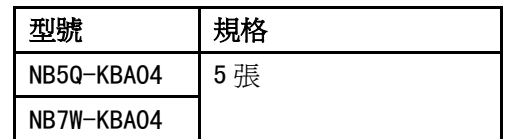

安裝金具

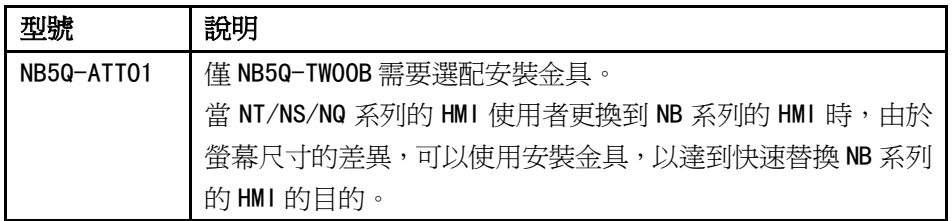